# **Využití prostředí Google Apps pro týmovou spolupráci žáků a studentů.**

Using Google Apps for Pupil and Student Collaboration.

Bc. Jan Strouhal

Diplomová práce 2012

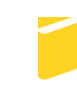

Univerzita Tomáše Bati ve Zlíně Fakulta aplikované informatiky

Univerzita Tomáše Bati ve Zlíně  $\frac{1}{2}$ 

# ZADÁNÍ DIPLOMOVÉ PRÁCE

(PROJEKTU, UMĚLECKÉHO DÍLA, UMĚLECKÉHO VÝKONU)

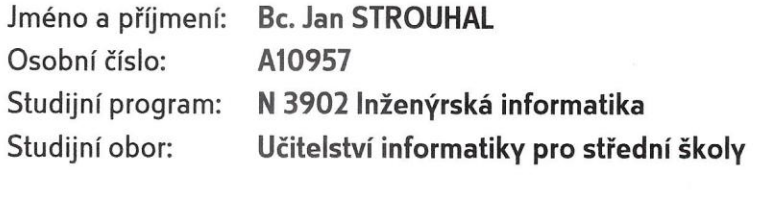

Téma práce: Využití prostředí Google Apps pro týmovou spolupráci žáků a studentů.

#### Zásady pro vypracování:

- 1. Provedte literární rešerši případových studií využití Google Apps (GA) aplikací ve školním prostředí.
- 2. Analyzujte požadavky využití GA ve specifickém prostředí české školy.
- 3. Navrhněte projekt implementace GA jako podporu kolaborativního typu výuky.
- 4. Připravte vzorová řešení aplikace GA ve školním prostředí s vnímanou vazbou na podnikové prostředí.
- 5. Vyhodnoťte výsledky použitelnosti GA ve škole.

Rozsah diplomové práce:

Rozsah příloh:

Forma zpracování diplomové práce: tištěná/elektronická

Seznam odborné literatury:

- 1. SITNÁ, Dagmar. Metody aktivního vyučování: spolupráce žáků ve skupinách. Vyd. 1. Praha: Portál, 2009, 150 s. ISBN 978-807-3672-461.
- 2. TOMKOVÁ, Anna, Jitka KAŠOVÁ a Markéta DVOŘÁKOVÁ. Učíme v projektech. Vyd. 1. Praha: Portál, 2009, 173 s. ISBN 978-807-3675-271.
- 3. KALHOUS, Zdeněk. Školní didaktika. Vyd. 1. Praha: Portál, 2002, 447 s. ISBN 80-717-8253-X.
- 4. MAREŠ, Jiří a Jaro KŘIVOHLAVÝ. Komunikace ve škole. Vyd. 1. Brno: Masarykova univerzita, 1995, 210 s. ISBN 80-210-1070-3.
- 5. ČÁP, Jan a Jiří MAREŠ. Psychologie pro učitele. Vyd. 1. Praha: Portál, 2001, 655 s. ISBN 80-717-8463-X.

Vedoucí diplomové práce:

Datum zadání diplomové práce: Termín odevzdání diplomové práce: doc. Mgr. Roman Jašek, Ph.D. Ústav informatiky a umělé inteligence 24. února 2012 21. května 2012

Ve Zlíně dne 24. února 2012 L.S. doć. Mgr. Roman Jašek, Ph.D. prof. Ing. Vladimír Vašek, CSc. *Freditel ústavu*  $d$ ěkan

# **ABSTRAKT**

Práce se zabývá možnostmi využití Google aplikací ve školním prostředí, se zaměřením na spolupráci žáků. Teoretická část je rozdělena na dvě kapitoly. První kapitola se zaměřuje na spolupráci ve skupinách z didaktického pohledu, ve druhé kapitole jsou popsány jednotlivé Google aplikace a jejich možnosti. V praktické části je možné nalézt kompletní průběh řešení projektu v reálné škole, ZŠ Vlachovice. Popis prací na projektu začíná analýzou požadavků školy, pokračuje návrhem řešení implementace Google Apps, popisem možností využití ve školním prostředí a končí vypracováním ukázkových zadání úkolů pro práci ve skupinách a realizací celého projektu v praxi. Hlavní náplní diplomové práce je vytvoření ukázkových zadání úkolů, při jejichž plnění mohou žáci spolupracovat ve skupinách. Tyto úkoly budou vypracovávat v online editorech dokumentů aplikace Disk Google.

Klíčová slova:

Práce ve skupinách, spolupráce, týmová práce, ICT ve škole, Google Apps, Disk Google

### **ABSTRACT**

This thesis deals with options of using Google Apps in the school environment focusing on cooperation of pupils. The theoretical part is divided into two chapters. The first chapter focuses on cooperation in groups from the didactical point of view, in the other one all Google Apps and their options are described. In the practical part it is possible to find the whole process of the project solution in real school, The Primary School in Vlachovice. The description of work on the project starts with the analysis of school's requirements, continues with a suggestion of implementing Google Apps, with the description of options for their utilization in the school environment and ends with an elaboration of sample tasks for group work and with the realization of the whole project in practice. The main purpose of this thesis is to create sample tasks during which pupils can work in groups. They are going to work on these tasks using Google Drive online documents editors.

Keywords:

Work in groups, cooperation, team work, ICT in school, Google Apps, Google Drive.

#### **Poděkování:**

Chtěl bych poděkovat v první řadě panu Jaškovi, vedoucímu mé diplomové práce, a také paní Kašpárkové, která mi velmi pomohla s první kapitolou teoretické části. Dále bych chtěl poděkovat všem učitelům ze ZŠ Vlachovice, kteří mi pomáhali při práci na projektu, zejména panu řediteli Daňkovi. Chtěl bych jim tímto moc poděkovat za pomoc, cenné podněty, ochotu a celkově za velmi dobrou spolupráci.

Velký dík patří také celé mojí rodině za velkou podporu a obrovskou trpělivost v celém průběhu mého studia.

#### **Motto:**

Když se chce, všechno jde.

## **Prohlašuji, že**

- beru na vědomí, že odevzdáním diplomové/bakalářské práce souhlasím se zveřejněním své práce podle zákona č. 111/1998 Sb. o vysokých školách a o změně a doplnění dalších zákonů (zákon o vysokých školách), ve znění pozdějších právních předpisů, bez ohledu na výsledek obhajoby;
- beru na vědomí, že diplomová/bakalářská práce bude uložena v elektronické podobě v univerzitním informačním systému dostupná k prezenčnímu nahlédnutí, že jeden výtisk diplomové/bakalářské práce bude uložen v příruční knihovně Fakulty aplikované informatiky Univerzity Tomáše Bati ve Zlíně a jeden výtisk bude uložen u vedoucího práce;
- byl/a jsem seznámen/a s tím, že na moji diplomovou/bakalářskou práci se plně vztahuje zákon č. 121/2000 Sb. o právu autorském, o právech souvisejících s právem autorským a o změně některých zákonů (autorský zákon) ve znění pozdějších právních předpisů, zejm. § 35 odst. 3;
- beru na vědomí, že podle § 60 odst. 1 autorského zákona má UTB ve Zlíně právo na uzavření licenční smlouvy o užití školního díla v rozsahu § 12 odst. 4 autorského zákona;
- beru na vědomí, že podle § 60 odst. 2 a 3 autorského zákona mohu užít své dílo diplomovou/bakalářskou práci nebo poskytnout licenci k jejímu využití jen s předchozím písemným souhlasem Univerzity Tomáše Bati ve Zlíně, která je oprávněna v takovém případě ode mne požadovat přiměřený příspěvek na úhradu nákladů, které byly Univerzitou Tomáše Bati ve Zlíně na vytvoření díla vynaloženy (až do jejich skutečné výše);
- beru na vědomí, že pokud bylo k vypracování diplomové/bakalářské práce využito softwaru poskytnutého Univerzitou Tomáše Bati ve Zlíně nebo jinými subjekty pouze ke studijním a výzkumným účelům (tedy pouze k nekomerčnímu využití), nelze výsledky diplomové/bakalářské práce využít ke komerčním účelům;
- beru na vědomí, že pokud je výstupem diplomové/bakalářské práce jakýkoliv softwarový produkt, považují se za součást práce rovněž i zdrojové kódy, popř. soubory, ze kterých se projekt skládá. Neodevzdání této součásti může být důvodem k neobhájení práce.

# **Prohlašuji,**

- že jsem na diplomové práci pracoval samostatně a použitou literaturu jsem citoval. V případě publikace výsledků budu uveden jako spoluautor.
- že odevzdaná verze diplomové práce a verze elektronická nahraná do IS/STAG jsou totožné.

Ve Zlíně …………………….

podpis diplomanta

# **OBSAH**

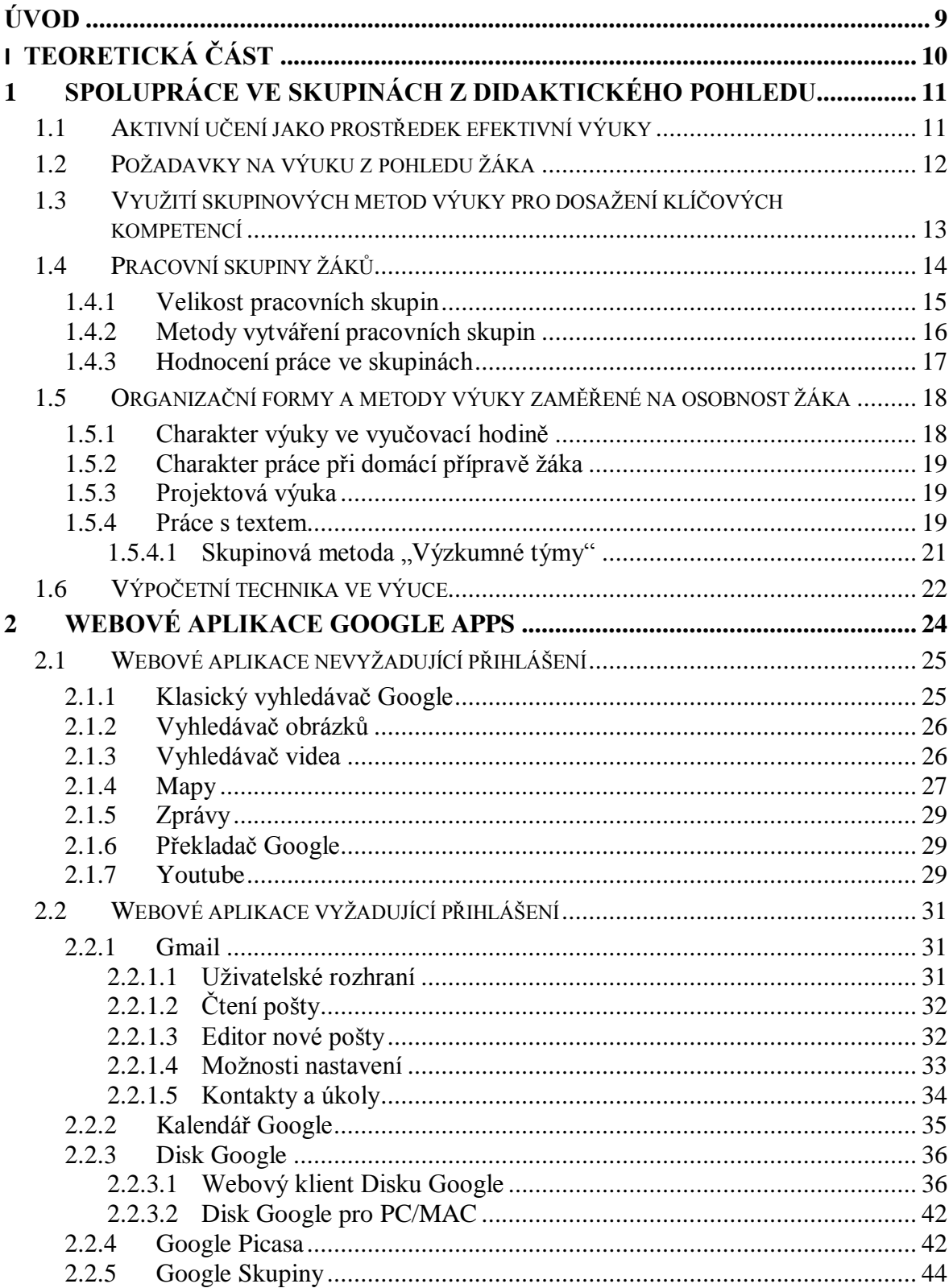

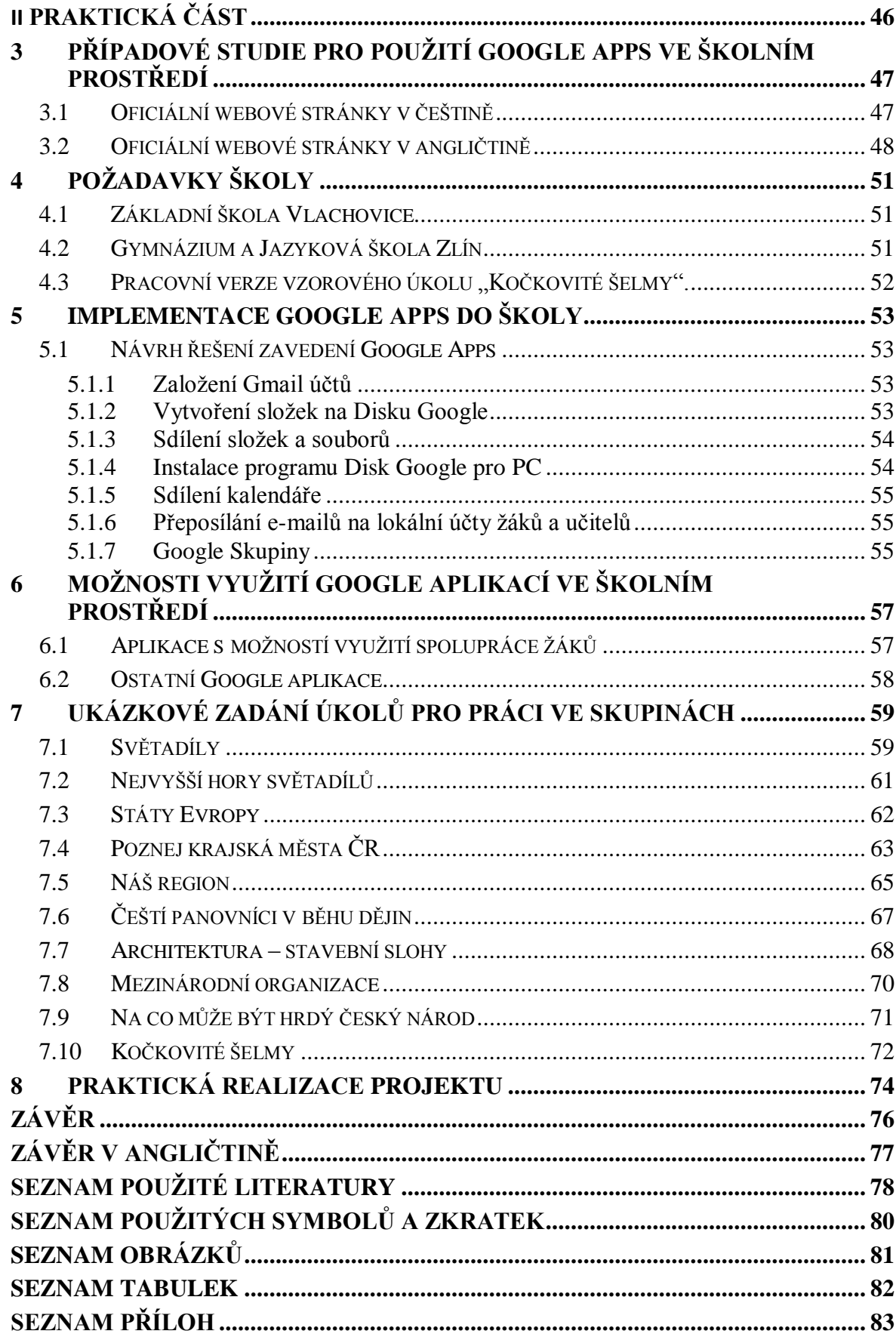

# <span id="page-8-0"></span>**ÚVOD**

V dnešní době, kdy je možné v každé domácnosti nalézt minimálně jeden počítač, navíc připojený k internetu, se tato moderní technika začíná uplatňovat stále ve větší míře také ve školním prostředí. Učitelé vytvářejí pomocí různých editorů dokumenty a prezentace, které pak promítají žákům projektorem na plátno. Stále častěji také zadávají žákům referáty, které mají vypracovat za domácí úkol na počítači. Informační technologie se tedy staly běžnou součástí výuky.

V poslední době se hlavně ve firemním prostředí začíná rozšiřovat trend, kdy mají uživatelé svá data nahraná v internetovém úložišti, tzv. cloudu. Cloudové úložiště poskytují největší IT společnosti, jako jsou Microsoft, Google nebo Apple. Uživatelé mají potom svá data odkudkoliv k dispozici, navíc s možností sdílení. Není důvod, proč výhody cloudu nevyužít také ve školním prostředí.

Tato práce se zabývá možnostmi uplatnění aplikací od společnosti Google ve školním prostředí se zaměřením na spolupráci žáků. Tyto aplikace je možné s výhodou využít pro účely studia a při přípravě do výuky. Aplikace Disk Google funguje jako cloudové úložiště dat s širokými možnostmi nastavení sdílení mezi uživateli. V integrovaném online editoru dokumentů lze vytvářet a editovat dokumenty, na nichž může pracovat více uživatelů v jeden okamžik. Uživatelé mají navíc v editoru k dispozici prostředky pro vzájemnou komunikaci. Toto je základní stavební kámen celého projektu.

Práce se také zabývá možnostmi využití dalších Google aplikací ve školním prostředí, ať už formou spolupráce, nebo samostatné práce žáků.

# <span id="page-9-0"></span>**I. TEORETICKÁ ČÁST**

# <span id="page-10-0"></span>**1 SPOLUPRÁCE VE SKUPINÁCH Z DIDAKTICKÉHO POHLEDU**

Tato kapitola je věnována vymezení základních pojmů, kterými jsou učení, vyučování a výuka. Psychologická paradigmata vysvětlují učení na základě zvláštností svých přístupů zkoumání učení. Níže v textu je pojednán pojem aktivní učení jako prostředek efektivní výuky. Vyučování lze vysvětlit jako působení učitele na žáka, jehož cílem je navodit změny v poznatkových strukturách žáka. Výuka je pojem zastřešující oba předchozí pojmy, učení i vyučování. Jedná se tedy o interaktivní činnost učitele a žáka.

# <span id="page-10-1"></span>**1.1 Aktivní učení jako prostředek efektivní výuky**

"Aktivním učením rozumíme postupy a procesy, pomocí kterých žák (učící se jedinec) přijímá s aktivním přičiněním informace a na jejich základě si vytváří své vlastní úsudky. Tyto informace zpracovává a poté začleňuje do systému svých znalostí, dovedností a postojů. Formou aktivního přístupu k získávání nových informací si žáci současně velmi efektivně rozvíjejí schopnost tzv. kritického myšlení. Tento analyticko-syntetický proces je charakteristický vlastním objevováním, posuzováním, porovnáváním a začleňováním nových informací do již existujícího znalostního systému, autonomním, individuálním rozhodováním o jejich využití nebo odmítnutí.

Metody aktivního učení jsou charakteristické svým zaměřením na žáka, předpokládají plné zapojení každého jedince do celého procesu výuky. Žák není pouze pasivním "objektem" učitelova zájmu; je centrem veškerého vzdělávacího dění ve třídě, je spolutvůrcem průběhu a obsahu výuky, podílí se na formulaci výsledků výuky, na hodnocení třídní práce a na sebehodnocení. Aktivizační metody žákovi všestranně vyhovují, žák pracuje v procesu vzdělávání ve většině jeho fází aktivně. Z těchto důvodů se aktivizační metody ve vyučování začínají stále více propagovat a používat.

Metody aktivního vyučování jsou v kontrastu k většině tradičních vyučovacích metod, při nichž je centrem dění učitel. Ten přebírá většinu aktivit ve třídě a žáci jsou spíše pasivní. Tyto tzv. klasické vyučovací metody jsou zaměřeny na učitele, vyhovují mu, jsou pro něj pohodlné. Žák zůstává v pozadí, většinou v roli pozorovatele a pasivního účastníka vyučovacího procesu.

Učitelé, kteří chtějí učit moderními způsoby, se tedy musí v oblasti metodologie neustále vzdělávat. Musí znát způsoby práce s třídou, musí mít přehled o existujících tradičních i moderních metodách výuky, musí chápat jejich dopad a přínos a hlavně je musí umět a chtít používat. Také žáci se musí naučit s moderními aktivizačními metodami pracovat. Mají-li zkušené a nadšené učitele, jde to velmi snadno, neboť děti (mladí lidé) jsou velmi zvídavé a rády se s novými způsoby práce seznamují. Jde jen o to tento zájem podchytit, rozvíjet a dovést ke kvalitním výsledkům. Za kvalitní výsledky považujeme připravenost každého jedince pro praktický život (pomocí vytvořených klíčových a odborných kompetencí)." (1, s. 9-10)

Podle Sitné je zvláštností práce žáků při vlastním učení jako aktivní proces probíhá ve virtuálním prostředí. Znamená to, že aktivní proces učení se vytváří na základě aktivního vyhledávání informací, vyhodnocování důležitosti informací a začleňování informací do poznatkových struktur žákovy osobnosti. Autorka provedla výzkumné šetření na téma požadavků na výuku z pohledu žáka, jehož výsledky jsou uvedeny níže v textu.

Jelikož se jedná o práci s počítačem a internetem, žáky učení baví a jsou aktivní. Společnost Google nabízí prostřednictvím svých aplikací prostředí, které je možné velmi jednoduše a efektivně využívat k takovýmto účelům.

# <span id="page-11-0"></span>**1.2 Požadavky na výuku z pohledu žáka**

"Jaké učení mají žáci rádi, jaké jsou jejich požadavky na výuku, jejich preference, jak si představují ideální vyučovací hodinu? To jsou otázky, které sice žákům často neklademe, přesto na ně odpověď známe. U žáků je oblíbené takové vyučování, jež je pro ně zajímavé, je smysluplné, pestré a přiměřeně náročné, je vedeno učiteli profesionály, kteří používají aktivní a motivující formy výuky.

Zeptala jsem se svých žáků, jak se nejraději a nejlépe "učí" a jaká hodina je pro ně nejpříjemnější. Zde předkládám jejich odpovědi na otázku, seřazené sestupně od nejoblíbenější formy k těm méně oblíbeným:

- 1. Skupinové vyučování (kooperativní výuka, diskuse, debaty, spolupráce v menších skupinách)
- 2. Využívání ICT počítačů, interaktivních tabulí
- 3. Hraní pedagogických her, soutěže, křížovky, kvízy
- 4. Praktická výuka v odborných učebnách
- 5. Práce v laboratořích, návštěvy knihoven, klinické hodiny, exkurze
- 6. Práce v dílnách, na pozemcích, v přirozeném prostředí (odborná praxe)
- 7. Samostatná práce v hodině
- 8. Pozorování (spolužáků, učitele)
- 9. Čtení za účelem získat informaci
- 10. Výklad"
- (1, s. 13).

Z uvedeného dotazníku vyplývá, že tato práce používá dvě nejoblíbenější formy učení, skupinové vyučování a využívání ICT (počítačů).

# <span id="page-12-0"></span>**1.3 Využití skupinových metod výuky pro dosažení klíčových kompetencí**

"Klíčové kompetence představují soubor vědomostí, dovedností, schopností, postojů a hodnot, které jsou důležité pro osobní rozvoj jedince, jeho aktivní zapojení do společnosti, budoucí uplatnění v pracovním i mimopracovním životě a pro jeho další vzdělávání. Mezi tzv. klíčové kompetence patří kompetence k učení, k řešení problémů, komunikativní kompetence, personální a sociální kompetence, občanské kompetence a kulturní povědomí, kompetence k pracovnímu uplatnění a podnikatelským aktivitám, matematické kompetence a kompetence využívat ICT. Skupinové vyučování je pro dosažení, rozvoj a upevnění klíčových kompetencí vynikajícím nástrojem, a to zejména pro rozvoj **kompetencí k učení, k řešení problémů, kompetencí personálních, sociálních i občanských a komunikativních**.

V těchto oblastech klíčových kompetencí se metody zaměřují zejména na:

- **osobnost žáka**, a to jak v oblasti individuálních znalostí, dovedností a postojů, tak v oblasti morální. Budují pozitivní vztah k učení a vzdělávání, **podporují přijímání zodpovědnosti za vlastní přínos ve výuce a odpovědný postoj ke své profesní budoucnosti**
- **vzájemnou spolupráci** formou sociální interakce při práci ve skupině, členové skupin si vzájemně poskytují informace, společně je posuzují, vyhodnocují, aplikují a řeší problémy, podílejí se na realizaci společných pracovních a jiných činností **týmová spolupráce**
- **komunikativní dovednosti**, které se těmito metodami významně rozvíjejí. Jedná se hlavně o dovednosti v oblasti verbální komunikace. Rozvíjí se schopnost srozumitelně a souvisle formulovat své myšlenky, aktivně se účastnit diskusí, naslouchat, klást otázky, obhajovat svůj názor, argumentovat, protiargumentovat,

reflektovat názor druhého, shrnovat závěry, vyjadřovat podstatné - **komplexní komunikativní dovednosti".** (1, s. 50)

 **sociální vztahy**, které vedou k budování kvalitní sociální skupiny (třídy), přispívají k vytváření vstřícných mezilidských vztahů a k předcházení osobním konfliktům, učí žáky adekvátně reagovat na hodnocení svého vystupování a přijímat radu a kritiku, umožňují jim nepodléhat předsudkům a stereotypům v přístupu k druhým, podporují budování pozitivní tvořivé pracovní atmosféry a přátelských vztahů jak mezi žáky navzájem, tak mezi žáky a učitelem. Taková atmosféra posiluje proces učení, zlepšuje jeho výsledky, a zvyšuje tak sebevědomí a další motivaci všech zúčastněných. Práce ve skupině poskytuje žákům příležitost k získání zkušenosti v interakci a komunikaci s osobami, které mu nejsou nadřazeny jako rodiče a učitelé. Mladiství se učí komunikaci s osobami různých názorů a vlastností osobností, plnit rozmanité sociální role. Učí se prosazovat určitý názor a také ho korigovat, řešit konflikty, diskutovat, argumentovat, vyjednávat, seznámit se s hlediskem druhého, hledat kompromis, bránit se, vyrovnávat se i s nespravedlností a nezdarem. Posilování sociálních vztahů ve třídě **stmeluje pracovní kolektiv**. (1), (2)

Předložená diplomová práce se zaměřuje hlavně na rozvoj klíčových kompetencí pro oblast využití ICT, dále pak na kompetence k učení, k řešení problémů a komunikativní kompetence.

# <span id="page-13-0"></span>**1.4 Pracovní skupiny žáků**

Vytváření skupin ve třídě je důležité z hlediska školní úspěšnosti jejich členů. Skupiny mohou vznikat formálně (jsou určeny učitelem) a nebo organicky (vytváří je samotní žáci podle jejich sociální blízkosti). (3) Třídu jako malou sociální skupinu lze charakterizovat takto:

- Žáci jsou ve vzájemné přímé nezprostředkované interakci a komunikaci.
- Členové skupiny mají blízké nebo shodné cíle, hodnoty. Naplnění svých cílů očekávají od skupiny.
- Žáci jsou řazeni do relativně stabilního systému pozic a rolí (policové struktury).
- Žáci respektují normy skupinového života (tj. pravidla regulující meziosobnostní vztahy a průběh společných činností). (4)

#### <span id="page-14-0"></span>**1.4.1 Velikost pracovních skupin**

"Ideální počet žáků pro skupinovou práci je 18-26 žáků ve třídě. Tento počet zaručuje organizační i obsahové zvládnutí probírané látky, dostatek času pro práci skupin i dostatek podnětů pro jejich činnost a závěrečné zhodnocení. Klesne-li počet žáků ve třídě pod 12, pro některé skupinové metody to může být počet příliš malý - málo informací, podnětů, váznoucí komunikace apod. Výuka pak není efektivní. Učitel vždy musí zvážit, jaká metoda práce je pro tuto menší skupinu vhodná, a tu pak zařadí. Pokud počet žáků naopak přesáhne 28, je práce ve třídě organizačně i časově velmi náročná. U některých vyučovacích metod je tedy vhodné zadat některým žákům individuální úkoly, které však souvisejí s prací skupiny. Zásadní je, aby i žáci "nezapojení" do skupinové práce vnímali důležitost svého individuálně zadaného úkolu a byli v této "satelitní" pozici pravidelně střídáni. V této souvislosti opakuji, že zásadním předpokladem pro úspěch výuky formou aktivního vyučování není velikost skupiny, ale dostatečná zkušenost a dobrý odhad učitele. Tyto dovedností získá učitel jedině vyučovací praxí. Je tedy třeba skupinové vyučovací metody zařazovat opakovaně a učit se tak jejich nejvhodnějšímu použití.

Úvodní činností při použití skupinových vyučovacích metod je rozhodnutí učitele o tom, jak velké budou pracovní skupiny a jaký bude jejich počet. Tyto parametry se totiž různí podle druhu skupinové metody a také podle počtu žáků ve třídě. Při některých skupinových metodách spolupracují např. po celou dobu jen malé skupinky žáků (dvojice), u jiných metod je práce dokonce zahájena individuální činností jednotlivých žáků, u dalších metod je skupinou celá třída, jindy se počet žáků ve skupině postupně zvětšuje atd.

Při počtu 30 žáků ve třídě (běžná naplněnost našich tříd) musí tedy učitel vždy dobře zvažovat, jakou skupinovou metodu pro konkrétní vzdělávací cíl zvolí. Vždy je možné zorganizovat práci třídy tak, že ne všichni žáci pracují vybranou vyučovací metodou učitel může rozhodnout, že část žáků do pracovních týmů nezařadí, a připraví pro ně jiné úkoly jako např. samostatnou práci s internetem, literaturou, přípravu hodnotících archů apod." (1, s. 53-54)

Podle počtu členů dělíme pracovní skupiny takto:

- 2 žáci: partnerská skupina
- 2-3 žáci: řešitelská mikroskupina
- 4-7 žáků: malá řešitelská skupina
- Třída cca 30 žáků: malá sociální skupina

#### <span id="page-15-0"></span>**1.4.2 Metody vytváření pracovních skupin**

"Velikost pracovních skupin a jejich počet se různí podle vybrané metody. Také složení členů pracovních týmů by mělo být pravidelně obměňováno, aby všichni žáci měli příležitost se navzájem "pracovně" dobře poznat a týmově spolupracovat. Učitelé by neměli podlehnout naléhání žáků zůstat ve skupinách se spolužáky, s nimiž jsou zvyklí pracovat. Při tradiční výuce se totiž často stává, že žáci vytvářejí uzavřené skupinky, které spolu takřka nekomunikují nebo komunikují velice omezeně, mnohdy po celé období studia." (1, s. 54)

Menší skupina (3-5 osob) tvoří základ svébytné organizační formy – skupinové vyučování. Sociální psychologie zdůrazňuje, že při vytváření těchto menších skupin je užitečnější klást důraz na pracovní a věcné vztahy mezi žáky, na vztah ke společné činnosti než přeceňovat vzájemné osobní sympatie a antipatie. Tam, kde je to možné, by se skupiny neměly sestavovat podle administrativních hledisek, ale hledisek pedagogických a sociálně pedagogických. Vytváření studijních skupin by mělo být promyšlené, s ohledem na zadané cíle, výchozí podmínky a zvláštnosti žáků. (5)

"Tím, že se pro třídní práci utvářejí různě velké skupiny s měnícími se členy, se podporují nejen partnerské vazby a pestrá skupinová spolupráce, ale přispívá se také ke zlepšení třídního klimatu, zlepšuje se schopnost žáků pracovat s novými členy týmu bez předsudků a vzniká také vhodné sociální a pracovní klima.

Pokud je potřeba žáky rozdělit do skupin v co nejkratším čase, měl by učitel znát rychlé a jednoduché způsoby utváření různě početných pracovních skupin s obměňujícím se složením.

Příklady jednoduchých postupů pro rozdělení žáků do skupin:

- 1. podle počtu skupin chce-li např. učitel vytvořit 6 skupin, rozpočítá žáky opakovaně "do šesti", skupiny jsou pak vytvořeny z "jedniček", "dvojek", "trojek" atd.
- 2. podle měsíců, kdy se žáci narodili (nebo podle tělesné výšky) žáci vytvoří řadu a učitel je podle tohoto pořadí rozdělí do skupin
- 3. podle převládající barvy oblečení vytvoří se "barevné" skupiny (modrá, hnědá, zelená atd.)
- 4. podle barevných lístků učitel si připraví barevné lístky (podle rozhodnutí o počtu skupin připraví příslušný počet barev), skrytě je rozdá nebo rozsype, žáci se spojí do "stejně barevných" skupin
- 5. pomocí hracích karet učitel rozdělí žáky podle barev nebo hodnoty hracích karet
- 6. pomocí bonbonů s různou příchutí, obrázků zvířat atd. učitel si připraví do sáčku příslušný počet bonbonů nebo obrázků, žáci losují a tvoří skupiny podle podobnosti vylosovaných bonbonů nebo obrázků." (1, s. 55)

#### <span id="page-16-0"></span>**1.4.3 Hodnocení práce ve skupinách**

"Hodnocení žáků, kteří pracují formou spolupráce ve skupinách, je odlišné od hodnocení v klasické výuce. V aktivním vyučování se "hodnocení" nerovná "známkování". Na rozdíl od hodnocení známkováním učitel hodnotí to, co žák umí, a ne to, co neumí. Navíc učitel do hodnocení zahrnuje mnoho dalších oblastí, jež souvisejí s procesem získávání nových znalostí. Hodnocení při skupinových vyučovacích metodách je obvykle obsažnější, poskytuje širší zpětnou vazbu, je pro žáka důležitou informací o tom, jak jsou jeho znalosti, dovednosti, zkušenosti a postoje učitelem a spolužáky přijímány, je východiskem k další práci.

Doporučení pro provádění hodnocení u metod aktivního učení:

- hodnotit průběžně, ne pouze na konci hodiny;
- hodnotit konstruktivně a pozitivně (učitel se snaží vždy najít něco, co je možné pozitivně ocenit)
- hodnotit všechny oblasti práce žáka konkrétní znalosti, dovedností, komunikativní dovednosti, týmovou spolupráci, přínos pro pracovní a pozitivní atmosféru ve skupině atd.
- k hodnocení dovednosti používat různé techniky a materiály (tabulky, kresby, záznamové archy atd.)
- využít pozitivního hodnocení žáka k jeho motivaci ke studiu
- zveřejňovat dobré výsledky žáků, žáky často chválit
- často zařazovat techniky sebehodnocení a vzájemného žákovského hodnocení
- využít i negativního hodnocení práce žáků k podpoře jejich učení (rozbor a zdůvodnění nedostatků a chyb)

Příklady způsobů hodnocení skupinové spolupráce:

- sebehodnocení jednotlivců
- sebehodnocení skupiny jako celku prostřednictvím jejího člena nebo členů
- vzájemné hodnocení skupin
- hodnocení průběhu a výstupů učitelem
- hodnocení formou prezentace výsledků skupinové práce, její prezentace pro třídu, školu (např. s využitím ICT)." (1, s. 62).

# <span id="page-17-0"></span>**1.5 Organizační formy a metody výuky zaměřené na osobnost žáka**

Za organizační formy výuky se považuje uspořádání podmínek zohledňujících místo a dobu trvání výuky a osobnost žáka. Metoda výuky je obvykle chápaná jako uspořádání činností učitele a žáků při práci s obsahem (učivem), které směřuje ve výukové jednotce ke stanoveným výukovým cílům. Níže pojednaný text směřuje k aktivitě a samostatnému učení žáků. Děje se tak především na základě aktivizujících výukových metod, mezi které bývají zařazovány práce s textem, domácí příprava a školní práce s ICT.

#### <span id="page-17-1"></span>**1.5.1 Charakter výuky ve vyučovací hodině**

"Charakter výuky formou aktivní práce ve skupinách a její průběh žákům vyhovuje, je pro ně zajímavý, pestrý a podnětný. Žáci pracující v různě velkých skupinách jsou centrem veškerých třídních aktivit, svou činností určují průběh výuky. I když pracují ve skupinách (týmová spolupráce), je jejich osobní přínos dobře viditelný, zejména zkušenému učiteli. Vlastní výsledky práce skupiny jsou totiž závislé na každém členovi, na jeho individuálních schopnostech, znalostech a zkušenostech, na jeho připravenosti k výuce. Žáci používající tyto metody si jsou této skutečnosti vědomi, pokud si zvyknou pracovat systematicky, cítí svou odpovědnost za výsledky celého týmu. Metody aktivní výuky jsou dále typické tím, že žáci dobře znají probíraný tematický celek v souvislostech (mezipředmětové vztahy, průřezová témata), opakovaně se formou různých vyučovacích metod vrací k již probrané látce jejím praktickým uplatňováním a formou kritického myšlení využívají naučené poznatky a zvnitřněné postoje a názory k pochopení nové látky.

Při práci ve vyučovací hodině je vyučována nejen vlastní látka konkrétního předmětu, ale jsou velmi významně rozvíjeny výše zmíněné klíčové kompetence." (1, s. 51-52)

#### <span id="page-18-0"></span>**1.5.2 Charakter práce při domácí přípravě žáka**

"Učení formou aktivního zapojení žáků ovlivňuje a mění charakter práce ve vyučovacích hodinách i způsob práce v domácí přípravě žáků. Učitel žáky pravidelně a plánovitě seznamuje s navazujícími tématy výuky a v tomto kontextu je průběžně vyzývá a povzbuzuje ke konkrétní pravidelné a pečlivé domácí přípravě na výuku (formou práce se studijní literaturou a dalšími doporučenými zdroji, formou přípravy konkrétního materiálu, nákresů, statistik apod. pracují trvale a systematicky).

Právě v souběžném rozvíjení odborných znalostí a dovedností v určitých vědních oborech a v tvorbě a rozvoji klíčových kompetencí (osobnostní rozvoj, rozvoj spolupráce, komunikace, budování týmu a uvědomování si zodpovědnosti za průběh a výsledky výuky) spočívá síla a výjimečnost skupinových metod jako nástroje aktivní výuky." (1, s. 52)

#### <span id="page-18-1"></span>**1.5.3 Projektová výuka**

V současné době jsou projekty a projektová výuka velmi často využívanými formami výuky. Může se jednat o projektové vyučování, projektový den nebo dokonce o projektový týden. Projekty se odehrávají ve třídě, v prostorách školy, ale i na školách v přírodě, na výletech, v prostorách hradů a muzeí. Žáci hledají, objevují, pozorují, sbírají, ptají se, sepisují, vyřizují a tím se učí.

Dnešní škola stojí před úkolem naučit žáky vyhledávat a zpracovávat poznatky, vybavit je metodami řešení problémů. Cílem vyučování je rozvíjet v žácích schopnost samostatně se učit a zároveň je motivovat k učení tak, aby byli i ochotni se učit. Ke splnění těchto požadavků může velmi efektivně přispívat právě zařazování projektového vyučování. Další výhodou může být následné zpracovávání nově nabytých informací pomocí počítače a týmové spolupráce. Žáci mohou také využívat moderních prostředků k zaznamenávání materiálů při projektech (fotografie, videa) a následně je použít při závěrečné prezentaci výsledků projektu. (6)

#### <span id="page-18-2"></span>**1.5.4 Práce s textem**

"Obecně existují při vyučování dva rozdílné přístupy k práci s textem:

1. **Pasivní, povrchní přístup** - při této práci přistupují žáci k textu pasivně, zadaný úkol je příliš nemotivuje, neaktivizuje. Takovým nezajímavým úkolem je např. pročíst si učitelem zadaný text, nalézt odpovědi na otázky pod textem, doplnit si nové poznatky z textu do svých poznámkových sešitů, vypsat cizí slova a vysvětlit je.

2. **Intenzivní čtení** - v tomto případě přistupují žáci k textu aktivně, řeší zajímavá úkoly, většinou pracují v týmu. Společně např. hledají ústřední myšlenku, snaží se postihnout celkový význam textu, klíčový moment, o který se opírá argumentace, vzájemné souvislosti, logiku argumentů, formulují otázky, hledají nejasné oblasti.

Mezi klíčové kompetence, k nimž směřují cíle moderního vzdělávání, patří **kompetence k učení**. Dílčím úkolem v oblasti rozvoje této kompetence je schopnost žáků uplatňovat různé způsoby práce s textem (tzv. studijní a analytické čtení), efektivně vyhledávat a zpracovávat informace, být "čtenářsky gramotný". Práce s učebnicemi, textem a dalšími studijními zdroji musí tedy mít v našich školách své nezastupitelné místo, stát se neoddělitelnou součástí procesu vzdělávání a musí se zcela běžně a pravidelně využívat Velkým pomocníkem učitelů pro podporu tohoto cíle vzdělávání jsou moderní vyučovací pomůcky, ICT, výukový software, ale hlavně učebnice a další vhodná studijní literatura (slovníky, encyklopedie, odborné časopisy apod.).

Na kvalitu učebnic se v současné době klade velký důraz a většina moderních učebnic tento požadavek splňuje. Jsou metodicky velmi dobře a pohledně zpracovány, mají přitažlivý design, obsahují návrhy doporučených vyučovacích metod a jejich součástí mnohdy bývají pracovní listy žáků. Stávají se tak vynikajícím pomocníkem jak pro žáky, tak pro učitele. Učitelé ale vědí, že sama kvalitní literatura nestačí, důležitou dovedností žáků je totiž schopnost se studijním textem a s učebnicemi efektivně pracovat a to se musí ve škole naučit.

Čtení nesmí být pouze pasivní, mechanická aktivita, nýbrž aktivní proces, kdy žák vědomě a soustředěně prostuduje text a jeho obsahu porozumí. Získané poznatky dále přetransformuje do formy vlastního pojetí (zvnitřnění, pochopení informací, zdůvodnění významu, praktická aplikace) a závěry a souvislosti je pak schopen samostatně vyjádřit.

Aktivní čtení tedy vyžaduje **absolutní koncentraci na text**, nutí žáka přijmout zodpovědnost za porozumění a vlastní učení (čtení s porozuměním).

Způsob výuky formou práce s literaturou přináší kromě výše uvedených kladů mnoho dalších výhod. Poskytuje žákům možnost zvolit si cesty, jak se dostat k požadovaným výsledkům práce, provádět zápisy podle svého, dovoluje uplatnit individuální schopnosti každého žáka, respektuje jejich osobní tempo. Nadanější žák může postupovat rychleji a do větší hloubky, žák slabší si sám může rozvrhnout poskytnutý čas a zvolit rozsah své práce.

Práce s textem má tyto další výhody:

- žáci se učí prostřednictvím textů (samostudium) tato dovednost se nedá naučit teoreticky, získá se pouze praxí, pomoc učitele je velmi vítána
- zlepšuje vztah žáka ke čtení jako k zajímavému způsobu práce v hodině pozitivně tak ovlivňuje jejich motivaci k dalšímu studiu formou samostatného čtení s porozuměním (studium odborných textů)
- je vhodnou metodou pro domácí práci (domácí úkoly) mnoho žáku se totiž nedokáže ve třídě dobře soustředit, podaří-li se nám zadat dobrý "domácí úkol", posílíme tak celkový rozvoj žáka." (1, s. 133-134)

# <span id="page-20-0"></span>1.5.4.1 *Skupinová metoda "Výzkumné týmy"*

"Tato skupinová vyučovací metoda se zaměřuje na spolupráci žáků při zpracování textového materiálu. Je široce využitelná na všech vzdělávacích stupních, ideálně na druhém stupni ZŠ, na SŠ a VOŠ. Metodou může pracovat celá třída (30 žáků), potřebný čas závisí na rozsahu studovaného tématu (od několika desítek minut až po více vyučovacích hodin).

Žáci od učitele dostanou textový materiál (část textu v učebnici, materiál z odborného časopisu, novin, internetu, záznam přednášky apod.). Všichni žáci obdrží stejný materiál, každá skupina ale dostane jiný úkol. Cílem je zpracovat text z různých pohledů. Výsledkem práce žáků je pestrý a zajímavý pohled na studovanou látku, neboť téma žáci zpracují opravdu všestranně a "do hloubky". Vedle toho má každý žák možnost uplatnit vlastní postup a náhled, využívat svůj jazyk a organizovat si práci tak, jak mu to vyhovuje. Spoluprací ve skupině se partnersky odstraní některá nepochopení a nejasnosti, žáci mají dostatek prostoru, který neovlivňuje učitel, současně ho však mohou kdykoli požádat o pomoc a radu.

Průběh:

1. Učitel vybere téma, které je pro tuto skupinovou pracovní metodu vhodné. Určí si vzdělávací cíl výuky, její organizaci, naplánuje časový harmonogram a následné aktivity.

- 2. Podle počtu žáků rozdělí třídu do 4-6 týmů. Pro efektivní práci je ideální počet žáků ve skupině 4-5 (malá řešitelská skupina).
- 3. Všem týmům rozdá stejný textový materiál. Do každého týmu stačí jeden výtisk zaručí kolektivní práci žáků.
- 4. Stanoví čas do něj zahrne nejen dobu potřebnou pro zpracování úkolu, ale i pro závěrečnou prezentaci výsledků práce skupin, hodnocení jejich výsledků a smysluplné následné využití výsledků práce pro další výuku.
- 5. Výzkumným týmům vysvětlí jejich úkol. Charakter práce žáků určuje učitel, podle tohoto zadání jednotlivé skupiny přijímají i názvy svých týmů.
- 6. Po uplynutí stanoveného času každá skupina prezentuje výsledky své práce. Pořadí skupin určuje učitel.
- 7. Při prezentaci učitel (určený žák) provádí stručné záznamy výsledků práce skupin nebo vede každou skupinu k tomu, aby záznam provedli její členové sami v průběhu skupinové práce a na závěr výuky jej prezentovali nebo předali spolužákům (možnost využití ICT)." (1, s. 135)

# <span id="page-21-0"></span>**1.6 Výpočetní technika ve výuce**

Výpočetní technika bývá zařazována do nemateriálních didaktických prostředků. Vyčerpávající pojednání je možné nalézt v práci Hlavatého

"Žijeme v době informační exploze. V každé minutě vzniká obrovské množství nových informací. To má velmi závažné důsledky pro školství. Není totiž možné takové množství informací zpracovávat a zařazovat do výukových programů prostou adicí. Na pořad dne se již dříve dostal požadavek, aby učivem ve školách nebyly pouze informace, ale hlavně metody jejich získávání, zpracování, ukládání a využívání. Splnění tohoto požadavku vyžaduje, aby do výuky byla zařazena moderní informační technologie jako integrální součást výukových aktivit. Jde o to, aby se zvětšil rozsah všeobecného vzdělání o vědomosti a dovednosti práce s informační technologií na uživatelské úrovni (hovoří se o tzv. druhé gramotnosti, kterou musí získat nejdříve učitelé a hned po nich jejich žáci)." (7, s. 341-342)

Vyhledávání informací na internetu není úplně jednoduchá záležitost, je potřeba si rozmyslet správnou strategii hledání a zadávat do vyhledávače dotazy, které vedou ke správnému výsledku. Dalším problémem může být skutečnost, že ne všechny informace vyhledané na internetu jsou pravdivé. Úplně jinou důvěryhodnost má například oficiální

stránka seriózní vědecké instituce a jinou osobní stránka zcela neznámého člověka. Často pak nezbývá nic jiného, než porovnávat více zdrojů. Je proto velmi rozumné všechny nalezené materiály podrobit určitě obsahové kritice. (7)

# <span id="page-23-0"></span>**2 WEBOVÉ APLIKACE GOOGLE APPS**

vyhledávacího

na Obrázky a zadané slovo

překladač atd.

Téměř každý uživatel internetu zná společnost Google a její vyhledávač, který je nejpoužívanější vyhledávač v České Republice i v zahraničí. Ne každý ovšem zná webové aplikace, které Google nabízí.

Na téměř každé webové stránce společnosti Google (např. www.google.cz) je v horní části stránky umístěna černá lišta s odkazy na jednotlivé aplikace googlu. Tyto aplikace lze rozdělit do dvou částí.

- Aplikace, které nevyžadují přihlášení ke Google účtu. Mezi ně patří hlavní vyhledávač Google, vyhledávač obrázků, vyhledávač videa, Mapy, Zprávy, Překladač Google, Google Scholar a Youtube. Po přihlášení ke Google účtu však tyto aplikace získají nové funkce a větší možnosti osobního přizpůsobení.
- Aplikace vyžadující přihlášení ke Google účtu. Jsou to Gmail, Google kalendář, fotogalerie Picasa, Disk Google, Weby, Google Skupiny, Google Reader, sociální síť Google+, iGoogle a další.

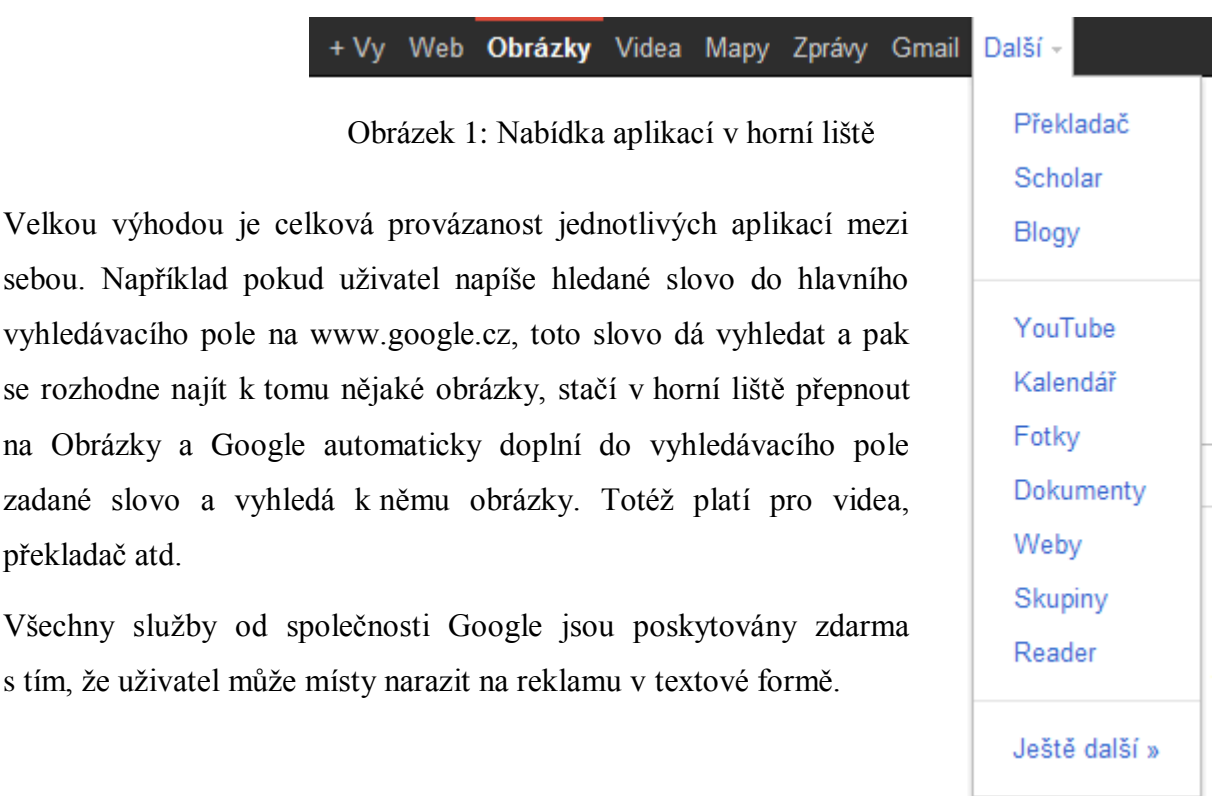

# <span id="page-24-0"></span>**2.1 Webové aplikace nevyžadující přihlášení**

#### <span id="page-24-1"></span>**2.1.1 Klasický vyhledávač Google**

Vyhledávač Google lze nalézt na adrese www.google.cz. Je to nejpoužívanější služba od společnosti Google. Na hlavní stránce je pouze vyhledávací pole a již dříve zmíněná černá horní lišta. Když uživatel začne psát hledaný výraz do vyhledávacího pole, vyhledávač automaticky začne nabízet vhodné možnosti, které by uživatel mohl hledat. Toto doplňování slov se nazývá našeptávač. Funguje také v závislosti na umístění počítače a na nejčastěji hledaných slovních spojeních. Pokud chce tedy například uživatel ve Zlíně hledat Univerzitu Tomáše Bati, už při napsání "univ" našeptávač nabídne nejbližší, popřípadě nejvyhledávanější univerzity. Zároveň se automaticky načítají výsledky ke hledanému výrazu.

Po potvrzení hledaného výrazu si uživatel může zobrazit podrobnější informace. Například v případě již zmíněné UTB se nahoře zobrazí odkazy na jednotlivé fakulty. Pokud je hledaný výraz v databázi map od Googlu, zobrazí se orientační mapka na pravé straně stránky. Následují další výsledky hledání. Po najetí myši na odkaz se zobrazí šedé tlačítko se dvěma šipkami. Pokud na ně uživatel najede myší, zobrazí se orientační náhled webové stránky, což šetří čas a uživatel nemusí na tuto stránku najíždět, pokud neobsahuje, co uživatel hledá.

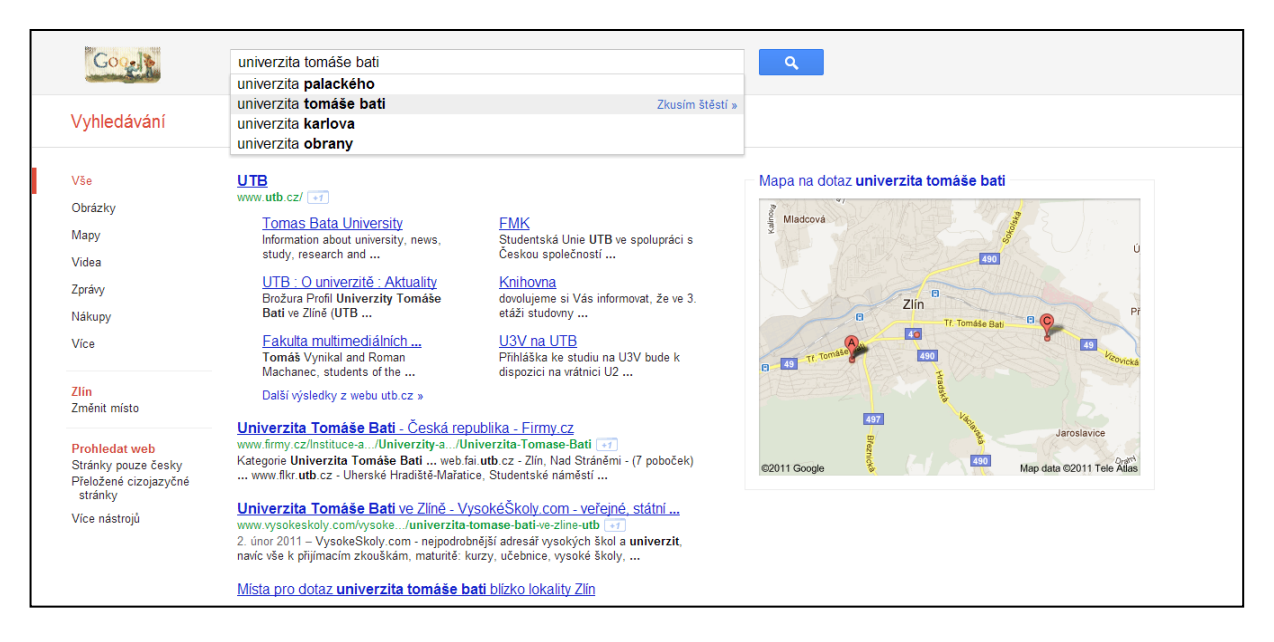

Obrázek 2: Vyhledávač Google

Na konci stránky se nachází odkazy na další listy výsledků vyhledávání. Uživatel může také použít rozšířené vyhledávání. Na levé straně jsou tři přepínače. První slouží k přepínání mezi vyhledáváním všech objektů, vyhledáváním obrázků, map, videa, zpráv atd. Druhý ukazuje město, které považuje za nejbližší k uživateli. Lze jej manuálně změnit. Pomocí třetího přepínače si uživatel může zvolit, zda má Google hledat na celém webu, na stránkách které jsou pouze česky, nebo na přeložených cizojazyčných stránkách. Kliknutím na tlačítko "Více nástrojů" si uživatel může zvolit další možnosti.

#### <span id="page-25-0"></span>**2.1.2 Vyhledávač obrázků**

Vyhledávač obrázků od společnosti Google je jedním z nejpoužívanějších vyhledávačů obrazového materiálu na internetu. Uživatel může velmi rychle, jednoduše a efektivně najít obrázek podle svých představ. Funguje velmi podobně jako klasický vyhledávač. V hlavním okně zobrazuje vyhledané obrázky. Po najetí myši se obrázek zvětší a zobrazí se podrobnosti, jako rozlišení obrázku, nebo webová stránka, z níž obrázek pochází. Po kliknutí na obrázek se tato stránka načte, je ovšem zašedlá a překryta hledaným obrázkem. Až po kliknutí do stránky obrázek zmizí a zobrazí se kompletní stránka.

Na levé straně vyhledávače jsou tak jako u klasického vyhledávače Google různé přepínače. Nahoře je opět přepínač mezi různými typy vyhledávačů (vyhledávač všech objektů, obrázků, map, videa, zpráv atd.). Druhý přepínač je vyhledávání podle témat. Dalším přepínačem si může uživatel nastavit, jak velké mají obrázky být, čili jaké mají mít rozlišení. Následujícím přepínačem se nastavuje barva, která by měla převažovat v obrázku. Pátým přepínačem si uživatel může navolit, jakého typu má obrázek být. Zda to může být libovolný typ, obličej, fotografie, klipart nebo kresba. Dalším přepínačem lze nastavit automatické zobrazování rozlišení v pravém dolním rohu každého obrázku. Poslední možností může uživatel zobrazit pouze obrázky za poslední týden.

#### <span id="page-25-1"></span>**2.1.3 Vyhledávač videa**

Vyhledávač videa je opět velmi podobný klasickému vyhledávači webových stránek nebo vyhledávači obrázků. V hlavní části jsou výsledky vyhledávání s náhledy videa a odkazy na ně. V levé části jsou opět přepínače, kde může uživatel upřesnit výsledky vyhledávání. Lze tam nastavit délku videa, před jakou dobou bylo video nahráno, kvalita videa, přítomnost titulků a internetový zdroj videa. Vyhledávač hledá videa hlavně na serveru Youtube, ale také na jiných serverech s video obsahem.

# <span id="page-26-0"></span>**2.1.4 Mapy**

Google Mapy patří mezi nejpoužívanější a nejlépe zpracované online mapy. Nabízí intuitivní ovládání a svižnou práci s mapovými podklady. Mapu je možné zobrazit v různých režimech, mezi kterými lze přepínat tlačítkem vpravo nahoře:

## **Klasické mapové podklady**

Tento základní režim zobrazuje klasické mapy, včetně komunikací, názvů měst, ulic a čísel domů. Mapy jsou velmi podrobně zpracovány a zobrazují detailní informace o zobrazovaných místech.

#### **Satelitní mapa**

V tomto režimu je použito satelitních nebo leteckých snímků. Na většině území světa poskytuje velmi podrobné satelitní snímky, ve vyspělých zemích také letecký pohled s vysokým rozlišením. V některých lokalitách dokonce ve více úhlech pohledu.

## **3D mapa Google Earth**

Po nainstalování rozšíření do webového prohlížeče je k dispozici 3D mapa Google Earth. Ta využívá stejné mapové podklady jako satelitní mapa s tím rozdílem, že zde je použito 3D pohledu, ve kterém je možné obraz otáčet ve všech směrech, plynule přibližovat či oddalovat, vyniknou zde terénní nerovnosti. V tomto režimu se zobrazují také 3D budovy, pokud jsou v zobrazené lokalitě zpracovány.

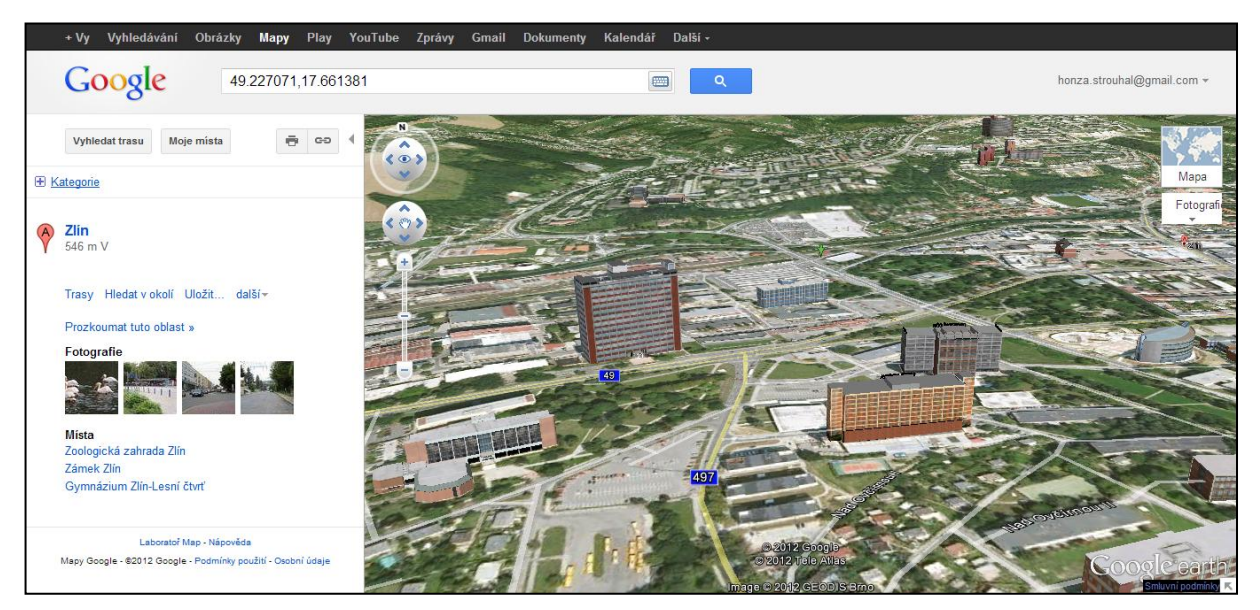

Obrázek 3: Google Mapy – 3D mapa Google Earth, centrum Zlína

#### **Street view**

Tento režim zobrazuje pohled z ulice, který je pořízen speciálně upravenými snímkovacími automobily nebo jízdními koly. V současné době je tímto způsobem zmapováno velké množství míst po celém světě. V České republice jsou to hlavně Praha a Brno, v letošním roce (2012) mezi ně přibude řada dalších měst.

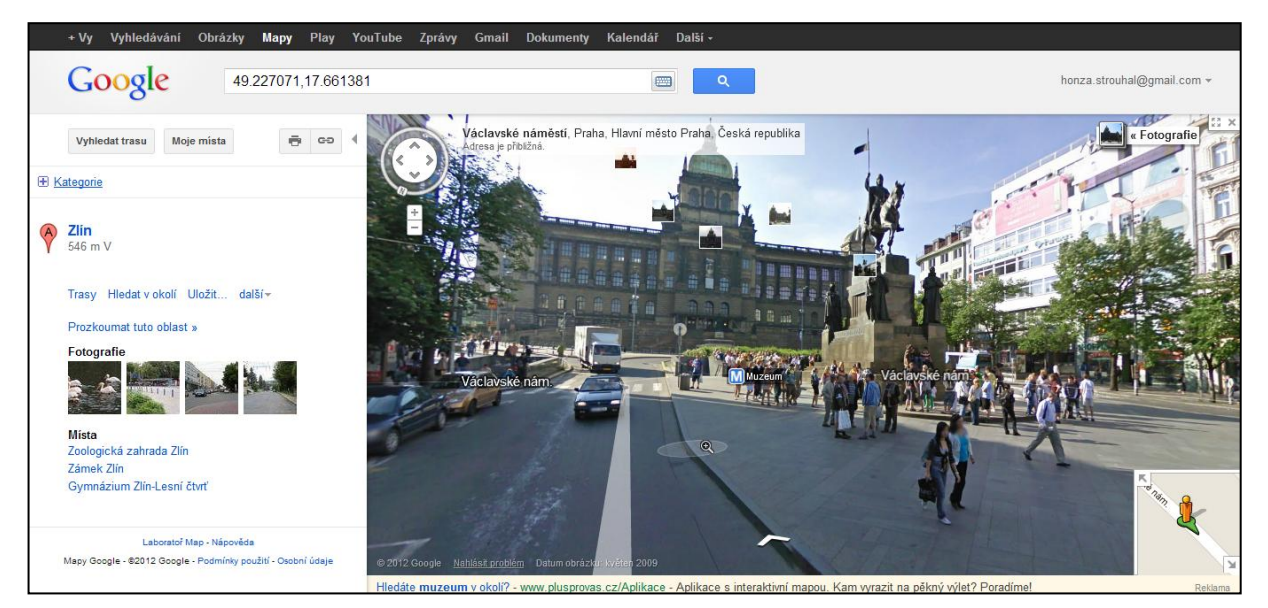

Obrázek 4: Google Mapy – Street view, Praha - Václavské náměstí

# **Mapové vrstvy**

V mapách je také možné zobrazit různé vrstvy, mezi něž patří:

- Doprava aktuální situace na silnicích, průjezdnost komunikací, zácpy atd.
- Fotografie fotografie, pořízené na jednotlivých místech na mapě
- Počasí aktuální informace o počasí v aktuálně zobrazovaném území
- Terénní zvýraznění terénu, hor, pohoří, nížin (pouze u klasických mapových podkladů)
- Webkamery webové kamery, dostupné v aktuálně zobrazovaném území
- Wikipedia informace, vztahující se k místům na zobrazovaném území
- Veřejná doprava zvýraznění tras městské hromadné dopravy
- Na kole zvýraznění cyklostezek (hlavně v USA, v ČR zatím nedostupné)
- 45° při velkém přiblížení možnost pohledu z více úhlů (pouze u satelitní mapy)
- Popisky možnost zapnutí nebo vypnutí popisků u satelitních a 3D map

#### **Vyhledávač tras**

Pomocí této funkce je možné vyhledat ideální trasu s možností volby přesunu "autem" nebo "pěšky". V případě přesunu autem jsou zde možnosti vynechat dálnice nebo zpoplatněné úseky. Trasu je přitom možno vést přes několik průjezdových míst, navíc lze zvolit mezi více navrhovanými trasami (nejrychlejší, nejkratší), popřípadě si ji upravit podle vlastního uvážení přímo na vyznačené trase v mapě.

#### <span id="page-28-0"></span>**2.1.5 Zprávy**

Google zprávy mají velmi podobný vzhled, jako všechny ostatní vyhledávače od společnosti Google. Z principu jde také pouze o vyhledávač, který vypisuje jednotlivé zprávy z široké škály zpravodajských serverů na vyhledávané téma. V levé části vyhledávače je možné zvolit okruh vyhledávaných novinek (hlavní události, svět, domov, podnikání, věda/technika, kultura, sport, život), v pravé části pak lze pomocí posuvníků se stejnými názvy nastavit míru zobrazení jednotlivých typů zpráv.

#### <span id="page-28-1"></span>**2.1.6 Překladač Google**

Překladač od společnosti Google v současné době podporuje 64 světových jazyků, mezi nimiž umí za pomocí své databáze orientačně překládat texty ze zdrojového do cílového jazyka. Používá jednoduché rozhraní, v němž je levá část vyhrazena zdrojovému textu a pravá část překladu. Existuje zde také možnost tyto texty přečíst a zjistit přibližnou výslovnost v daném jazyce. Po najetí kurzoru myši na zdrojový, nebo přeložený text se zvýrazní žlutou barvou odpovídající část textu na obou stranách, které spolu souvisí. Překladač také nabízí možnost překládání celých webových stránek do zadaného jazyka.

#### <span id="page-28-2"></span>**2.1.7 Youtube**

Youtube je nejpoužívanější videoportál na světě. Každou minutu je na YouTube nahráno 60 hodin videí, neboli každou sekundu jedna hodina videí. (8) Uspořádání hlavní stránky se nese v podobném stylu jako ostatní služby od společnosti Google. Nahoře je vyhledávací pole, pod ním je stránka rozdělena na 3 sloupce. V prostředním jsou nabízena aktuálně oblíbená videa, napravo je možné vybrat z různých tématických okruhů (trendy, populární, hudba, zábava, sport…), pravý sloupec potom nabízí doporučená videa. Při přehrávání videa stránce dominuje zobrazovaný obsah, po pravé straně jsou ve sloupci další navrhované klipy. Video je možné pozastavit, či znovu spustit, měnit hlasitost nebo úplně ztlumit, změnit rozlišení videa (dostupná rozlišení 240p, 360p, 480p, 720p a 1080p).

Další možností je zvětšit okno přes šířku stránky, nebo přes celou obrazovku. Unikátní vlastností je automatické rozpoznávání mluveného slova, jeho následný převod do písemné podoby a možnost tento text potom přeložit do jiného jazyka a zobrazit jako titulky.

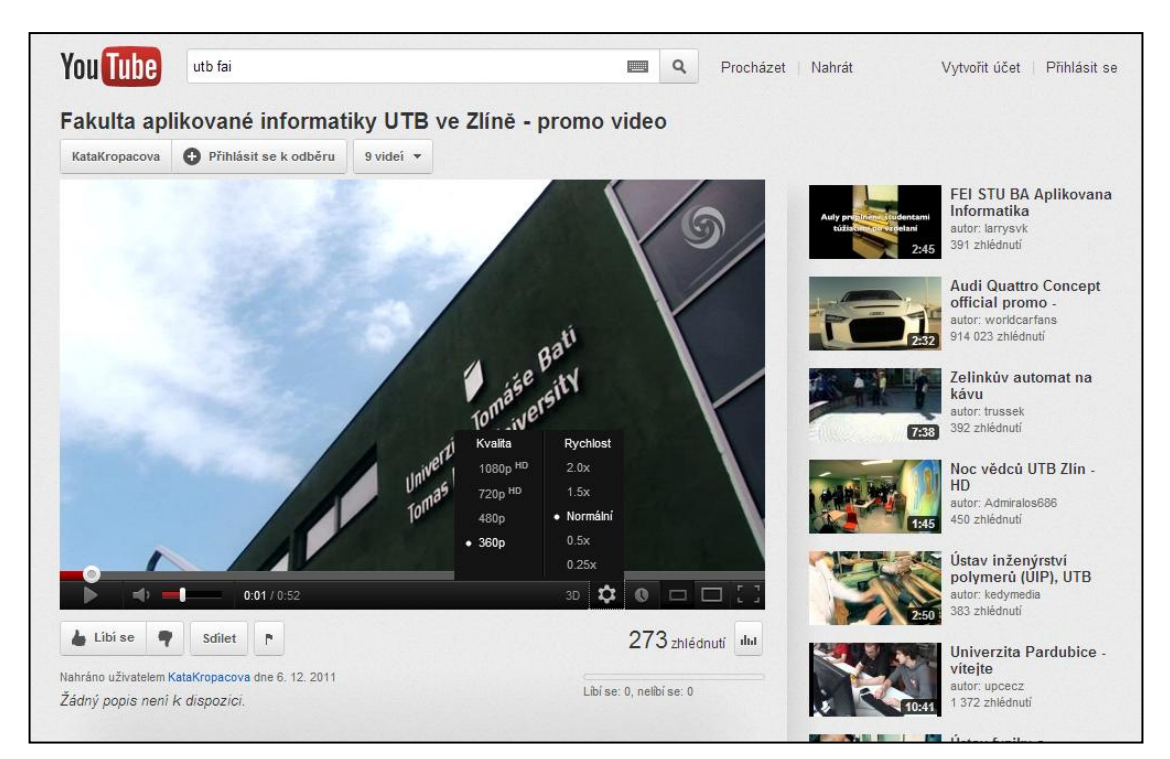

Obrázek 6: Youtube

Po přihlášení má uživatel možnost video okomentovat, udělit kladné či záporné hodnocení, přidat do oblíbených videí, nebo sdílet s ostatními uživateli prostřednictvím sociálních sítí. Dále má přihlášený uživatel samozřejmě možnost nahrávat vlastní videa a následně je sdílet, přičemž si může vybrat ze tří možností "Nastavení soukromí a zveřejňování", a zařazovat je do příslušných kategorií, viz obrázek.

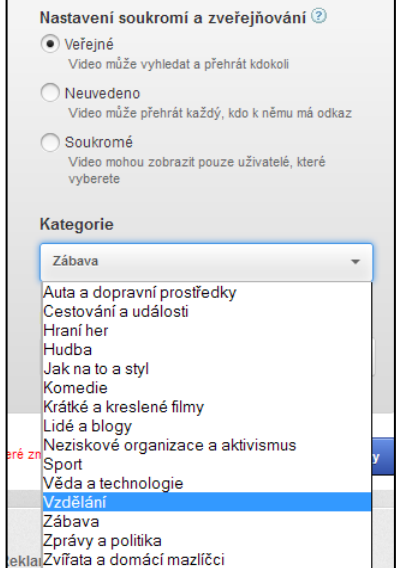

Obrázek 5: Nastavení soukromí a zveřejňování

# <span id="page-30-0"></span>**2.2 Webové aplikace vyžadující přihlášení**

# <span id="page-30-1"></span>**2.2.1 Gmail**

Gmail je jeden z nejpoužívanějších webových e-mailových klientů. Nabízí velké množství nejmodernějších funkcí a široké možnosti uživatelského přizpůsobení. Podporuje zabezpečené připojení pomocí protokolu HTTPS, klávesové zkratky nebo protokol IMAP. Nabízí vice než 10 GB prostoru pro e-maily, přičemž se tento prostor neustále zvětšuje, tudíž by uživateli nikdy nemělo dojít místo ve schránce.

# <span id="page-30-2"></span>*2.2.1.1 Uživatelské rozhraní*

Grafický design Gmailu je odvozen od nového jednotného vzhledu Google aplikací. Hlavní okno Gmailu je standardně rozděleno na dvě části. V pravé části je výpis jednotlivých e-mailů, seřazených od nejnovějšího, v levé části je pak lišta s přepínači jednotlivých složek. Nad výpisem elektronické pošty se nachází ovládací lišta pro práci s e-maily, pomocí které lze poštu archivovat, mazat, přemisťovat do jiných složek, označovat štítky, spam nebo přečtené či nepřečtené zprávy atd. Jakmile uživatel označí jeden čí více e-mailů, automaticky se zobrazí další funkční tlačítka. Gmail tedy zobrazuje jen to, co v danou chvíli má smysl. Gmail také podporuje funkci drag&drop, čili přesouvání pošty pomocí myši, chycením za levý okraj.

|                                                                                                    |                                                  | Q<br>$\overline{\psi}$                                       |                                               |
|----------------------------------------------------------------------------------------------------|--------------------------------------------------|--------------------------------------------------------------|-----------------------------------------------|
| Gmail +                                                                                              | C<br>$\overline{\phantom{a}}$                    | $1-4z4$<br>Další -                                           | 10 -                                          |
| <b>NAPSAT</b>                                                                                        | accounts-noreply<br>5.7<br>$\Box$                | Účty Google - Důležité informace o dvoufá                    | 23:11                                         |
|                                                                                                    | Tým Gmail<br>ťł                                  | Přizpůsobte si Gmail pomocí barev a moti <sup>®</sup>        | 11.11.                                        |
| Doručená pošta                                                                                       | Tým Gmail<br>52<br>D                             | Importujte své kontakty a staré e-maily - N                  | 11.11.                                        |
| S hvězdičkou<br>Důležité                                                                             | ☆ □<br>Tým Gmail                                 | Stáhněte si aplikaci Gmail do svého mobil                    | 11.11.                                        |
| Odeslaná pošta<br>Koncepty<br>Cestovní<br>Osobní<br>Méně ▲<br>Chaty<br>Všechny zprávy<br>Spam<br>Koš | Využito 0 %<br>Využito 0 MB z dostupných 7653 MB | © 2011 Google - Smluvní podmínky a<br>ochrana osobních údajů | Poslední aktivita účtu: 11.11.<br>Podrobnosti |
| Pracovní<br>S potvrzením                                                                             |                                                  |                                                              |                                               |
| Spravovat štítky<br>Vytvořit nový štítek                                                             |                                                  |                                                              |                                               |
| 1.11                                                                                                 |                                                  |                                                              |                                               |

Obrázek 7: Hlavní okno Gmailu

V levé boční liště se nachází tlačítka, jimiž může uživatel začít psát nový e-mail nebo přepínat mezi jednotlivými štítky (složkami). Je také možné zakládat nové štítky, vytvářet pomocí nich stromovou strukturu a třídit do nich poštu pomocí pravidel pro e-maily.

## <span id="page-31-0"></span>*2.2.1.2 Čtení pošty*

Po kliknutí na vybranou zprávu v hlavním okně se zobrazí celý obsah e-mailu. Nahoře je opět ovládací lišta, tak jako v hlavním okně. Zobrazují se pouze ta tlačítka, která je nutné zrovna v tuto chvíli zobrazovat, uživatel se tedy neztrácí ve zbytečném množství tlačítek. Pod nimi je hlavička e-mailu, zobrazující důležité údaje, jako odesílatele, předmět, nebo čas odeslání zprávy. Jelikož je standardně zakázáno zobrazovat obrázky obsažené v e-mailu, uživatel si je může zobrazit kliknutím na příslušné tlačítko umístěné pod hlavičkou, nebo nastavit, že chce zobrazovat obrázky od aktuálního odesilatele vždy. Potom už následuje samotné tělo e-mailu. V případě velkého množství přeposlaných e-mailů obsažených ve zprávě umí Gmail tuto starší poštu skrýt a zobrazit pouze po rozkliknutí. Pod zprávou je pak přichystáno pole pro odpověď nebo přeposlání zprávy.

#### <span id="page-31-1"></span>*2.2.1.3 Editor nové pošty*

Po stisknutí velkého červeného tlačítka "Napsat" se zobrazí editor pošty. Při zadávání adresy příjemce editor našeptává (podobně jako vyhledávač Google) možné adresáty z databáze kontaktů, kam si ukládá adresy, se kterými uživatel dříve komunikoval. Další pomůckou je upozornění při odesílání, že uživatel nezadal žádný předmět zprávy.

K e-mailu je možno připojit soubory až do velikosti 25MB. Pokud uživatel zapomene vložit přílohu a ve zprávě se zmiňuje o příloze, např. "V příloze zasílám...", Gmail při odesílání upozorní, že žádná příloha není připojena. Přílohy je možné připojovat pomocí funkce drag&drop, čili přetáhnutím souboru z okna průzkumníka do internetového prohlížeče.

Samotný editor zprávy podporuje pokročilejší formátování textu. Je možné zvolit typ písma, tučné/kurzíva/podtržení, velikost, barvu nebo zvýraznění textu. Dále podporuje hypertextové odkazy, smajlíky, číslování a odrážky, odsazení, zarovnání a citace. Editor má také integrovanou kontrolu pravopisu. Odeslání pošty se pak provede stisknutím velkého červeného tlačítka Odeslat. Uživatel také může e-mail uložit pro pozdější použití, nebo úplně zrušit.

#### <span id="page-32-0"></span>*2.2.1.4 Možnosti nastavení*

Základní možnosti úpravy vzhledu Gmailu se nachází pod tlačítkem ozubeného kola v pravém horním rohu. Uživatel si může zvolit "kompaktnost zobrazení" vzhledu pošty, nebo změnit barevný motiv Gmailu výběrem z široké palety různobarevných motivů.

Pokročilejší konfiguraci Gmailu je možné provádět po kliknutí na tlačítko "Nastavení". Okno "Nastavení" je logicky rozděleno na několik karet, pomocí kterých si uživatel může podrobně přizpůsobit Gmail k obrazu svému.

V kartě "Obecné" je mimo jiné možné nastavit například jazyk Gmailu, zabezpečení pomocí HTTPS, automatický podpis nebo automatickou odpověď při nepřítomnosti. V kartě "Štítky" lze provádět různé operace se štítky. Pomocí karty "Účty a import" je možné měnit heslo nebo propojit Gmail s dalšími e-mailovými účty. Po kliknutí na odkaz "Ostatní nastavení účtu Google" je také možné nastavit přihlašování ve dvou krocích. To znamená, že pokud se uživatel připojuje z neznámého počítače, Google zašle ověřovací kód na mobilní telefon majitele účtu pro kontrolu, že se k účtu přihlašuje opravdu on. V následující kartě "Filtry" si uživatel může vytvářet různé filtry a pravidla pro zprávy, pomocí nichž se bude třídit pošta, popřípadě filtrovat spam. Gmail podporuje také protokoly POP3 a IMAP. V kartě "Přeposílání a protokol POP/IMAP" je možné nastavit přeposílání pošty na jinou e-mailovou adresu, nebo aktivovat či deaktivovat protokoly POP3 a IMAP. Poslední důležitou kartou je karta "Laboratoř", která v sobě sdružuje nové funkce Gmailu, které jsou však pouze experimentální, jejich vývoj není zcela ukončen, ale většinou fungují dobře, vylepší Gmail a uživatel se může dostat k novinkám dřív než ostatní.

| Gmail                                                                                     | Q<br>$\overline{\phantom{a}}$                                                                                                    |  |  |  |  |  |
|-------------------------------------------------------------------------------------------|----------------------------------------------------------------------------------------------------|--|--|--|--|--|
| Pošta ≁                                                                                   | Nastavení                                                                                                    |  |  |  |  |  |
| <b>NAPSAT</b><br>Doručená pošta<br>S hvězdičkou<br>Důležité<br>Odeslaná pošta<br>Koncepty | Účty a import Filtry Přeposílání a protokol POP/IMAP<br>Obecné Stítky<br>Chat<br>Webové výstřižky Laboratoř Doručená pošta Offline<br>Motivy Buzz                                  |  |  |  |  |  |
|                                                                                           | Jazyk rozhraní Gmailu: Český<br>Jazyk:<br>۰<br>Zobrazit všechny možnosti jazyků                                                                                                    |  |  |  |  |  |
|                                                                                           | Maximální<br>Zobrazit konverzací na stránku: 50<br>l.<br>velikost stránky:<br>Zobrazit kontaktů na stránku: 250 +                                                                  |  |  |  |  |  |
| Cestovní                                                                                  |                                                                                                    |  |  |  |  |  |
| Osobní<br>$Vice -$                                                                        | Klávesové<br>$\bullet$ Vypnout<br>zkratky:<br>C Zapnout<br>Další informace                                                                                                    |  |  |  |  |  |
|                                                                                           | Externí obsah:<br><sup>◎</sup> Vždy zobrazovat externí obsah (například obrázky) od důvěryhodných<br>odesílatelů - Další informace<br>© Zeptat se před zobrazením externího obsahu |  |  |  |  |  |

Obrázek 8: Nastavení Gmailu

#### <span id="page-33-0"></span>*2.2.1.5 Kontakty a úkoly*

Kontakty a úkoly jsou v Gmailu trochu skryté. Po kliknutí na tlačítko "Gmail" v levém horním rohu, se rozbalí nabídka s výběrem.

V kontaktech Gmail nabízí prakticky všechny standardní možnosti – třídění kontaktů do skupin a jejich následnou správu. Kontakty je možno importovat pomocí CSV z programů MS Office Outlook, MS Outlook Express, Yahoo! Mail, Hotmail, Eudora a několika dalších aplikací. Podporovaný je také import ve formátu vCard z aplikací, jako je Apple Address Book. Export je možný rovněž do obou formátů. Velkou výhodou je také možnost automatické synchronizace kontaktů s mobilními telefony vybavenými operačním systémem Google Android. Ke každému kontaktu lze vyplnit velké množství údajů, jako e-maily, telefonní čísla, adresy, nebo poznámky. Každý kontakt může mít také přiřazen svůj obrázek nebo fotografii.

Po kliknutí na Úkoly se v levém spodním rohu Gmailu zobrazí malé okénko, kam si uživatel může psát úkoly, které je potřeba splnit, nebo různé poznámky.

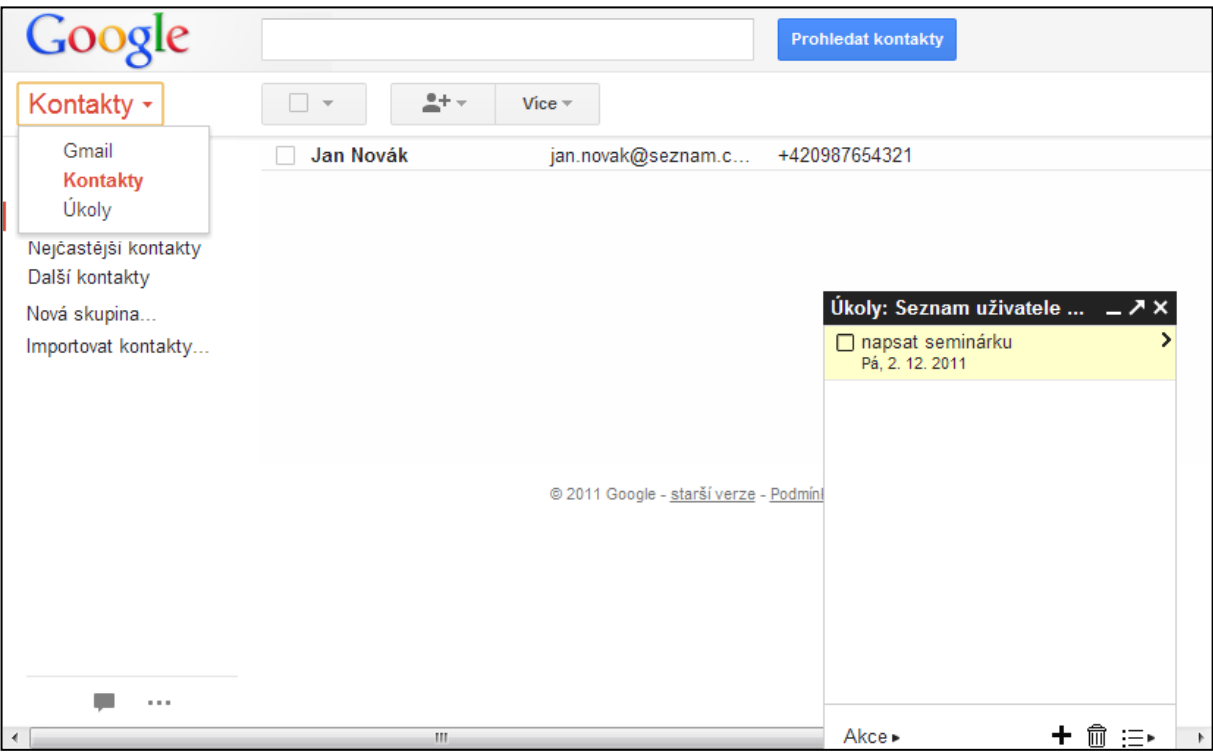

Obrázek 9: Kontakty a Úkoly

#### <span id="page-34-0"></span>**2.2.2 Kalendář Google**

Kalendář Google slouží k organizování času, vytváření událostí a úkolů. Výhodou je možnost propojení kalendáře s telefonem, vybaveným systémem s Google Android. Design aplikace využívá nového jednotného grafického stylu. Hlavní okno aplikace je tedy opět rozděleno na dvě části. Volitelně je možné zobrazit také Úkoly, kliknutím na malou šipku uprostřed pravého okraje.

Největší prostor zaujímá samotný kalendář, který lze zobrazovat buď po dnech, týdnech, měsících, čtyřech dnech, nebo jako agendu, zobrazující souhrn všech nejbližších událostí. Přepínat mezi těmito zobrazeními je možné pomocí tlačítek v ovládací liště nad kalendářem. Mezi další tlačítka umístěné tamtéž patří tlačítko "Dnes", sloužící k rychlému návratu na aktuální datum, dále pak šipky, umožňující posun v kalendáři. Úplně napravo jsou pak tlačítka pro tisk a aktualizaci. Nad ovládací lištou je potom ještě pole pro vyhledávání v kalendáři. Po kliknutí na událost v kalendáři se zobrazí podrobnosti.

V levé části je opět boční lišta s různými přepínači. Nahoře je velké červené tlačítko "Vytvořit" a pod ním aktuální měsíční kalendář. Dále si uživatel může zapínat nebo vypínat zobrazování svých nebo jiných sdílených kalendářů, např. narozeniny lidí z kontaktů v Gmailu.

| Google                                                                                                    | Q<br>Hledat v Kalendáři |                |                                                      |                             |                                     |     |                    |                                            |  |
|----------------------------------------------------------------------------------------------------|-------------------------|----------------|------------------------------------------------------|-----------------------------|-------------------------------------|-----|--------------------|--------------------------------------------|--|
| Kalendář                                                                                                    | <b>Dnes</b>             | $\langle$<br>ゝ | prosinec 2011                                        |                             |                                     | Den | Měsíc<br>Týden     | ē<br>4 dny<br>Agenda<br>С                  |  |
| <b>VYTVOŘIT</b><br>$\langle \quad \rangle$<br>$\sqrt{p}$ prosinec 2011<br>Č<br>Ú<br>s<br>P<br>s<br>P<br>N<br>$30 \mid 1 \mid$<br>3<br>$\overline{2}$<br>29<br>$\overline{4}$<br>28<br>8<br>9<br>10, 11<br>5<br>14 15 16 17 18<br>13<br>12<br>20 21 22 23 24 25<br>19<br>27 28 29 30 31<br>26<br>5<br>3<br>6 | Po                      | Út             | <b>St</b>                                            | Čt                          | Pá                                  | So. | Ne                 | Úkoly                                      |  |
|                                                                                                    | 28                      | 29             | 30                                                   | 1.12.                       | 3<br>2<br>$\Box$ napsa              |     | 4                  | Seznam uživatele<br>honza.strouhal         |  |
|                                                                                                    |                         |                |                                                      |                             |                                     |     |                    | $\Box$ napsat seminárku<br>><br>Pá, 2. 12. |  |
|                                                                                                    | -5                      | 6              | 7                                                    | 8                           | 9                                   | 10  | 11                 |                                            |  |
| 8<br>4<br>$\overline{7}$<br>2                                                                                                    | 12                      | 13             | 14                                                   | 15                          | 16                                  | 17  | 18                 |                                            |  |
| $\overline{\mathbf v}$<br>- Moje kalendáře<br>Jan Strouhal<br>■Úkoly                                                                                                    |                         |                |                                                      |                             | ×<br>Narozeniny uživatele Jan Novák |     |                    |                                            |  |
| $\overline{\mathbf v}$<br>▼ Jiné kalendáře                                                                                                    | 19                      | 20             | Ne, 1. leden 2012<br>21<br>22<br>Kalendář Narozeniny |                             |                                     |     |                    |                                            |  |
| Přidat kalendář přítele<br>Narozeniny a událost<br>České svátky                                                                                                    | 26<br>27<br>2. svátek   | 28             | 29                                                   | kopírovat do mého kalendáře |                                     |     | Další informace »  |                                            |  |
|                                                                                                    |                         |                |                                                      |                             |                                     |     | Naroze<br>Den obnc |                                            |  |
|                                                                                                    |                         |                |                                                      |                             |                                     |     | Nový rok           | Akce »                                     |  |

Obrázek 10: Kalendář Google se zobrazenými úkoly

Po kliknutí na velké červené tlačítko "Vytvořit" může uživatel vytvořit novou událost. Je možné nastavit místo konání, čas od kdy do kdy se bude konat, možnost připomenutí nebo opakování a mnoho dalšího.

# <span id="page-35-0"></span>**2.2.3 Disk Google**

Disk Google (Google Drive) je nejnovějším přírůstkem do aplikací od společnosti Google. Uživatelé jej mohli začít používat ke konci dubna 2012. Rozšiřuje a vylepšuje původní aplikaci Google Dokumenty (Google Docs). Je to webový disk, neboli cloudové úložiště s možností synchronizace. Kapacita disku je v současné době 5GB, s možností přikoupení dalšího prostoru za měsíční poplatek. Jeho výhodou je integrace webového kancelářského balíku, který umožňuje vytvářet dokumenty přímo v internetovém prohlížeči. Hlavní inovací je nový program pro systémy Windows, MAC OS a Android, pomocí něhož je možné sdílet a synchronizovat jakékoliv soubory, uložené do příslušné složky.

Aplikaci Google disk tedy můžeme dělit na webového klienta a synchronizační program "Disk Google pro PC/MAC".

## <span id="page-35-1"></span>*2.2.3.1 Webový klient Disku Google*

#### **Hlavní okno**

Design webového klienta aplikace Disk Google se opět nese ve stejném duchu, jako aplikace Gmail a Kalendář Google. Hlavní okno, rozdělené na dvě části, s boční lištou po levé straně.

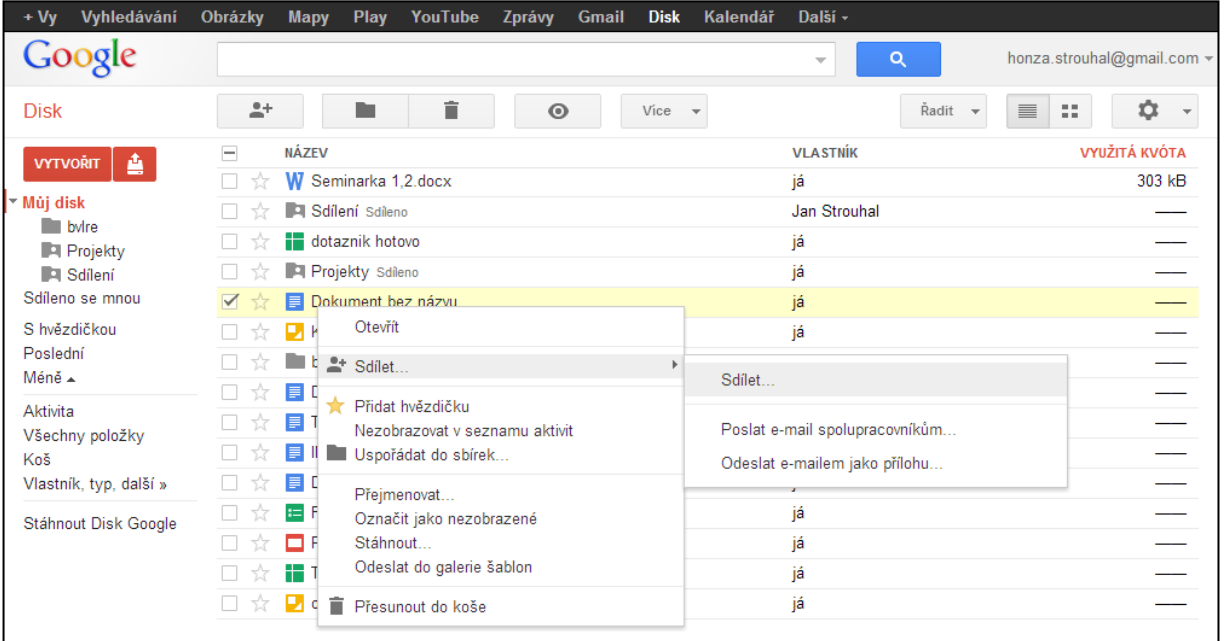
V hlavní části je výpis jednotlivých souborů, standardně seřazených podle poslední změny. Nad nimi ovládací lišta s tlačítky "Řadit" a ozubené kolo, mezi nimiž je přepínač zobrazení. Tlačítkem "Řadit" se vybírá způsob řazení dokumentů, tlačítko s logem ozubeného kola funguje stejně jako v Gmailu, nabízí tedy možnosti měnit kompaktnost zobrazení, popřípadě zobrazit podrobnější nastavení aplikace. Přepínačem zobrazení může uživatel vybírat mezi jednoduchým výpisem souborů, nebo zobrazením s živými náhledy na obsah dokumentů. Po zaškrtnutí některého ze souborů se objeví další ovládací tlačítka, sloužící k práci se soubory.

Další možností, jak pracovat s dokumenty, je využití pravého tlačítka myši, pomocí kterého se zobrazí kontextová nabídka k danému dokumentu, podobně jako ve standardním operačním systému. Po kliknutí na dokument levým tlačítkem se otevře celý dokument v novém okně (panelu).

V levé boční liště může uživatel přepínat mezi jednotlivými složkami. Nahoře je červené dvojtlačítko. Jeho pravá část umožňuje vytvářet složky, nebo nové soubory pomocí nejrůznějších online editorů dokumentů. Pomocí pravé části je možné nahrávat na Disk Google vlastní soubory, nebo rovnou celé složky z počítače. Tyto vlastní soubory jde převést do podoby kompatibilní s online editorem dokumentů, nebo je nechat v původní podobě. Do podoby odpovídající formátu Disku Google lze také převést obrázky obsahující text, nebo PDF soubory. Google Disk tedy zvládá technologii OCR, tedy rozpoznávání písma.

Další možností, jak nahrát soubory nebo celé složky na Disk Google, je jednoduché přetažení souboru či složky z okna OS do okna webového prohlížeče, v němž je zobrazena stránka Disku Google.

### **Editory dokumentů**

Disk Google nabízí ve své aplikaci online editory dokumentů, pomocí kterých mohou méně nároční uživatelé nahradit kancelářský balík Microsoft Office nebo OpenOffice. Největší výhodou je snadná dostupnost dokumentů na jakémkoliv počítači připojeném k internetu. Dokumenty vytvořené ve kterémkoliv z online editorů je možno zpětně uložit do počítače ve formátu ekvivalentním danému typu dokumentu. Naopak všechny soubory vytvořené v MS Office nebo OpenOffice je možno převést do formátu kompatibilního s online editory Disku Google.

V online editorech je možné vytvořit textový dokument (ekvivalent MS Word), prezentaci (MS PowerPoint), tabulku (MS Excel), dále pak formulář, kresbu nebo složku.

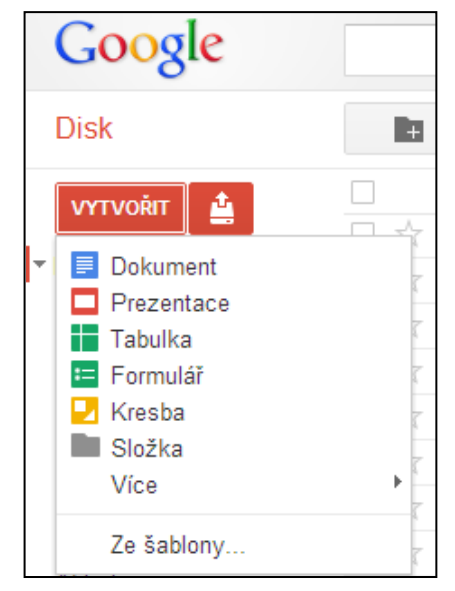

Obrázek 12: nabídka pro otevření online editoru

Prostředí editorů vypadá velmi podobně jako u jejich desktopových kolegů. To znamená úplně nahoře klasické tlačítka menu Soubor, Upravit, Zobrazit, Vložit atd. Toto menu se liší podle typu editoru. Pod ním jsou ovládací tlačítka pro práci v editoru. Nejvíce prostoru pak zaujímá samotná plocha pro vytváření dokumentů. Ta se logicky opět liší podle typu dokumentu. Ve všech editorech je integrována kontrola pravopisu.

Velkou výhodou je možnost sdílení dokumentu a současné práce více uživatelů na jednom dokumentu. Další výhodou je skutečnost, že editor automaticky ukládá změny provedené v dokumentu, tudíž uživatel při pádu počítače nepřijde o rozdělanou práci.

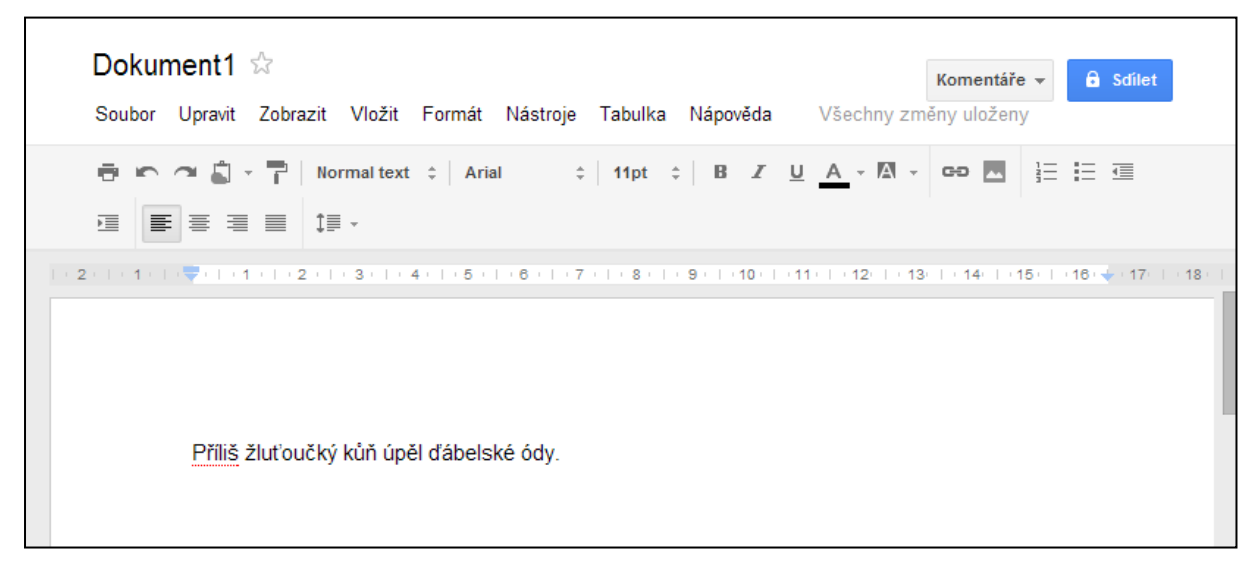

Obrázek 13: Online editor textových dokumentů

### **Vlastnosti editoru textových dokumentů**

Tento editor je primárně určen k vytváření textových dokumentů. Podobně jako v jiných editorech, i zde je možné vybírat z mnoha druhů a velikostí písma, měnit vzhled písma pomocí přednastavených nebo vlastních stylů, zvýraznit text pomocí podtržení, kurzívy, tučnějšího písma, nebo jiné barvy písma či barevného pozadí textu. Do dokumentů je možné vkládat kromě samotného textu také hypertextové odkazy, obrázky, tabulky, speciální znaky nebo rovnice. Editor podporuje různé zarovnání textu na stránce (vlevo, na střed, vpravo, do bloku), řádkování a mezery mezi odstavci, dále pak číslovaný seznam, nebo seznam s odrážkami. Jak již bylo uvedeno výše, na jednom dokumentu může pracovat více uživatelů v jeden okamžik, přičemž spolu mohou komunikovat v chatu na pravé straně editoru. Další možností komunikace je zvýraznit text a napsat k němu vlastní poznámku pomocí funkce komentář.

Unikátním způsobem je vyřešen formulář pro vkládání obrázků, uživatel má na výběr několik možností, jak obrázek nahrát. Je zde využito provázání na služby Google.

- přetažení obrázku myší z okna OS
- pořízení snímku u webkamery
- zadání přímé internetové adresy obrázku
- výběr obrázku z alba Google Picasa
- výběr obrázku z Disku Google
- vložení z integrovaného vyhledávače obrázků Google

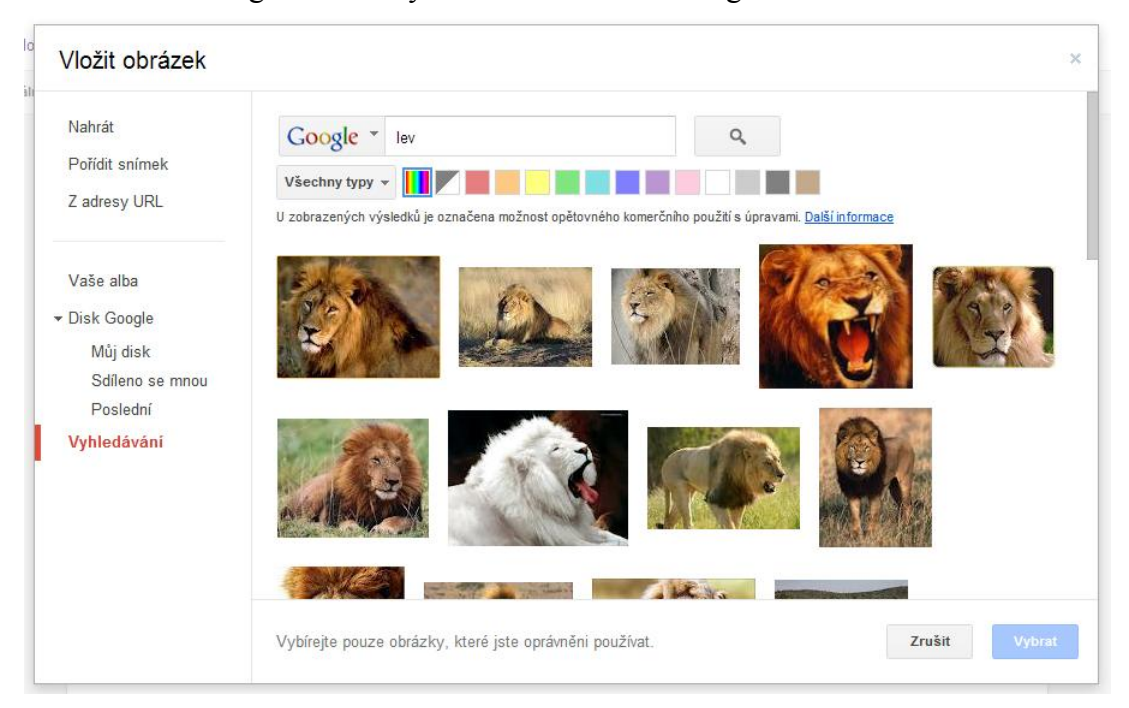

Obrázek 14: Formulář pro vkládání obrázků - integrovaný vyhledávač obrázků Google

#### **Vlastnosti tabulkového procesoru**

Tabulkový procesor je ekvivalentem programů MS Excel nebo OpenOffice Calc. Základní funkcí je práce s buňkami, pomocí nichž je možné vytvářet tabulky. Editor umožňuje různě slučovat buňky nebo měnit jejich vlastnosti a ohraničení. Každá buňka tedy může mít své unikátní vlastnosti (číselný formát, ohraničení, zarovnání písma, barva atd.). Uživatel má na výběr z mnoha velikostí a druhů písma, podobně jako v editoru textových dokumentů. Z vytvořených tabulek je pak možné vytvořit grafy různých typů (sloupcový, spojnicový, bodový, výsečový atd.). S hodnotami v buňkách lze také samozřejmě provádět různé matematické operace, vytvářet vlastní více či méně složité vzorce, nebo použít různé připravené funkce (suma, průměr, počet, maximum, minimum a mnoho dalších).

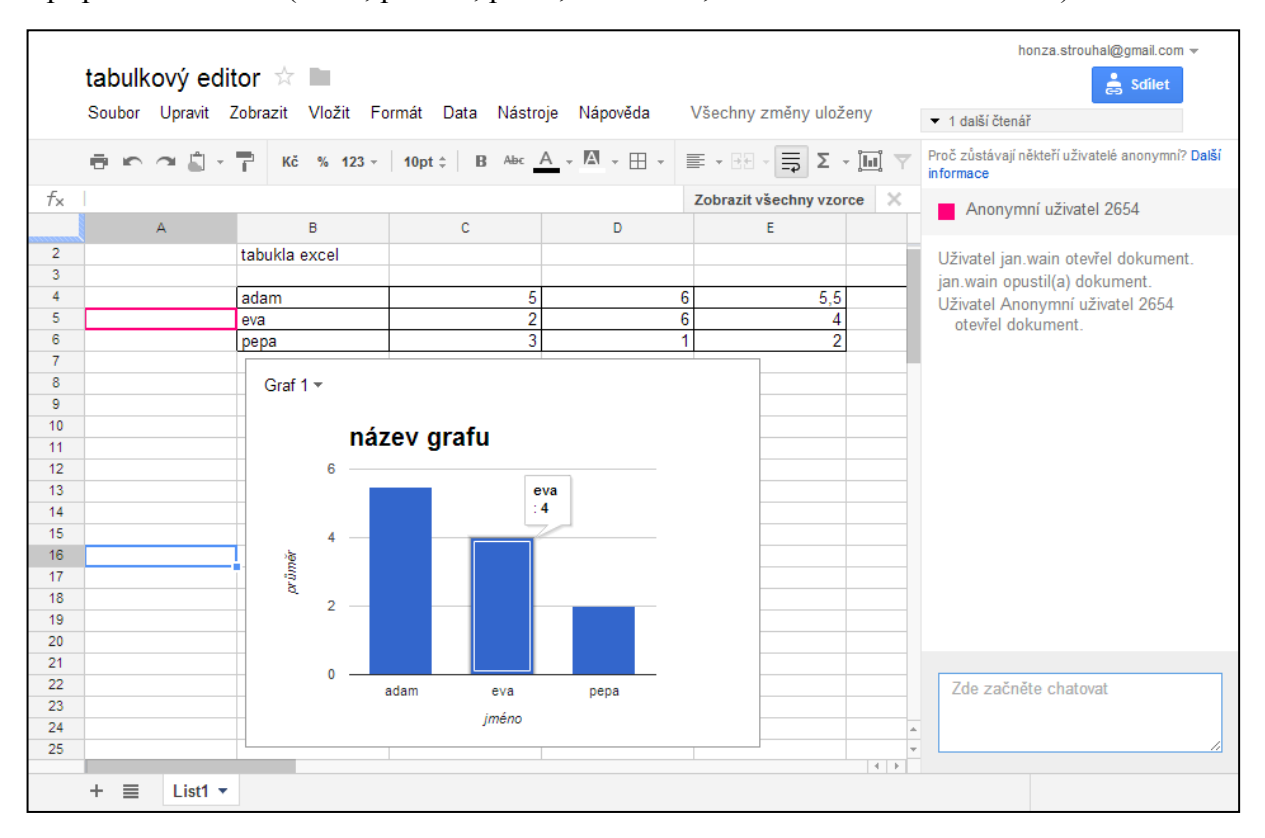

Obrázek 15: Online tabulkový procesor (zobrazen chat)

### **Možnosti sdílení**

Sdílení souborů a složek uložených na Disku Google je možné několika způsoby. První možností je nastavení sdílení ve webovém prostředí Disku Google, vyvoláním kontextové nabídky pravým tlačítkem myši, druhou možností je kliknutí na tlačítko "Sdílet" v některém z online editorů. Je také možné poslat dokumenty e-mailem jako přílohu.

Sdílení souborů a složek s ostatními uživateli je možné na třech úrovních:

- Soukromé přistupovat k dokumentu mohou pouze uživatelé s explicitně přiděleným oprávněním. Přihlášení je povinné.
- Všichni uživatelé, kteří mají odkaz Přistupovat mohou všichni uživatelé, kteří mají odkaz. Není třeba přihlášení.
- Veřejně dostupné na webu Vyhledávat a přistupovat k němu mohou všichni uživatelé internetu. Není třeba přihlášení.
- Další možností je volba "Povolit úpravy všem uživatelům (není nutné přihlášení)". V tomto případě není nutné přihlašování k účtu GA a dokument může upravovat kdokoliv, kdo k němu má odkaz.

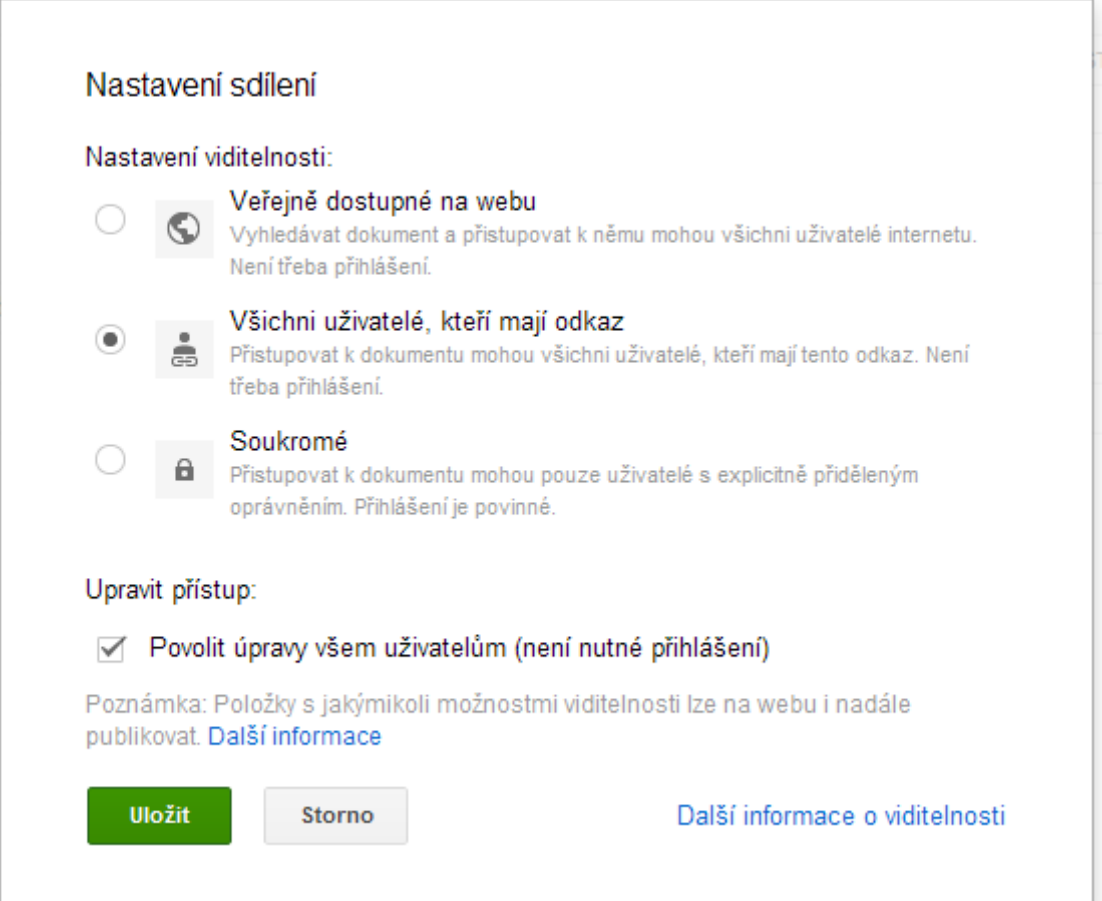

Obrázek 16: Nastavení sdílení dokumentů

#### *2.2.3.2 Disk Google pro PC/MAC*

Program pro pevné počítače je možné získat po kliknutí na odkaz "Stáhnout disk Google" v dolní části levého sloupce na hlavní stránce Disku Google. Po nainstalování programu do OS se v počítači vytvoří speciální složka s názvem "Google Drive", do které se automaticky načtou všechny soubory, nahrané v cloudovém úložišti Disk Google. Po uložení jakéhokoliv souboru do složky "Google Drive" se tento soubor automaticky nahraje na internet a je poté přístupný i z webového Disku Google. Funguje tedy obousměrná synchronizace. Dokumenty vytvořené v online editorech se otevírají v internetovém prohlížeči, ve složce "Google Drive" jsou to tedy z pohledu OS pouze zástupce s odkazem na webovou adresu. (9) Soubory s klasickými příponami se otevírají normálně v programech OS k tomu určených.

|                                                                                                    |                                                                  |                                                     |                                                          |                         | $\qquad \qquad \Box$<br>$-1$ | $\mathbf{x}$ |
|----------------------------------------------------------------------------------------------------|------------------------------------------------------------------|-----------------------------------------------------|----------------------------------------------------------|-------------------------|------------------------------|--------------|
| $\bigodot$ -<br>Wain > Google Drive ><br>$\ddot{\phantom{1}}$                                                                                       |                                                                  |                                                     | $\bigstar$                                               | Prohledat: Google Drive |                              | م            |
| Uspořádat v<br>Zahrnout do knihovny                                                                                                    | Sdílet s $\blacktriangledown$<br>Vypálit<br>Nová složka          |                                                     |                                                          | 胆                       |                              | $\odot$      |
| <b>Google Drive</b><br>$\blacktriangle$                                                                                                    | 木<br>Název položky                                               | Datum změny                                         | Typ                                                      | Velikost                |                              |              |
| Knihovny<br>Android Apps                                                                                                    | $\mathbf{L}$ bylre<br>Projekty                                   | 5.5.2012 14:52<br>5.5.2012 14:53                    | Složka souborů<br>Složka souborů                         |                         |                              |              |
| B<br>Dokumenty<br>N Hudba                                                                                                    | Sdílení<br>Dokument bez názvu (1)                                | 5.5.2012 14:53<br>9.3.2012 10:16                    | Složka souborů<br>Google document                        | 1 kB                    |                              |              |
| Obrázky<br><b>E</b> Videa<br>Ξ<br><b>A</b><br>Wain<br>.phet<br>.swt<br>Dokumenty<br><b>Google Drive</b><br>J.<br>bylre<br>بر<br>Projekty<br>Sdílení | Dokument bez názvu<br><b>ラ</b> Dokument1<br>dotaznik hotovo      | 17.3.2012 15:37<br>2.12.2011 1:10<br>2.4.2012 21:19 | Google document<br>Google document<br>Google spreadsheet | 1 kB<br>1 kB<br>1 kB    |                              |              |
|                                                                                                    | Formulář bez názvu<br>5 INFORMAČNÍ TECHNOLOGIE NA UTB 0,         | 1.12.2011 23:48<br>9.3.2012 10:08                   | Google spreadsheet<br>Google document                    | 1 kB<br>1 kB            |                              |              |
|                                                                                                    | Kresba bez názvu<br>$\overline{\smash[b]{\mathbf{y}}}$ obrázek 1 | 14.3.2012 23:02<br>1.12.2011 23:40                  | Google drawing<br>Google drawing                         | 1 kB<br>1 kB            |                              |              |
|                                                                                                    | Prezentace bez názvu<br>Seminarka 1,2                            | 1.12.2011 23:46<br>2.12.2011 0:27                   | Google presentati<br>Dokument aplikac                    | 1 kB<br>304 kB          |                              |              |
|                                                                                                    | <b>y</b> Tabulka1<br>5 Teorie FTP 0,6.docx                       | 1.12.2011 23:43<br>9.3.2012 10:11                   | Google spreadsheet<br>Google document                    | 1 kB<br>1 kB            |                              |              |
| Hledání<br>Hudba<br>H<br>Kontakty<br>$\overline{\phantom{a}}$                                                                                       |                                                                  |                                                     |                                                          |                         |                              |              |
| Položky: 15                                                                                                    |                                                                  |                                                     |                                                          |                         |                              |              |

Obrázek 17: Složka Google Drive ve Windows

### **2.2.4 Google Picasa**

Google Picasa je správce fotografií, dělící se na dvě části. První část je počítačový program, dostupný pro operační systémy Windows, MAC OS X a Linux, druhá část je webové album Picasa. (10)

Google Picasa opět využívá provázanosti s ostatními aplikacemi, tentokrát hlavně se sociální sítí Google+, nahrané fotografie se automaticky zobrazují také v této síti.

### **Picasa pro počítače**

Tento program slouží pro správu fotografií. Po instalaci program prohledá určené složky v počítači a roztřídí vyhledané fotografie podle zvolených kritérií do složek v programu Picasa. Fyzické umístění na disku přitom zůstává nezměněno. Program umožňuje snadné vyhledávání, třídění, nebo úpravy fotografií v jednoduchém editoru s možností komentáře k fotografiím či celým albům.

Klíčovou vlastností programu je sdílení fotografií na internetu. Uživatel si zvolí, které složky chce zpřístupnit na internetu, a pomocí tlačítka "Sdílet" je synchronizuje s webovým albem Picasa. Má přitom možnost vybrat si z několika úrovní viditelnosti složek, podobně jako v úložišti Disk Google:

- Složka veřejně dostupná ve webovém albu Picasa
- Omezená viditelnost, složku vidí pouze uživatelé, kteří mají odkaz
- Složku vidí pouze majitel účtu

| Picasa 3                                                          |                                                                                                    | $\mathbf{x}$<br>$= 0$                             |
|-------------------------------------------------------------------|----------------------------------------------------------------------------------------------------|---------------------------------------------------|
| Úpravy Zobrazit Složka Fotka Vytvořit Nástroje Nápověda<br>Soubor |                                                                                                    | honza.strouhal@gmail.com   Webová alba   Odhlásit |
| $+1$<br>目に<br>1e<br>$\blacktriangledown$<br>Import                | Filtry.<br>٩<br>島<br>$\star$<br>$\overline{2}$<br>圖<br>۰                                                                                                    | 兴                                                 |
| $\blacktriangledown$ Alba (2)                                     |                                                                                                    |                                                   |
| Maposledy aktualizované (19)                                      | 315<br>Smitt<br>$\sim$                                                                                                    |                                                   |
| $\Box$ nove1 (11)                                                 | Documents                                                                                                    | Synchronizace s webern: Zapnuto                   |
| $\blacktriangledown$ Osoby (1)                                    | 12. dubna 2012<br>Možnosti režimu online                                                                                                    | $\mathbf{C}$                                      |
| Bez názvu (23)                                                    | 圖<br><b>Sal</b><br>Sdílet<br>Zobrazit online: Pouze vy (2)<br>Ы<br>$\blacktriangledown$                                                                                                    |                                                   |
| Složky (28)                                                       | Deaktivovat synchronizaci                                                                                                    |                                                   |
| Tento počítač (84)<br>Pictures (9)<br>$\triangle$ Picasa (7)      | Veřejně dostupné na webu<br>Omezené, všichni uživatelé, kteří mají odkaz<br>with the awfurth av<br>over some age with<br><b>LES UN 10 MINE - ALL</b><br>10:00 MAIN - 10:00 MAIN - 4<br>Omezené |                                                   |
| Záznam obrazovky (6)                                              | Pouze vy                                                                                                    |                                                   |
| Koláže (1)                                                        | Ī<br>Maximální šířka 800                                                                                                    |                                                   |
| Documents (66)<br>æ                                               | Maximální šířka 1024                                                                                                    |                                                   |
| Downloads (14)<br>√                                               | Maximální šířka 1600                                                                                                    |                                                   |
| Picasa (11)                                                       | AUXITERS TELEVISION CONTACT DEVELOPMENT<br>Hand Hillsboro Hillsboro (Florida)<br>Maximální šířka 2048                                                                                          |                                                   |
| $\triangleright$ Multimedia (36)<br>My Stationery (14)            | Obrázky v původní velikosti<br>O                                                                                                    |                                                   |
| Plocha (9)                                                        | Pouze fotky označené hvězdičkou                                                                                                    |                                                   |
|                                                                   | Zobrazit online                                                                                                    | Synchronizovat s webem                            |
|                                                                   | Obnovit stav online                                                                                                    | Еo                                                |
|                                                                   | Kopírovat adresu URL                                                                                                    |                                                   |
|                                                                   | Smazat album online                                                                                                    |                                                   |
|                                                                   | Přidat popis                                                                                                    |                                                   |
|                                                                   | 12. dubna 2012 202 kB na disku<br>2 fotky                                                                                                    |                                                   |
|                                                                   | - 8<br>O.<br>C<br>¢                                                                                                    | 0<br>$\bullet$<br>63                              |
| Výběr složky - 2 fotky                                            | $\circ$<br>$\triangleright$<br>ē<br>$\rightarrow$                                                                                                    |                                                   |
|                                                                   | Sdílet<br>L-<br>E-mail<br>Vytisknout<br>Export                                                                                                    |                                                   |

Obrázek 18: Google Picasa pro Windows

Uživatel si také může vybrat, v jakém rozlišení se budou fotografie do webového alba nahrávat, přičemž fotografie o nižším rozlišení než 2048 x 2048 pixelů se nezapočítávají do limitu 1 GB, který je pro úložiště Picasa zdarma k dispozici. (11)

Dvojklikem na vybranou fotografii se program přepíná do prostředí editoru. Tam jsou v několika záložkách roztříděny funkce a efekty pro úpravy. Fotografie je možné ořezávat, naklánět do stran, opravovat efekt červených očí, vkládat text, retušovat, upravovat barevné rozložení, nebo používat různé filtry. Po úpravě se originální fotografie zálohuje a uživatel má kdykoliv možnost změny zrušit a vrátit vše do původního stavu.

### **Webové album Picasa**

Na webovém albu aplikace Picasa je možné prohlížet fotografie, které jsou přístupné online. Aplikace dále umožňuje nahrávat fotografie přímo přes webové rozhraní, třídit je do složek nebo komentovat.

Pomocí webového alba má také uživatel možnost prohlížet fotografie, které zpřístupnili ostatní uživatelé aplikace Picasa. Fotografie jsou přitom přehledně rozděleny do různých kategorií.

### **2.2.5 Google Skupiny**

Google Skupiny je služba, která umožňuje uživatelům komunikovat online v rámci diskusních skupin, které sdružují uživatele s podobnými zájmy. Aplikace opět používá jednotný grafický design Google aplikací. Nahoře je vyhledávač diskusních skupin a zpráv, pod ním se nachází ovládací tlačítka. Zbytek prostoru vyplňují jednotlivá témata k diskuzi. Uživatelé mohou zakládat témata, o kterých potom mají možnost všichni diskutovat. Aplikace nabízí také ukládání souborů v rámci diskuse, uživatelé si tedy mohou vzájemně posílat různé materiály.

Uživatel si může aktivovat čtení skupiny pomocí emailu v následujících módech:

- Stručný e-mail: Jeden e-mail se souhrnem nové aktivity denně
- E-mailový přehled: Až 25 úplných nových zpráv v jediném e-mailu
- E-mail: Zaslat každou zprávu, jakmile je doručena

Velkou výhodou je provázanost s Gmailem, kde se všechny příspěvky ke konkrétnímu tématu sdružují do jednoho celku. Uživatel tak vůbec nemusí otevírat aplikaci Google Skupiny, ale může reagovat na příspěvek přímo z e-mailu. Každá skupina také dostane vlastní e-mailovou adresu ve tvaru "[adresa@googlegroups.com"](mailto:dresa@googlegroups.com). Pokud někdo pošle na tuto adresu e-mail, zobrazí se tato zpráva v Google Skupinách. Zprávy se vyhodnocují podle jejich předmětu. Pokud je předmět zprávy shodný s předmětem nějakého existujícího tématu v dané skupině, je tato zpráva považována za příspěvek do diskuse (u předmětu se ignorují prefixy Re, Fw, Fwd apod.). V opačném případě je z této zprávy vytvořeno nové diskusní téma.

| Google                                                                                                    | Vyhledat skupiny nebo zprávy                                                    | Q | honza.strouhal@gmail.com =                           |   |
|----------------------------------------------------------------------------------------------------|---------------------------------------------------------------------------------|---|------------------------------------------------------|---|
| <b>Skupiny</b>                                                                                                  | <b>NOVÉ TÉMA</b><br>C<br>Označit všechny položky jako přečtené<br>θ             |   | - 10<br>Členové<br>$\equiv$<br>Témata                |   |
| Učitelství informatiky ★                                                                                        | $\mathbb{Q}$ +1 $\leq$ 0<br>Mé členství                                         |   | Zobrazeno: 30 z celkem 256 témat (nepřečtených: 249) |   |
| Ŕ<br>≗<br>$\overline{\mathbb{Z}}$<br>Autor:                                                                     | - Počet příspěvků: 1 - 0 zobrazení - aktualizováno 9. Kvě (před 14 hodinami)    |   |                                                      | E |
| (3)<br>33<br>Autor:                                                                                             | - Počet příspěvků: 3 - 0 zobrazení - aktualizováno 8. Kvě (před 1 dnem)         |   |                                                      |   |
| (1)<br>☆<br>$\bullet$<br>ш<br>- Počet příspěvků: 1 - 0 zobrazení - aktualizováno 8. Kvě (před 1 dnem)<br>Autor: |                                                                                 |   |                                                      |   |
| <b>CO</b><br>Autor:                                                                                             | (12)<br>- Počet příspěvků: 12 - 0 zobrazení - aktualizováno 6. Kvě (před 3 dny) |   | $+$ další (8)                                        |   |
| ☆                                                                                                    | (3)                                                                             |   |                                                      |   |

Obrázek 19: Google Skupiny

# **II. PRAKTICKÁ ČÁST**

# **3 PŘÍPADOVÉ STUDIE PRO POUŽITÍ GOOGLE APPS VE ŠKOLNÍM PROSTŘEDÍ**

# **3.1 Oficiální webové stránky v češtině**

Na oficiálních českých webových stránkách se dělí Google Apps na tři skupiny: (12)

- Google Apps (zdarma)
- Google Apps pro firmy (Google Apps for Business)
- Google Apps pro školy (Google Apps for Education)

Všechny tři řešení obsahují tyto aplikace: (13)

- Aplikace pro zasílání zpráv Gmail, Google Talk, Skupiny Google a Kalendář Google
- Aplikace pro spolupráci Disk Google, Weby Google, Videa Google pro firmy a další služby
- Další aplikace Google Google Reader, Blogger, webová alba Picasa, AdWords a další

Podle srovnání mají řešení pro firmy a školy, na rozdíl od Google Apps (zdarma) navíc tyto funkce: (13)

- Firemní funkce 25 GB úložného prostoru pro e-maily na uživatele, spolupráce se zařízeními BlackBerry a aplikací Microsoft Outlook a další funkce
- Zabezpečení pro firmy jednotné přihlášení (SSO), vynucení protokolu SSL, vlastní nastavení požadavků na sílu hesla a další funkce
- Podpora a spolehlivost pro firmy záruka 99,9% dostupnosti a nepřetržitá podpora

Bohužel v současné době není na českých webových stránkách zpracovaná prezentace pro řešení Google Apps pro školy tak, jak pro řešení Google Apps pro firmy (14) a Google Apps (zdarma) (15). V současné době funguje prezentace pouze formou nápovědy a nelze tam vyhledat žádné podrobnější informace o českých školách, využívajících tuto službu, ani žádné případové studie. (16) Dále je dostupná stránka pro sdílení a spolupráci se spolužáky, (17) tam ale také žádné podrobnější informace nejsou.

Podrobnější informace a případové studie je možné najít na oficiálních stránkách v angličtině. (18) Pro velkou část žáků by to v dnešní době neměl být velký problém díky výuce anglického jazyka.

# **3.2 Oficiální webové stránky v angličtině**

V záložce Customers -> Succes stories (19) je možné nalézt pod nadpisem Case studies případové studie. Tyto jsou rozděleny na dvě kategorie: Higher Education a K-12. V každé kategorii je seznam škol, které využívají Google Apps.

Higher Education:

- [Abilene Christian University](http://www.google.com/a/help/intl/en/admins/case_studies/abilene.html)
- [Hofstra University](http://www.google.com/a/help/intl/en/admins/case_studies/hofstra.html)
- [Inoorero University](http://docs.google.com/viewer?a=v&pid=explorer&chrome=true&srcid=0B5AOHQcS-cAeMDRhNGRhNGUtZjJiNC00ZTU5LTlmNjYtOGU1YjkyZDczNTU2&hl=en)
- [Linköping University](http://www.google.com/a/help/intl/en/admins/case_studies/linkoping.html)
- [Trinity College Dublin](http://www.google.com/a/help/intl/en/admins/case_studies/pdf/tcd.pdf)
- [Utah State University](http://www.google.com/a/help/intl/en/admins/case_studies/usu.html)
- [Virginia's Community Colleges](http://www.google.com/a/help/intl/en/edu/customers/pdfs/vccs_cs.pdf)
- [Wesleyan University](http://docs.google.com/fileview?id=0B5AOHQcS-cAeNWVlM2ZhZDItMWU2My00OGIzLTlhNWMtNjhhYmI2Y2ZlYjQ0&hl=en)
- [Central Piedmont Community College](http://www.google.com/a/help/intl/en/admins/case_studies/cpcc.html)
- [Historically Black Colleges and Universities](http://services.google.com/fh/files/misc/HBCU_White_Paper.pdf)
- [Lakehead University](http://www.google.com/a/help/intl/en/edu/case_studies/lakehead.html)
- [The Watershed School](http://www.google.com/a/help/intl/en/edu/case_studies/watershed.html)
- [Unochapecó: Chapecó Area Community University](http://www.google.com/a/help/intl/en/admins/case_studies/unochapeco.html)
- [Vanderbilt University](http://docs.google.com/fileview?id=0B5AOHQcS-cAeM2Q5ZmE1ZGUtYTFkZS00OGEzLWFkZmMtOGNmMTIyNDJlODdm&hl=en)
- [University of Benin](http://www.google.com/a/help/intl/en/edu/customers/pdfs/benin.pdf)

K-12:

- [Academy for Careers in TV & Film](http://docs.google.com/fileview?id=0B5AOHQcS-cAeNGNkMTdhN2ItOGIxZS00YTI5LWFkMzAtOWMzMmU5Mzg3MTll&hl=en)
- [Edmonton Public Schools](http://docs.google.com/viewer?a=v&pid=explorer&chrome=true&srcid=0B5AOHQcS-cAeODhkOGQwNmMtNDRiNC00ZjA2LTkwM2YtNDY4MGEwOWEyZWNj&hl=en_US)
- [New York City Intermediate School 339](http://docs.google.com/fileview?id=0B5AOHQcS-cAeMDU1ZjZiMGYtZjhiMC00MDZiLWE3OWUtYTFiODdjZjZkMDFj&hl=en)
- [Saline Area Schools](http://docs.google.com/fileview?id=0B5AOHQcS-cAeODQ3MGVkNGEtNzJmNS00MTE5LTliZmEtZjNiZGRmODZiM2Fm&hl=en)
- [Clarkstown Central School District](http://docs.google.com/fileview?id=0B5AOHQcS-cAeZDA1N2QzZjctOGYzYS00YjZiLThkMWUtNTUxMTRhYTcwN2Mw&hl=en)
- [Maine Township High School District](http://docs.google.com/fileview?id=0B5AOHQcS-cAeOTA3YjExYTEtZjg5NS00M2RiLWE3NWMtZmVkMjRiOTJkOTdk&hl=en)
- [Oregon Department of Education](http://docs.google.com/fileview?id=0B_3n14vxfDnsOTdjOWQxN2UtZDI0YS00YzJlLWFiOWItNDlkNWQ5YTAyMWUx&hl=en)
- [The Watershed School](http://www.google.com/a/help/intl/en/admins/case_studies/watershed.html)

U každé školy lze nalézt text, popisující přínosy Google Apps konkrétní školní organizaci.

Tento text je rozdělen nadpisy na části:

- The Institution [instituce]
- Approach [přístup, kontakt]
- Solution [řešení]
- Results [výsledky]
- About Google Apps Education Edition [o službě Google Apps pro školy]

Pod nadpisem "**The Institution**" [instituce] je krátký popis jednotlivých školních institucí, umístění školy, rok založení, zaměření výuky či počet fakult a studentů. Odstavec pod nadpisem "**Approach**" [přístup, kontakt] popisuje první kontakty vedení škol s GA a dále pak důvody škol, proč se rozhodly pro přechod k Google Apps for Education. V odstavci "**Solution**" [řešení] pak školy popisují samotnou implementaci GA místo stávajícího systému, hlavně přechod zaměstnanců a studentů na Gmail. Většina škol se shoduje na jednoduchosti těchto operací.

*ACU moved forward with a campus-wide "GDay is Coming" marketing campaign, which included t-shirts, video tutorials about how to migrate email accounts, and lawn posters. Within 24 hours of adoption, more than 3,000 users on campus had switched over to Gmail. "The adoption rate was astounding," says Roberts. "Training and support costs were zero. People were instant messaging all day long the first day. Essentially, adoption was an organic explosion."* (20)

*[Abilene Christian University vytvořila v širokém areálu univerzity marketingovou kampaň "GDay přichází" která zahrnovala trička, plakáty a video návody, jak přenést e-mailové účty. Do 24 hodin od spuštění, už více než 3000 uživatelů na akademické půdě přešlo na Gmail. "Míra přijetí byla ohromující," říká Roberts. "Náklady na školení a podporu byly nulové. Lidé zkoušeli komunikaci přes instant messaging (rychlé zprávy, okamžitá komunikace) po celý den, den první. V podstatě přijetí představovalo lavinovou reakci."]*

V odstavci **Results** [výsledky] pak většina škol vyzdvihuje následující výhody:

Migrace tisíců studentů a zaměstnanců na Google účet se všemi výhodami s tím spojené: Na jedné straně to jsou všechny služby GA: Gmail, Disk Google, Kalendář, Poznámky, synchronizace, sdílení dat, instant messaging (Google Talk), Google Web. Na druhé straně jsou to výhody z hlediska provozu: velká úspora času a finančních prostředků, snadná správa systému administrátorem, značné omezení počtu vlastních serverů pro poštu a úložiště dat. Další velkou výhodou je velká úspora za softwarové licence.

V posledním odstavci "About Google Apps Education Edition" [O službě Google Apps pro školy] se pak nachází ve všech dokumentech tento stejný text: (20)

*Google Apps Education Edition is a free suite of hosted communication & collaboration applications designed for schools and universities. Google Apps includes Gmail (webmail services), Google Calendar (shared calendaring), Google Talk (instant messaging and voice over IP), Google Drive (online document creation & sharing) and a Start Page for creating a customizable homepage on a specific domain, as well as administrative tools, customer support, and access to APIs to integrate Google Apps with existing IT systems.*

*[Google Apps pro školy je bezplatný balík hostovaných komunikačních aplikací a aplikací pro spolupráci, určených pro školy a univerzity. Google Apps obsahuje Gmail (webmail služby), Google Kalendář (sdílené kalendáře), Google Talk (rychlé zprávy a IP telefonie), Disk Google (cloudové úložiště, online vytváření dokumentů a sdílení) a úvodní stránku pro vytváření přizpůsobitelné domovské stránky na konkrétní doméně, stejně jako nástroje pro správu, podporu zákazníků, a přístup k API (aplikačnímu rozhraní) pro integraci Google Apps se stávajícími IT systémy.]*

Google Apps je z tohoto úhlu pohledu komplexní řešení pro školy a firmy, zabezpečující veškeré komunikační služby včetně e-mailových účtů. Z těchto důvodů využívá systém Google Apps mnoho školních institucí a firem. Systém Google Apps pro firmy ale není zdarma, po uplynutí 30 denní zkušební doby je zpoplatněn částkou 4 Eura měsíčně za jednoho uživatele.

Tato práce se však nebude zabývat tím, jak zřídit pro všechny studenty Google účty s e-mailovými adresami v Gmailu na školní doméně. Zaměří se pouze na maximální využitelnost jednotlivých aplikací a současně co nejjednodušší implementaci do prostředí školy.

# **4 POŽADAVKY ŠKOLY**

Na tomto projektu spolupracovaly dvě školní instituce. V největší míře na práci spolupracovala Základní škola Vlachovice, okrajově také Gymnázium a Jazyková škola s právem státní jazykové zkoušky Zlín.

### **4.1 Základní škola Vlachovice**

Při návštěvě ZŠ Vlachovice, která nejvíce spolupracovala na tomto projektu, byly předvedeny a vysvětleny možnosti a výhody GA učitelům. Prezentace byla zaměřena hlavně na učitele zeměpisu, přírodopisu, dějepisu a literatury. Učitelům byly ukázány všechny Google aplikace, popsané v této práci. Největší pozornost byla věnována aplikaci Disk Google, možnosti vytváření složek a sdílení, zejména pak způsobu práce v integrovaných online editorech dokumentů. Předpokladem bylo, že nejvíce používaným bude editor textových dokumentů, proto byly ukázány všechny možnosti tohoto online editoru. Prezentace byla předvedena na první verzi vzorovém úkolu "Kočkovité šelmy". Učitelé služby GA neznali, přesto projevili nadšení s tvrzením, že GA budou určitě užitečné. Postupně navrhli témata, na která se zaměřit při vypracovávání vzorových úloh. Dále proběhla diskuse o využití GA nejen při týmové práci, ale také při samostatné práci žáků, zadávání úkolů a podobně.

Při další spolupráci se ZŠ Vlachovice byly postupně vypracovány ukázkové úlohy z oblastí zeměpisu, dějepisu, přírodopisu a občanské nauky. Navržené úkoly byly nejdříve vypracovány jako pracovní verze, posléze pak byl jejich text uveden do finální podoby za pomocí učitelů, kteří budou úkoly zadávat žákům. Hlavním požadavkem bylo, aby mělo zadání co nejjednodušší formu, příslušnou k věku, vědomostem a schopnostem žáků. Zadání úkolů jsou si z tohoto důvodu velmi podobná, liší se hlavně v první části zadání, která pojednává o tom, k jakému tématu se bude úkol vztahovat.

### **4.2 Gymnázium a Jazyková škola Zlín**

Návštěva této školy byla realizována v závěrečné fázi prací na projektu. Učitelům informatiky byly odprezentovány všechny možnosti GA, podobně jako v ZŠ Vlachovice. Dále byly předvedeny všechny ukázkové úlohy, jelikož už byly zpracovány do finální podoby. Proběhla diskuse o případné možnosti využití GA na gymnáziu, jak by mohly vypadat zadání pro studenty gymnázia nebo střední školy. Učitelé byli toho názoru, že pro jejich studenty by úkoly měly být obtížnější, čehož by šlo docílit těmito způsoby:

- Vypracování podobných úkolů, jaké jsou uvedeny v této práci s tím rozdílem, že by byly zpracovávány v anglickém jazyce.
- Úprava úkolů na obtížnější úroveň zvýšením požadavků na zpracování (více informací, obrázků, grafů…).
- Vytvoření nových úkolů, odpovídajícím úrovni a učivu gymnázia nebo střední školy.

# **4.3 Pracovní verze vzorového úkolu "Kočkovité šelmy".**

# **KOČKOVITÉ ŠELMY**

- 1. Učitel rozdělí žáky do skupinek
	- po dvou na jedno zvíře a rozdělí si úkoly, např. jeden bude hledat obrázky, druhý informace apod.
	- každý žák má své zvíře, ale jedno zvíře bude zpracováno vícekrát, potom se práce a zjištěné rozdíly porovnají, každý může najít trochu jiné nformace, tudíž se text může rozšířit a zpřesnit
- 2. Žáci hledají na internetu informace o svém zadaném zvířeti (aby to nebylo tak jednoduché, učitel může zakázat wikipedii). Ke každému zvířeti je také potřeba vyhledat obrázky, např. samec, samice (pokud se liší, viz lev a lvice) a mláďata.

Výhody: V jednom dokumentu může pracovat více žáků najednou. Aby měl každý k dispozici svou stránku, stačí zvolit "vložit -> konec stránky". Proto mohou také spolupracovat na společném vytváření obsahu. Dále spolu komunikovat pomocí chatu.

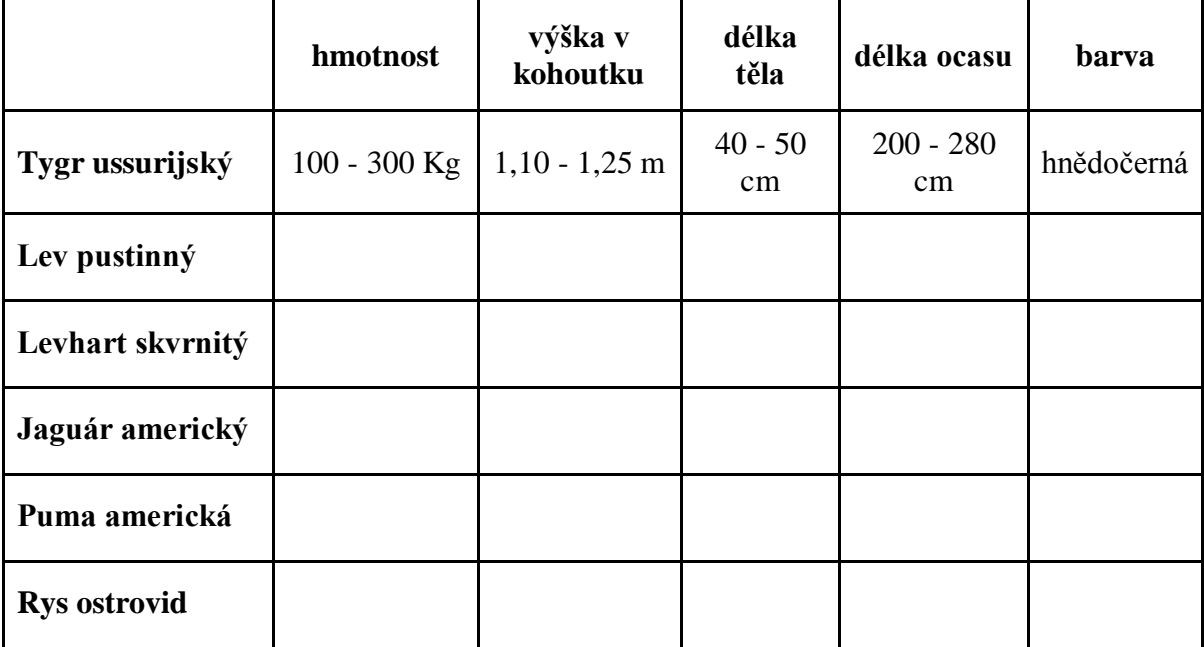

Tabulka 1: Pracovní verze vzorového úkolu "Kočkovité šelmy"

# **5 IMPLEMENTACE GOOGLE APPS DO ŠKOLY**

Po konzultaci v ZŠ Vlachovice, bylo zjištěno, že zavedení systému Google Apps musí být co nejjednodušší. Ředitel školy odmítl kompletní migraci e-mailových účtů na Google Apps z důvodu složitosti zavedení a neochotě měnit stávající fungující systém. Dalším důvodem je skutečnost, že škola nemá vlastní doménu, ale pro webové stránky používá doménu obce Vlachovice na adrese zs.vlachovice.cz. E-mailové schránky pro ředitele a zástupkyni jsou zřízeny pod doménou poskytovatele internetového připojení školy. Ostatní učitelé mají e-mailové schránky u různých poskytovatelů typu seznam.cz nebo centrum.cz. Přesto ředitel výslovně neodsoudil myšlenku někdy v budoucnu koupit vlastní doménu a přejít na GA.

### **5.1 Návrh řešení zavedení Google Apps**

Návrh řešení se vztahuje na ZŠ Vlachovice, implementace do jiných škol se může lišit.

### **5.1.1 Založení Gmail účtů**

Prvním krokem je založení Gmail účtů. Tím uživatel dostane přístup ke kompletním službám Google Apps. Pro ZŠ Vlachovice se jeví jako nejvhodnější následující postup:

- Založení e-mailových schránek Gmail učitelům, kteří budou využívat tento projekt ke komunikaci se žáky. Každá adresa by měla mít stejný formát, např. "příjmení.zsvlachovice@gmail.com".
- Založení společné e-mailové schránky pro každou třídu, od pátého do devátého ročníku. Každá adresa by měla mít stejný formát. Jelikož chodí žáci každý rok do jiného ročníku, měla by být adresa třídy pojmenována buď podle počátečního roku studia žáků, nebo roku ukončení studia. Podle tohoto schématu by to pro letošní devátou třídu, končící v roce 2012, mohla být adresa např. ["zsvl2012@gmail.com"](mailto:zsvl2012@gmail.com).

### **5.1.2 Vytvoření složek na Disku Google**

Dalším krokem by bylo vytvoření složek v aplikaci Disk Google. Ke každému předmětu by měla příslušet samostatná složka. Je možné také vnořování složek, tím pádem vytváření stromové struktury. V každém předmětu je tedy možné vytvořit další složky jednotlivých projektů, nebo složky pro jednotlivé třídy. Stačí vytvořit složky pouze jedním člověkem (učitelem) a nasdílet je ostatním učitelům a žákům. To však neznamená, že ostatní učitelé a žáci nemají možnost vytvářet vlastní složky.

### **5.1.3 Sdílení složek a souborů**

Jak bylo řečeno v předchozím odstavci, je potřeba vytvořit složky pro jednotlivé předměty a projekty. Každá složka by měla být nasdílena pouze pro třídu nebo skupinu žáků, která k ní má mít povolen přístup.

Sdílení souborů a složek je možné na třech úrovních:

- Soukromé přistupovat k dokumentu mohou pouze uživatelé s explicitně přiděleným oprávněním. Přihlášení je povinné.
- Všichni uživatelé, kteří mají odkaz Přistupovat mohou všichni uživatelé, kteří mají odkaz. Není třeba přihlášení.
- Veřejně dostupné na webu Vyhledávat a přistupovat k němu mohou všichni uživatelé internetu. Není třeba přihlášení.
- Další možností je volba "Povolit úpravy všem uživatelům (není nutné přihlášení)". V tomto případě není nutné přihlašování k účtu GA a dokument může upravovat kdokoliv, kdo k němu má odkaz.

V praxi by to mohlo vypadat tak, že učitel vytvoří na Disku Google složku, do níž pak bude ukládat dokumenty, které mají žáci vypracovat. Pro tuto složku nastaví sdílení výběrem "Veřejně dostupné na webu", přičemž označí možnost "Povolit úpravy všem uživatelům (není nutné přihlášení)". Žáci pak mají tuto složku (a zároveň všechny dokumenty v ní uložené) přístupnou ve svém třídním Google účtu. Mohou k ní také přistupovat bez přihlášení, pokud si k ní vyexportují odkaz, nebo jim ho pošle učitel např. e-mailem. Odkaz na složku si pak mohou uložit v internetovém prohlížeči do oblíbených položek ve svých domácích počítačích. Díky tomu budou mít dostupný přístup ke všem dokumentům pro ně určeným na jedno kliknutí.

### **5.1.4 Instalace programu Disk Google pro PC**

Pro lepší manipulaci s dokumenty je vhodné nainstalovat vyučujícím na jejich počítače program Disk Google pro PC. Učitelé pak mají možnost přistupovat na Disk Google přímo z operačního systému, vkládat nové dokumenty, otevírat dokumenty nebo vytvářet složky.

### **5.1.5 Sdílení kalendáře**

Kalendář Google umožňuje sdílení celého obsahu kalendáře mezi uživateli. Toho je možné docílit kliknutím na šipku v sekci "Jiné kalendáře" (levá ovládací lišta) a zvolením možnosti "Přidat kalendář přítele". Učitelé tak mají možnost vytvářet události, např. domácí úkoly a poté je sdílet s jednotlivými třídami.

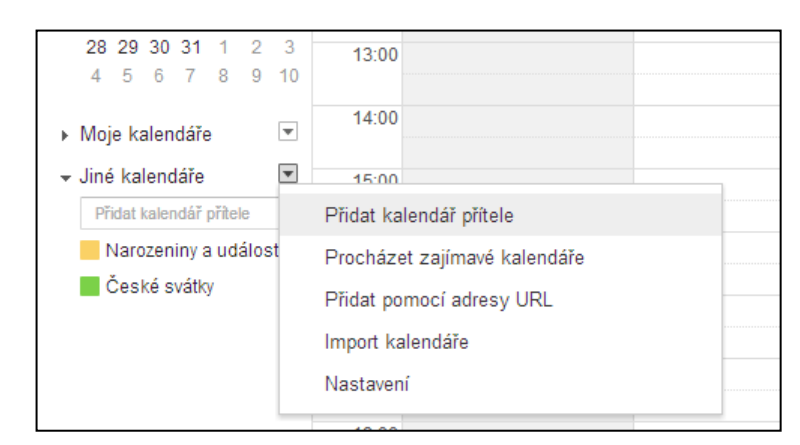

Obrázek 20: Sdílení kalendáře

### **5.1.6 Přeposílání e-mailů na lokální účty žáků a učitelů**

Při e-mailové komunikaci mezi učitelem a žáky, kdy vyučující pošle zprávu celé třídě do společné Gmailové schránky, je možné nastavit přeposílání zpráv na lokální poštovní účty jednotlivých žáků. Toho lze docílit v nastavení aplikace Gmail v záložce "Přeposílání a protokol POP/IMAP".

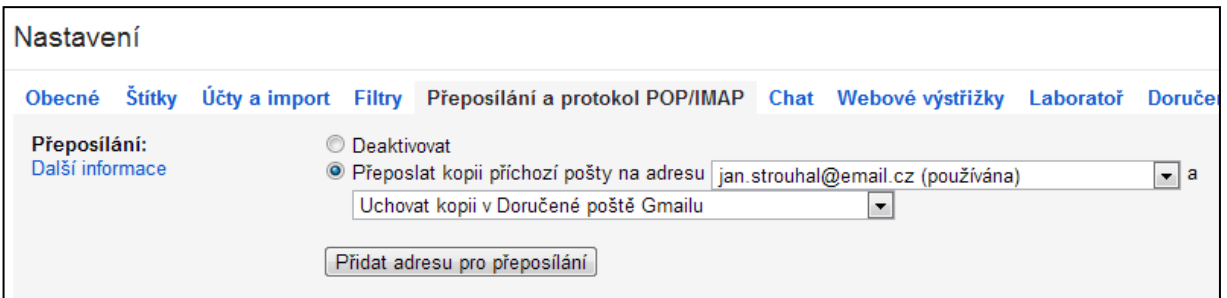

Obrázek 21: Nastavení přeposílání e-mailů v aplikaci Gmail

### **5.1.7 Google Skupiny**

Pro lepší vzájemnou komunikaci mezi žáky je možné využívat aplikaci Google Skupiny. Pro každou třídu je možné založit vlastní diskusní skupinu. Žáci v ní mohou zakládat nová témata a diskutovat v nich, popřípadě si posílat studijní materiály. Každý příspěvek do diskuse je možné přeposílat na e-mailové účty žáků.

Založení nové skupiny je možné na adrese [https://groups.google.com](https://groups.google.com/) v pravé části okna.(21)

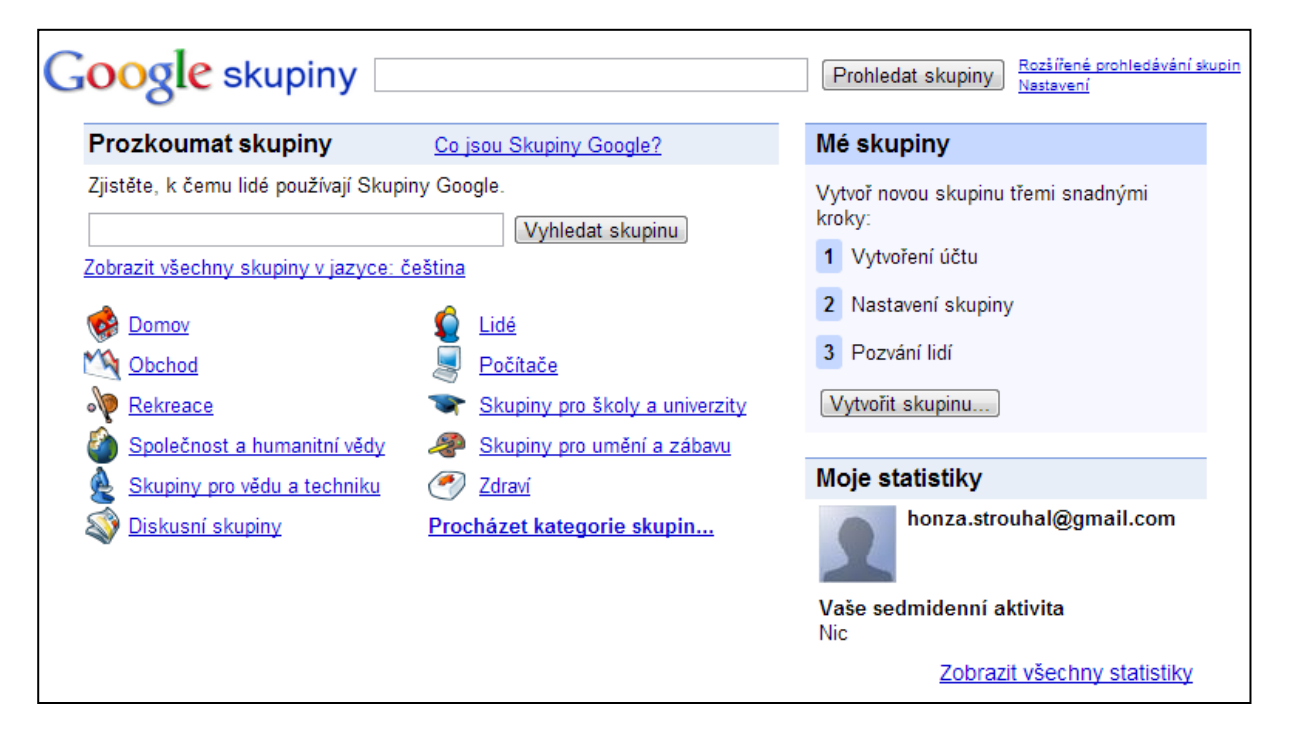

Obrázek 22: Hlavní strana aplikace Google Skupiny

# **6 MOŽNOSTI VYUŽITÍ GOOGLE APLIKACÍ VE ŠKOLNÍM PROSTŘEDÍ**

Tato kapitola pojednává o možnostech využití GA ve škole. Aplikace je možné používat jak pro spolupráci a komunikaci žáků mezi sebou, tak pro vyhledávání informací, obrázků a videomateriálů pro studijní účely. U každé aplikace je shrnuto, jakým způsobem je možné ji použít ve školním prostředí.

### **6.1 Aplikace s možností využití spolupráce žáků**

### **Disk Google**

Pomocí aplikace Disk Google mohou vyučující zadávat úkoly pro žáky, na nichž pak budou spolupracovat v online editorech dokumentů. Dále mají učitelé a žáci možnost ukládat na společný disk studijní materiály a ty pak mezi sebou sdílet. K jednomu Google účtu je možné přihlásit se v jeden okamžik z více počítačů, proto nemůže nastat situace, že přihlášením jednoho žáka proběhne odhlášení jiných žáků, kteří se přihlásili do systému GA před ním.

V online editorech může na jednom dokumentu pracovat více žáku v jeden okamžik. Mohou spolu komunikovat buď prostřednictvím chatu, nebo funkce "Komentáře".

### **Gmail**

Prostřednictvím Gmailu mohou komunikovat žáci mezi sebou, nebo s učiteli. Pokud se nastaví do třídního Gmailu přeposílání pošty na lokální účty žáků, stačí vyučujícímu poslat jeden e-mail, který pak přijde všem. Žáci si také mohou založit vlastní Gmail účty a využívat tak všechny výhody GA.

### **Google Skupiny**

V aplikaci Google Skupiny mají žáci možnost zakládat nové diskusní témata a komunikovat v nich. Také si mohou navzájem posílat studijní materiály. Při správném nastavení se všechny příspěvky do diskuse přeposílají na e-mail.

### **Google Kalendář a Úkoly**

Žáci si do kalendáře mohou zaznamenávat různé důležité události a vzájemně je potom mezi sebou sdílet. Ve školním prostředí to mohou být například termíny písemných prací, domácí úkoly, školní výlety nebo exkurze a podobně. Další možností může být zpřístupnění celého učitelova kalendáře žákům, kteří pak například budou mít přehled o tématu následující hodiny nebo testu.

# **6.2 Ostatní Google aplikace**

### **Vyhledávač**

Pomocí vyhledávače mohou žáci hledat různé informace, obrázky nebo videa pro studijní účely. Při práci na úkolech nebo referátech ocení jak jeho výborné vyhledávací schopnosti, tak i různé podpůrné vyhledávací funkce, např. našeptávač.

### **Google Picasa**

Díky aplikaci Picasa mohou žáci spravovat, editovat a sdílet fotografie, pořízené například při školních projektech, exkurzích nebo výletech.

### **Youtube**

Prostřednictvím portálu Youtube mohou žáci vyhledávat různá videa pro studijní účely, například fyzikální nebo chemické pokusy, klipy z různých částí světa do zeměpisu, dokumenty o zvířatech do přírodopisu, nebo například skladby do hudební výchovy.

### **Překladač Google**

Překladač od Googlu umožňuje žákům převést do srozumitelnější podoby informace vyhledané v cizím jazyce. Mohou si také usnadnit výuku cizího jazyka a vyměnit klasický slovník za Překladač Google, navíc s možností zvukového výstupu správné výslovnosti.

### **Zprávy**

Žáci mohou využít aplikaci Zprávy k vyhledávání informací o aktuálním dění s možností volby, z jakého okruhu se mají informace zobrazit (zprávy z domova, ze světa, věda/technika, kultura, sport atd.).

### **Google Mapy**

Tuto aplikaci žáci využijí zejména v hodinách zeměpisu. Mohou zobrazovat jak klasické dopravní mapy, tak jiné mapové vrstvy, 3D mapu Google Earth nebo Street view a tím pádem si udělat představu o tom, jak to vypadá na různých místech světa.

# **7 UKÁZKOVÉ ZADÁNÍ ÚKOLŮ PRO PRÁCI VE SKUPINÁCH**

Ve spolupráci se ZŠ Vlachovice bylo vytvořeno několik ukázkových zadání úkolů, na kterých mohou žáci pracovat ve skupinách. Jedná se o úkoly do předmětů zeměpis, dějepis, přírodopis a občanská nauka. Některé zadání jsou koncipovány tak, aby zasahovaly do více předmětů najednou a posilovaly tak mezipředmětové vztahy.

Zadání jsou si navzájem velmi podobná, mají stejnou strukturu. Liší se zejména v první části, která pojednává o tom, na jaké téma je úkol zaměřen. Je to kvůli požadavku učitelů na sjednocený styl a jednoduchost zadání úkolů. Žáci proto nebudou zmateni, když dostanou k vypracování nové téma a budou vědět, co se po nich vyžaduje.

Zadání úkolů zde uvedené jsou přesně ve stejné podobě uloženy na Disku Google ZŠ Vlachovice a budou postupně zadávány žákům, podle aktuální potřeby.

### **7.1 Světadíly**

- 1. V tomto projektu budou mít žáci za úkol spolupracovat na hledání informací o jednotlivých světadílech. Postupně si tak mohou udělat ucelený přehled o všech světadílech.
- 2. Žáci se rozdělí tak, aby vzniklo 5 skupin. Každá skupina si vybere oblast, o které bude hledat informace a obrázky:
	- 1. skupina: povrch pohoří, hory, nížiny, pouště, sopky, pralesy...
	- 2. skupina: vodstvo řeky, jezera, nádrže, vodopády, průlivy, průplavy...
	- 3. skupina: vegetace rostlinstvo, živočišstvo, vegetační pásy (vegetační rozdíly v nich)
	- 4. skupina: obyvatelstvo složení obyvatelstva, hustota osídlení, náboženské vyznání, vzdělání...
	- 5. skupina: 3 největší města světadílu charakteristika, zajímavosti...
- 3. Žáci se předem dohodnou, kdo jaké informace bude hledat. Rozsah práce, rovnoměrné a správné rozdělení do skupin upřesní učitel při zadávání úkolu.
- 4. Žáci za domácí úkol zpracují vyhledané informace:
	- a) Do samostatných dokumentů ve svých počítačích pomocí editoru Word apod.
		- Po vypracování tyto dokumenty nahrají do společného úložiště na Disk Google.
	- b) Přímo v online editoru dokumentů v Google Apps.
- 5. Po vytvoření a nahrání všech prací žáci jednotlivé vypracované dokumenty spojí do jednoho celku pomocí editoru dokumentů v Google Apps. Vyhledané informace porovnají. Případné nesrovnalosti mohou označovat pomocí komentářů a diskutovat o nich v chatu. Vypracovaný dokument nakonec upraví do jednotného formátování.
- 6. Každá skupina vytvoří tabulku, do které vyplní podrobnější údaje z oblasti, o které žáci hledali informace. Tyto údaje pak mohou snadno porovnávat.
- 7. Žáci přichystají prezentaci o vypracovaném tématu pomocí online editoru prezentací v Google Apps.
- 8. Odprezentují své výsledky práce v hodině.
- 9. Ostatní spolužáci mají tyto materiály na Disku Google k dispozici ke studiu.

V jednom dokumentu může pracovat více žáků najednou. Aby měl každý k dispozici svou stránku, stačí zvolit "vložit -> konec stránky". Proto mohou také spolupracovat na společném vytváření obsahu. V případě nesrovnalostí informací v textu mohou žáci použít funkci "Komentáře". Funkci je možné vyvolat buď označením zvoleného textu, zobrazení kontextové nabídky pravým tlačítkem myši a zvolením "Komentář", nebo stisknutím tlačítka "Komentáře" v pravém horním rohu editoru. Dále spolu mohou komunikovat pomocí chatu.

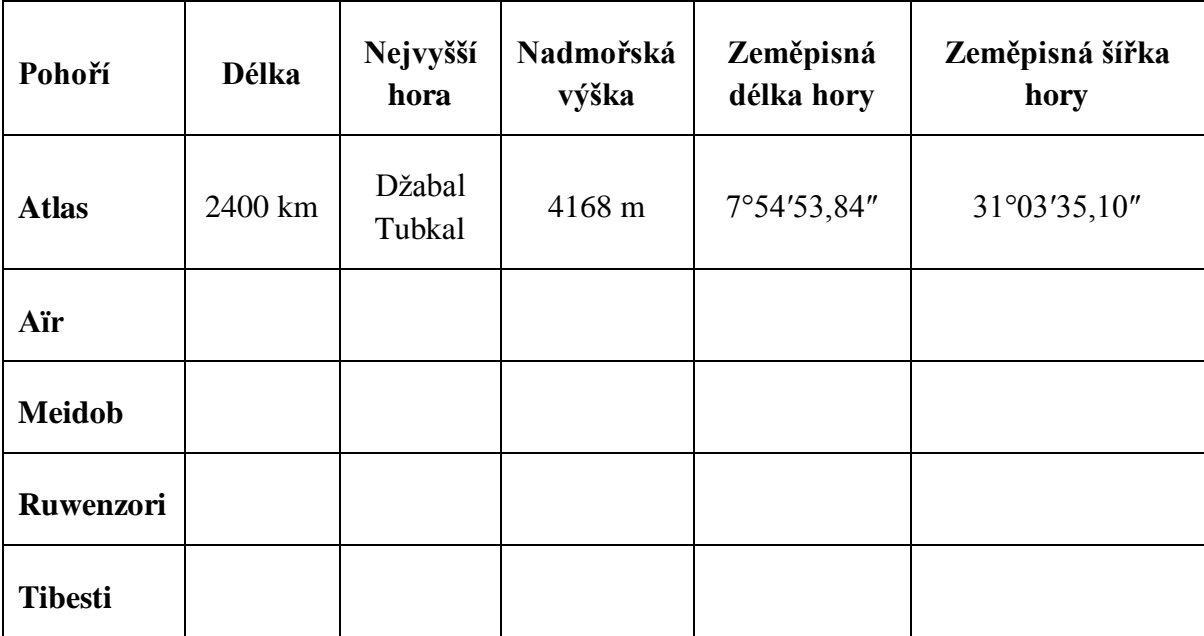

**Příklad**: tabulka 1. skupiny: povrch - pohoří + nejvyšší hora (Afrika)

Tabulka 2: Ukázkové zadání úkolu "Světadíly"

tabulka pro první skupinu: povrch - pohoří + nejvyšší hora (světadíl Afrika)

# **7.2 Nejvyšší hory světadílů**

- 1. Tento úkol by měl trvat jednu vyučovací hodinu zeměpisu, která se uskuteční v učebně vybavené počítači. V případě malé kapacity učebny pracují žáci ve dvojicích na jednom počítači.
- 2. Na začátku hodiny se žáci rozdělí do pěti 5 skupin, každé z nich pak učitel přiřadí kontinent - Evropa, Asie, Afrika, Severní Amerika, Austrálie.
- 3. Žáci mají za úkol spolupracovat při hledání informací o nejvyšší hoře daného kontinentu. Do společné tabulky pak vyplní název hory, její výšku, zeměpisnou polohu a pohoří, ve kterém se nachází. Dále každý žák vyhledá a doplní pod společnou tabulku nějakou zajímavost a obrázek hory.
- 4. Po vytvoření společné tabulky a zpracování všech zajímavostí a obrázků žáci navzájem zkontrolují, jestli více žáků nenašlo stejnou zajímavost, o případných nesrovnalostech pak diskutují. Vypracovaný úkol nakonec upraví do jednotného formátování.
- 5. Ve společné tabulce pak mohou žáci porovnávat údaje o vyhledaných horách a přečíst si informace, které ostatní spolužáci vyhledali.
- 6. Na konci hodiny každá skupina krátce shrne výsledky svého hledání. Celá třída má vypracovaný dokument na Disku Google k dispozici ke studiu.

V jednom dokumentu může pracovat více žáků najednou. Aby měl každý k dispozici svou stránku, stačí zvolit "vložit -> konec stránky".

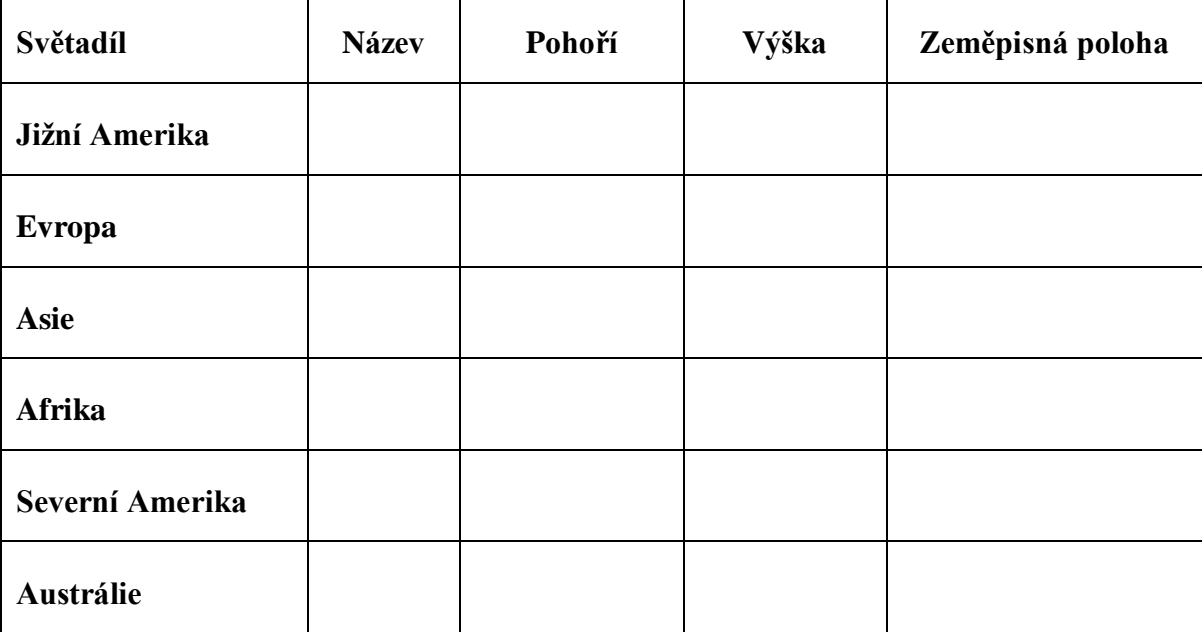

Tabulka 3: Ukázkové zadání úkolu "Nejvyšší hory světadílů"

### **7.3 Státy Evropy**

- 1. Žáci se rozdělí tak, aby vzniklo 5 skupin. Každá skupina si vybere jeden stát, o kterém bude hledat informace. Žáci se předem dohodnou, kdo jaké informace bude hledat. Každý žák bude psát o tématu z jiného úhlu pohledu (historie, současnost, geografické informace, tradice, zajímavosti, průmysl, cestovní ruch…). Rozsah práce, rovnoměrné a správné rozdělení do skupin upřesní učitel při zadávání úkolu.
- 2. Žáci za domácí úkol zpracují vyhledané informace a obrázky:
	- a) Do samostatných dokumentů ve svých počítačích pomocí editoru Word apod.
		- Po vypracování tyto dokumenty nahrají do společného úložiště na Disk Google.
	- b) Přímo v editoru dokumentů v Google Apps.
- 3. Po vytvoření a nahrání všech prací žáci jednotlivé vypracované dokumenty spojí do jednoho celku pomocí editoru dokumentů v Google Apps. Vyhledané informace porovnají. Případné nesrovnalosti mohou označovat pomocí komentářů a diskutovat o nich v chatu. Vypracovaný dokument nakonec upraví do jednotného formátování.
- 4. Podrobnější číselné údaje o jednotlivých místech (hlavní město, rozloha, počet obyvatel, jazyk, měna atd.) žáci vyplní do společné tabulky, kde je pak mohou snadno porovnávat.
- 5. Žáci přichystají prezentaci o vypracovaném tématu pomocí editoru prezentací v Google Apps.
- 6. Odprezentují své výsledky práce v hodině.
- 7. Ostatní spolužáci mají tyto materiály na Disku Google k dispozici ke studiu.

V jednom dokumentu může pracovat více žáků najednou. Aby měl každý k dispozici svou stránku, stačí zvolit "vložit -> konec stránky". Proto mohou také spolupracovat na společném vytváření obsahu. V případě nesrovnalostí informací v textu mohou žáci použít funkci "Komentáře". Funkci je možné vyvolat buď označením zvoleného textu, zobrazení kontextové nabídky pravým tlačítkem myši a zvolením "Komentář", nebo stisknutím tlačítka "Komentáře" v pravém horním rohu editoru. Dále spolu mohou komunikovat pomocí chatu.

| <b>Stát</b>      | Hlavní<br>město | Rozloha               | Počet obyvatel | <b>Jazyk</b> | Měna |
|------------------|-----------------|-----------------------|----------------|--------------|------|
| Německo          | Berlín          | 357 022 $\text{km}^2$ | 81 796 000     | němčina      | Euro |
| <b>Rakousko</b>  |                 |                       |                |              |      |
| <b>Polsko</b>    |                 |                       |                |              |      |
| <b>Slovensko</b> |                 |                       |                |              |      |
| Maďarsko         |                 |                       |                |              |      |
| Francie          |                 |                       |                |              |      |

Tabulka 4: Ukázkové zadání úkolu "Státy Evropy"

# **7.4 Poznej krajská města ČR**

- 1. Žáci se rozdělí do dvojic. Každá dvojice si vybere krajské město, o kterém bude hledat informace. Žáci se předem dohodnou, kdo jaké informace bude hledat. Rozsah práce upřesní učitel při zadávání úkolu.
- 2. Žáci vypracují úkol v hodině, v učebně výpočetní techniky. V případě malé kapacity učebny pracují žáci ve dvojicích na jednom počítači.
- 3. Po vypracování žáci jednotlivé vypracované dokumenty spojí do jednoho celku pomocí editoru dokumentů v Google Apps. Vyhledané informace porovnají. Případné nesrovnalosti mohou označovat pomocí komentářů a diskutovat o nich v chatu. Vypracovaný dokument nakonec upraví do jednotného formátování.
- 4. Podrobnější číselné údaje o jednotlivých městech (kraj, počet obyvatel, nadmořská výška, písmeno na SPZ, rozloha atd.) žáci vyplní do společné tabulky, kde je pak mohou snadno porovnávat.
- 5. Žáci přichystají prezentaci o vypracovaném tématu pomocí editoru prezentací v Google Apps.
- 6. Odprezentují své výsledky práce v hodině.
- 7. Ostatní spolužáci mají tyto materiály na Disku Google k dispozici ke studiu.

V jednom dokumentu může pracovat více žáků najednou. Aby měl každý k dispozici svou stránku, stačí zvolit "vložit -> konec stránky". Proto mohou také spolupracovat na společném vytváření obsahu. V případě nesrovnalostí informací v textu mohou žáci použít funkci "Komentáře". Funkci je možné vyvolat buď označením zvoleného textu, zobrazení kontextové nabídky pravým tlačítkem myši a zvolením "Komentář", nebo stisknutím tlačítka "Komentáře" v pravém horním rohu editoru. Dále spolu mohou komunikovat pomocí chatu.

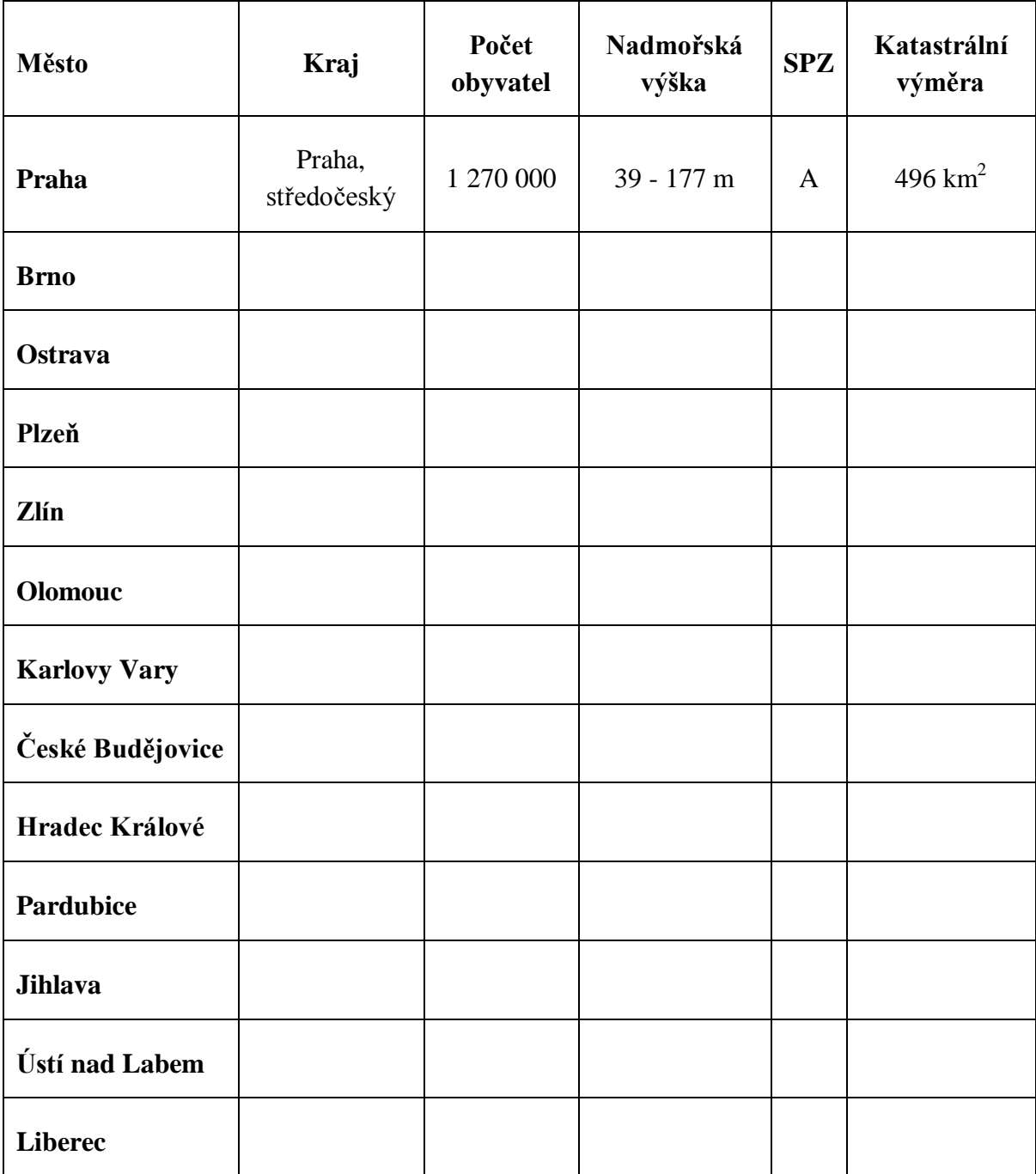

Tabulka 5: Ukázkové zadání úkolu "Poznej krajská města ČR"

### **7.5 Náš region**

- 1. Žáci se rozdělí do skupin po třech a každá skupina si zvolí určitou oblast z vlastního regionu, o kterém bude hledat informace (město, obec, kulturní památka…). O jednom tématu bude psát více žáků najednou, každý žák bude psát o tématu z jiného úhlu pohledu (historie, současnost, geografické informace…). Rozsah práce, rovnoměrné a správné rozdělení do skupin upřesní učitel při zadávání úkolu.
- 2. Žáci za domácí úkol zpracují vyhledané informace a obrázky:
	- a) Do samostatných dokumentů ve svých počítačích pomocí editoru Word apod.
		- Po vypracování tyto dokumenty nahrají do společného úložiště na Disk Google.
	- b) Přímo v editoru dokumentů v Google Apps.
- 3. Po vytvoření a nahrání všech prací žáci jednotlivé vypracované dokumenty spojí do jednoho celku pomocí editoru dokumentů v Google Apps. Vyhledané informace porovnají. Případné nesrovnalosti mohou označovat pomocí komentářů a diskutovat o nich v chatu. Vypracovaný dokument nakonec upraví do jednotného formátování.
- 4. Podrobnější číselné údaje o jednotlivých místech (rozloha, nadmořská výška, počet obyvatel, souřadnice atd.) žáci vyplní do společné tabulky, kde je pak mohou snadno porovnávat.
- 5. Žáci přichystají prezentaci o vypracovaném tématu pomocí editoru prezentací v Google Apps.
- 6. Odprezentují své výsledky práce v hodině.
- 7. Ostatní spolužáci mají tyto materiály na Disku Google k dispozici ke studiu.

V jednom dokumentu může pracovat více žáků najednou. Aby měl každý k dispozici svou stránku, stačí zvolit "vložit -> konec stránky". Proto mohou také spolupracovat na společném vytváření obsahu. V případě nesrovnalostí informací v textu mohou žáci použít funkci "Komentáře". Funkci je možné vyvolat buď označením zvoleného textu, zobrazení kontextové nabídky pravým tlačítkem myši a zvolením "Komentář", nebo stisknutím tlačítka "Komentáře" v pravém horním rohu editoru. Dále spolu mohou komunikovat pomocí chatu.

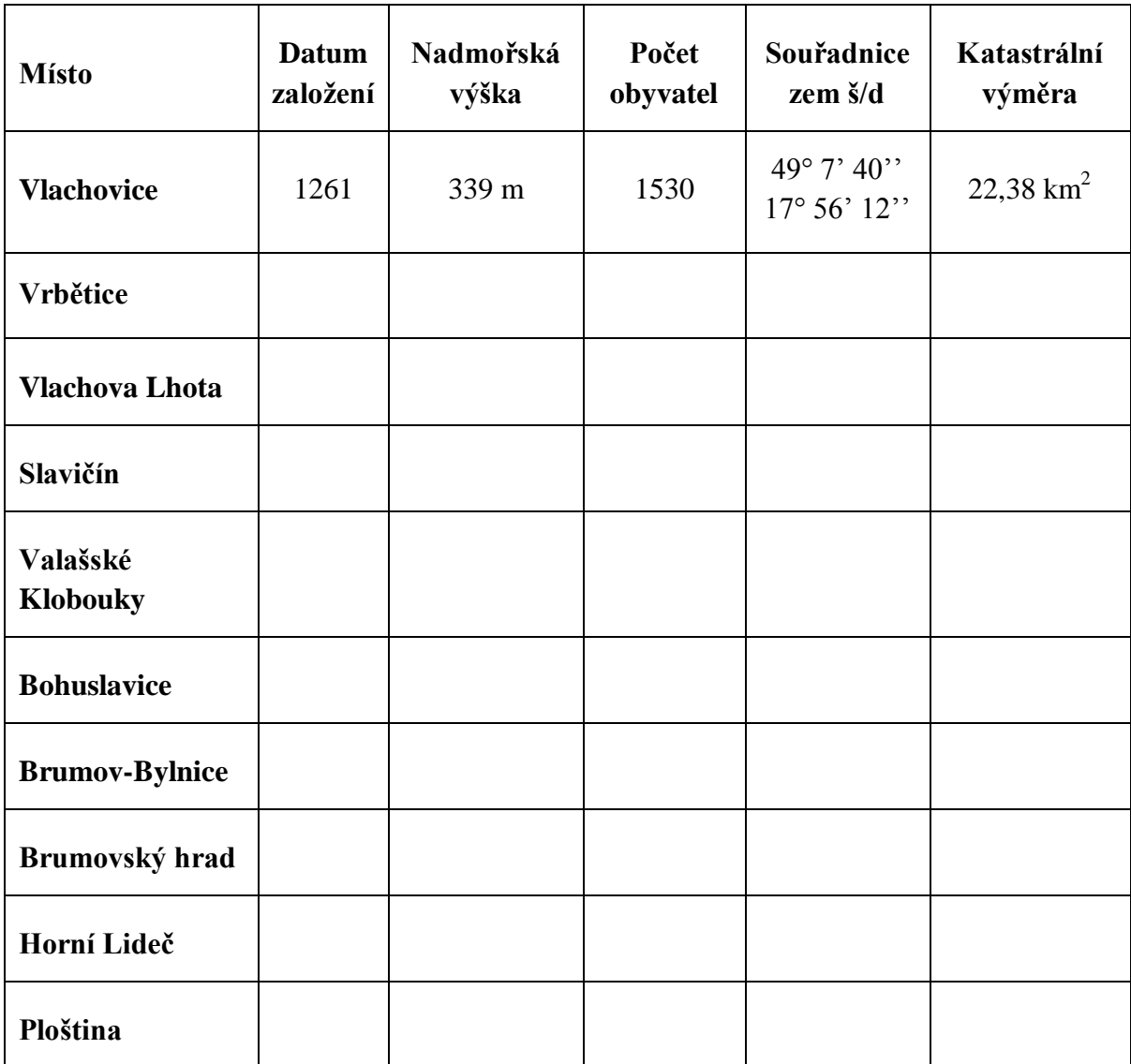

Tabulka 6: Ukázkové zadání úkolu "Náš region"

### **7.6 Čeští panovníci v běhu dějin**

- 1. Žáci budou mít za úkol vyhledávat údaje o českých panovnících a vytvořit společně časovou osu. Učitel každému žákovi přiřadí panovníka, o kterém bude vyhledávat a zpracovávat informace (období vlády, letopočty narození a smrti, významné události za dobu jeho vládnutí, obrázek panovníka atd.).
- 2. Žáci za domácí úkol zpracují vyhledané informace:
	- a) Do samostatných dokumentů ve svých počítačích pomocí editoru Word apod.
		- Po vypracování tyto dokumenty nahrají do společného úložiště na Disk Google.
	- b) Přímo v editoru dokumentů v Google Apps.
- 3. Po vytvoření a nahrání všech prací žáci jednotlivé vypracované dokumenty spojí do jednoho celku pomocí editoru dokumentů v Google Apps. Vyhledané informace porovnají. Případné nesrovnalosti mohou označovat pomocí komentářů a diskutovat o nich v chatu. Vypracovaný dokument nakonec upraví do jednotného formátování.
- 4. Žáci společně vytvoří na konci dokumentu časovou osu ve formě tabulky, kam každý doplní základní údaje o svém panovníkovi (panovnický rod, jméno, období vlády, významná událost).
- 5. V následující hodině žáci odprezentují své zpracované informace v pořadí, jak po sobě jednotliví panovníci následovali.
- 6. Ostatní spolužáci mají tyto materiály na Disku Google k dispozici ke studiu.

V jednom dokumentu může pracovat více žáků najednou. Aby měl každý k dispozici svou stránku, stačí zvolit "vložit -> konec stránky". Proto mohou také spolupracovat na společném vytváření obsahu. V případě nesrovnalostí informací v textu mohou žáci použít funkci "Komentáře". Funkci je možné vyvolat buď označením zvoleného textu, zobrazení kontextové nabídky pravým tlačítkem myši a zvolením "Komentář", nebo stisknutím tlačítka "Komentáře" v pravém horním rohu editoru. Dále spolu mohou komunikovat pomocí chatu.

| Panovnický rod | Panovník        | Období vlády     | Významná událost                  |
|----------------|-----------------|------------------|-----------------------------------|
| Mojmírovci     | Rastislav       | $846 - 870$      | Příchod Konstantina<br>a Metoděje |
| Mojmírovci     | Svatopluk I.    | $870 - 894$      |                                   |
| Přemyslovci    | Bořivoj         | konec 9. století |                                   |
| Přemyslovci    | Spytihněv       | 894 - 915        |                                   |
| Přemyslovci    | Sv. Václav      |                  |                                   |
| Přemyslovci    | <b>Boleslav</b> |                  |                                   |

Tabulka 7: Ukázkové zadání úkolu "Čeští panovníci v běhu dějin"

### **7.7 Architektura – stavební slohy**

- 1. Při práci na tomto úkolu se žáci budou zabývat vyhledáváním a zpracováním informací na téma stavební slohy. Žáci se rovnoměrně rozdělí do skupin tak, aby mohli zpracovat všechny významné architektonické slohy - architektura starověkého Řecka, architektura starověkého Říma, románský sloh, gotická architektura, renesanční architektura, barokní architektura, islámská architektura.
- 2. Rozsah práce, rovnoměrné a správné rozdělení do skupin upřesní učitel při zadávání úkolu.
- 3. Každý žák ze skupiny se zaměří na jinou oblast informací o zadaném stavebním slohu (základní poznávací znaky, významné osobnosti a umělci, dochované památky u nás a ve světě…). Vyhledané údaje doplní obrázky.
- 4. Žáci za domácí úkol zpracují vyhledané informace:
	- a) Do samostatných dokumentů ve svých počítačích pomocí editoru Word apod.
		- Po vypracování tyto dokumenty nahrají do společného úložiště na Disk Google.
	- b) Přímo v editoru dokumentů v Google Apps.
- 5. Po vytvoření a nahrání všech prací žáci jednotlivé vypracované dokumenty spojí do jednoho celku pomocí editoru dokumentů v Google Apps. Vyhledané informace porovnají. Případné nesrovnalosti mohou označovat pomocí komentářů a diskutovat o nich v chatu. Vypracovaný dokument nakonec upraví do jednotného formátování.
- 6. Každá skupina doplní do tabulky základní údaje o svém stavebním slohu (charakteristické znaky, země výskytu staveb, časové období, významná stavba)
- 7. Žáci přichystají prezentaci o vypracovaném tématu pomocí editoru prezentací v Google Apps
- 8. Odprezentují své výsledky práce v hodině.
- 9. Ostatní spolužáci mají tyto materiály na Disku Google k dispozici ke studiu.

V jednom dokumentu může pracovat více žáků najednou. Aby měl každý k dispozici svou stránku, stačí zvolit "vložit -> konec stránky". Proto mohou také spolupracovat na společném vytváření obsahu. V případě nesrovnalostí informací v textu mohou žáci použít funkci "Komentáře". Funkci je možné vyvolat buď označením zvoleného textu, zobrazení kontextové nabídky pravým tlačítkem myši a zvolením "Komentář", nebo stisknutím tlačítka "Komentáře" v pravém horním rohu editoru. Dále spolu mohou komunikovat pomocí chatu.

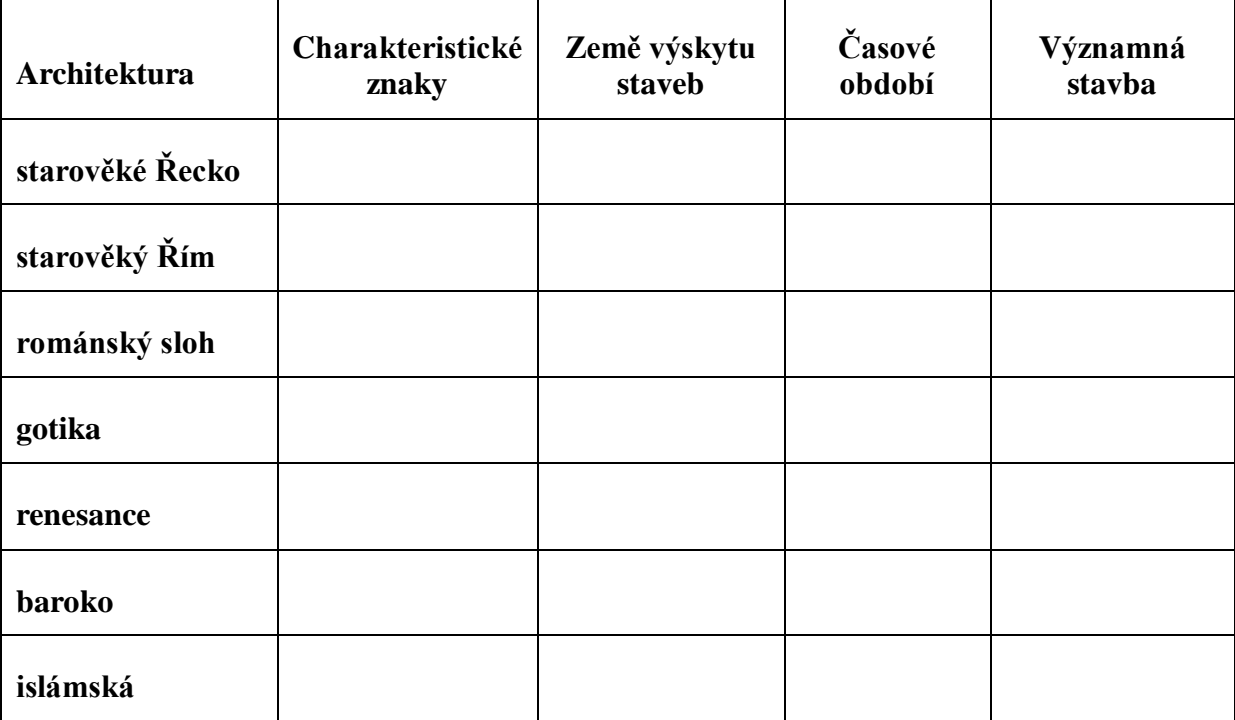

Tabulka 8: Ukázkové zadání úkolu "Architektura – stavební slohy"

### **7.8 Mezinárodní organizace**

- 1. Tento úkol by měl trvat jednu vyučovací hodinu, která se uskuteční v učebně vybavené počítači. V případě malé kapacity učebny pracují žáci ve dvojicích na jednom počítači.
- 2. Žáci mají za úkol spolupracovat při hledání základních informací o mezinárodních organizacích, každému žákovi učitel přiřadí jednu. Žáci potom společně vyplní tabulku, která obsahuje údaje: zkratka organizace, význam zkratky, český název, rok založení, logo nebo vlajka.
- 3. Po vyplnění všech údajů žáci nakonec upraví tabulku do jednotného formátování.
- 4. Ve společné tabulce pak mohou žáci vyhledávat údaje o jednotlivých organizacích, které ostatní spolužáci našli.
- 5. Na konci hodiny každý žák krátce shrne výsledky svého hledání. Celá třída má vypracovaný dokument na Disku Google k dispozici ke studiu.

Př.: V ukázkové tabulce je pouze několik organizací, další doplní učitel ve spolupráci s žáky.

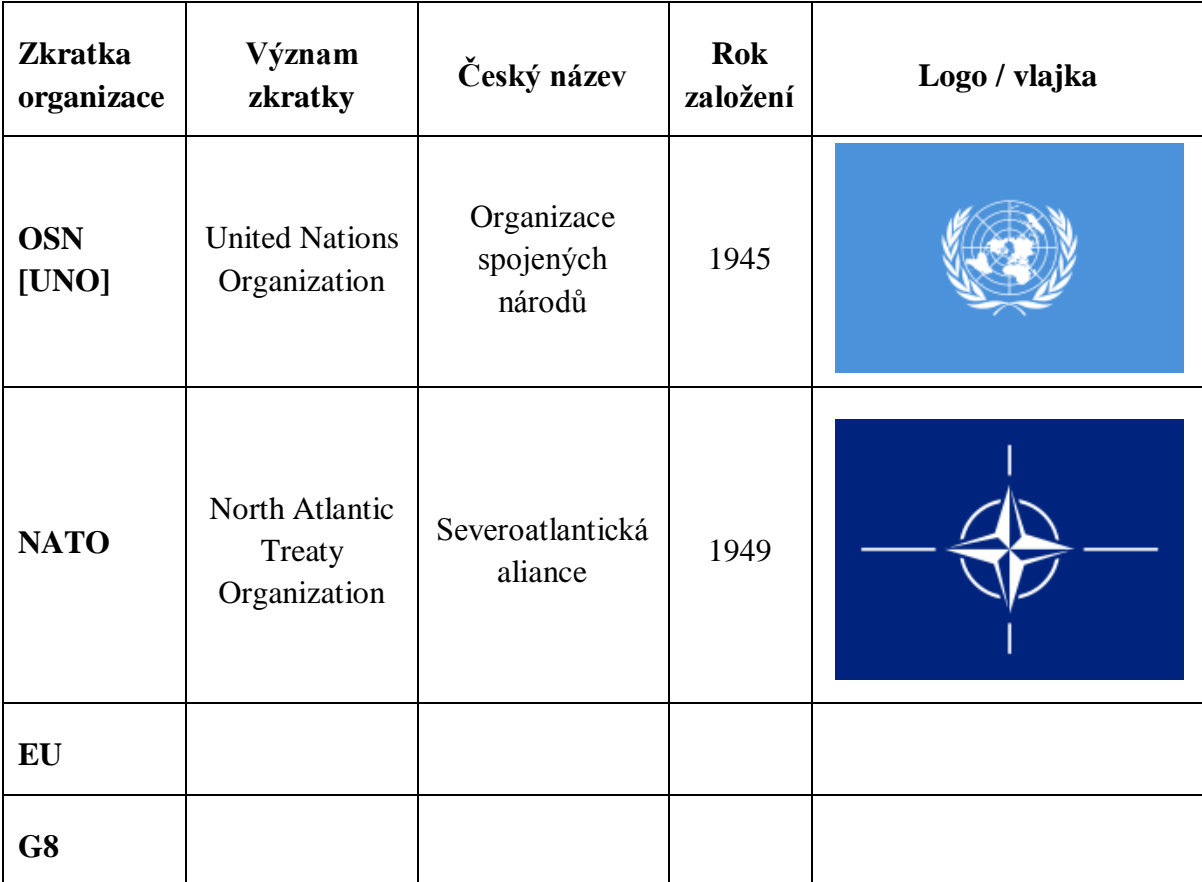

Tabulka 9: Ukázkové zadání úkolu "Mezinárodní organizace"

### **7.9 Na co může být hrdý český národ**

- 1. V úvodní hodině tohoto projektu si žáci společně s učitelkou stanoví jednotlivé oblasti, ve kterých mohou žáci pátrat po osobách, objektech, národních tradicích, výrobcích, duchovních dílech a podobně, které splňují hlavní myšlenku tohoto projektu: Na co může být hrdý český národ.
- 2. Žáci se rozdělí do dvojic a vzájemně se dohodnou, kterou oblast budou zpracovávat.
- 3. Možné oblasti jejich zájmu:
	- **osobnosti z historie** významní panovníci, prezidenti, vynálezci, umělci…
	- **osobnosti ze současnosti** politici, zpěváci, spisovatelé, herci, sportovci…
	- **významná díla z historie i současnosti** kulturní, architektonické (knihy, sochy, skladby, divadelní hry, budovy - např. hrady, zámky) - UNESCO
	- **národní tradice** kroje, lidové obyčeje (jízda králů, masopustní průvod), typická jídla…
	- **typické české výrobky** krajka, bižuterie, křišťál…
	- **přírodní objekty** národní parky, chráněné krajinné oblasti…
- 4. Žáci za domácí úkol zpracují vyhledané informace doplněné obrázky a fotografiemi.
	- a) Do samostatných dokumentů ve svých počítačích pomocí editoru Word apod.
		- Po vypracování tyto dokumenty nahrají do společného úložiště na Disk Google.
	- b) Přímo v online editoru dokumentů v Google Apps.
- 5. Po vytvoření a nahrání všech prací žáci jednotlivé vypracované dokumenty spojí do jednoho celku pomocí editoru dokumentů v Google Apps. Vyhledané informace porovnají. Případné nesrovnalosti mohou označovat pomocí komentářů a diskutovat o nich v chatu. Vypracovaný dokument nakonec upraví do jednotného formátování.
- 6. Žáci společně s učitelem diskutují o zvolených objektech, osobách, tradicích, případně doplňují o další informace.
- 7. Společný třídní projekt pak prezentují v hodině.

### **7.10 Kočkovité šelmy**

- 1. Při práci na tomto úkolu se žáci budou zabývat vyhledáváním a zpracováním informací na téma kočkovité šelmy. Rozdělí se do dvojic, přičemž každá z nich dostane zadanou jednu kočkovitou šelmu. Rozsah práce a rozdělení do dvojic upřesní učitel při zadávání úkolu.
- 2. Každý žák ze dvojice vyhledá a zpracuje samostatně za domácí úkol informace a obrázky podle svých nejlepších schopností:
	- a) Do samostatných dokumentů ve svých počítačích pomocí editoru Word apod.
		- Po vypracování tyto dokumenty nahrají do společného úložiště na Disk Google.
	- b) Přímo v editoru dokumentů v Google Apps.
- 3. Po vytvoření a nahrání všech prací žáci jednotlivé vypracované dokumenty spojí do jednoho celku pomocí editoru dokumentů v Google Apps. Výsledky své práce žáci mezi sebou porovnají a zjistí případné rozdíly ve vyhledaných informacích. Každý může najít trochu jiné údaje, tudíž se text může rozšířit a zpřesnit. Případné nesrovnalosti mohou označovat pomocí komentářů a diskutovat o nich v chatu. Společně potom každá dvojice text upraví do finální podoby.
- 4. Žáci vypracovaný dokument nakonec upraví do jednotného formátování.
- 5. Každá skupina doplní do společné tabulky základní údaje o svém zvířeti (hmotnost, výška v kohoutku, délka těla, délka ocasu, barva), kde je pak mohou snadno porovnávat.
- 6. Každá skupina přichystá prezentaci o svém zvířeti pomocí editoru prezentací v Google Apps.
- 7. Odprezentují své výsledky práce v hodině.
- 8. Ostatní spolužáci mají tyto materiály na Disku Google k dispozici ke studiu.

V jednom dokumentu může pracovat více žáků najednou. Aby měl každý k dispozici svou stránku, stačí zvolit "vložit -> konec stránky". Proto mohou také spolupracovat na společném vytváření obsahu. V případě nesrovnalostí informací v textu mohou žáci použít funkci "Komentáře". Funkci je možné vyvolat buď označením zvoleného textu, zobrazení kontextové nabídky pravým tlačítkem myši a zvolením "Komentář", nebo stisknutím tlačítka "Komentáře" v pravém horním rohu editoru. Dále spolu mohou komunikovat pomocí chatu.
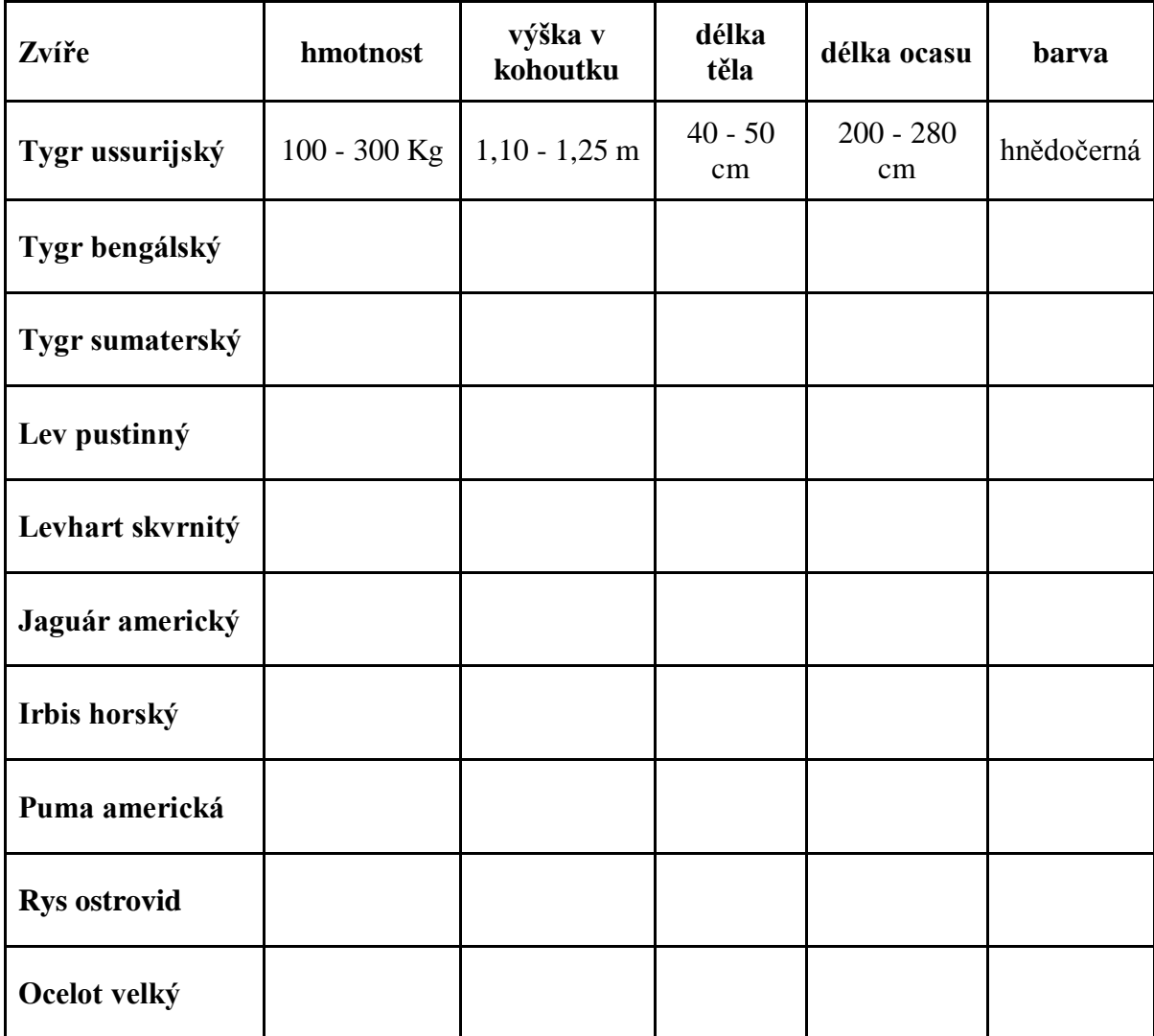

<span id="page-72-0"></span>Tabulka 10: Ukázkové zadání úkolu "Kočkovité šelmy"

#### **8 PRAKTICKÁ REALIZACE PROJEKTU**

Projekt byl prakticky realizován a implementován na ZŠ Vlachovice podle návrhu popsaném v kapitole 5.

- Byly založeny Google účty jednotlivým učitelům a každé třídě.
- Byla vytvořena stromová struktura složek, u kterých bylo nastaveno sdílení jednotlivým třídám. Do složek pak byly uloženy dokumenty a zadání úkolů, které mají být k dispozici jednotlivým třídám.
- Na počítače vyučujících byl nainstalován program Disk Google pro PC.
- Podle požadavků vyučujících bylo nastaveno sdílení události v aplikaci Google Kalendář.
- Bylo nastaveno přeposílání pošty, ze společného třídního Gmail účtu na osobní e-mailové účty žáků. Seznamy osobních e-mailových adres studentů poskytl učitel informatiky.
- Každé třídě byla založena vlastní diskusní skupina v aplikaci Google Skupiny.

Po vykonání těchto kroků bylo na řadě prezentovat projekt učitelům a žákům. Nejdříve byl prezentován způsob implementace GA a všechny jeho možnosti vyučujícím, poté podobným způsobem také žákům v každé třídě. Dále byly předvedeny zadání ukázkových úkolů, možnosti práce, spolupráce a způsoby komunikace v online editorech dokumentů. Byly zodpovězeny případné dotazy a proběhla diskuse o dalších možnostech využití GA pro školní účely.

První zkušební zadání úkolu pro práci ve skupinách bylo předloženo žákům 8. třídy. Jednalo se o zadání s názvem "Nejvyšší hory světadílů". Na začátku hodiny proběhla krátká rekapitulace možností práce, spolupráce a způsobů komunikace v online editorech dokumentů. Poté se žáci pustili do práce. Nejdříve si většina žáků zkoušela funkce, možnosti práce a komunikaci pomocí chatu a komentářů, potom se pustili do práce. Několik žáků mělo dotaz, který byl následně zodpovězen učitelem. Práce na úkolu a komunikace mezi žáky probíhala celkem bez problémů. Ke konci hodiny už byla tabulka a zajímavosti s obrázky nejvyšších hor doplněny do společného dokumentu téměř všemi žáky. Na konci hodiny pak proběhla diskuse o vyhledaných horách. Pak se učitel zeptal na názory žáků, jestli je práce v online editoru bavila, jak jim to šlo, jak probíhala komunikace atd. Reakce žáků byly převážně pozitivní, práce je bavila a chtěli si spolupráci na podobném úkolu někdy zopakovat.

Při vypracovávání úkolů žáci narazili na několik problémů:

- Když se přihlásilo více žáků ke společnému třídnímu účtu Google a poté otevřeli nasdílený dokument se zadáním úkolu, v chatu měli všichni tito žáci stejné jméno. Žáci, kteří otevřeli dokument z přímého odkazu bez přihlášení, měli v chatu jméno ve tvaru "Anonymní uživatel ####" (místo #### bylo nějaké číslo). Bylo tedy vhodné, aby každý žák na začátek svého příspěvku do chatu napsal své jméno, aby ostatní věděli, kdo příspěvek napsal.
- Žáci měli problém s vestavěným Google vyhledávačem obrázků ve formuláři pro vkládání obrázků. Při zadání některých výrazů podával nerelevantní výsledky vyhledávání. Nejlepší výsledky podává při zadání hledaných výrazů v angličtině.
- Vestavěné online editory dokumentů mají omezenější možnosti než editor Word, na který jsou žáci zvyklí. Hlavně při práci s obrázky nebo tabulkami bylo potřeba zvyknout si na jiný způsob ovládání a omezenější možnosti online editoru.
- Při vypracování dalších zadání za domácí úkol měli někteří žáci problémy se spuštěním online editoru. Tyto problémy byly způsobené použitím starších verzí internetového prohlížeče. Učitel proto upozornil žáky na potřebu mít nainstalovanou aktuální verzi internetového prohlížeče.

Na závěr učitelé vyslovili názor, že implementace GA do ZŠ Vlachovice bude prospěšná jak pro vyučující, tak pro žáky. Usnadní to komunikaci po internetu a sdílení dokumentů, umožní nový způsob spolupráce na úkolech jak ve školním, tak v domácím prostředí.

### **ZÁVĚR**

Na projektu spolupracovaly dvě školní instituce. V největší míře na práci spolupracovala Základní škola Vlachovice, okrajově také Gymnázium a Jazyková škola s právem státní jazykové zkoušky Zlín.

Hlavním přínosem této práce je vytvoření ukázkových zadání úkolů, při jejichž plnění mohou žáci spolupracovat ve skupinách. Na jejich návrhu a konečných úpravách textů se podíleli vyučující ze ZŠ Vlachovice. Tyto úkoly budou žáci vypracovávat v online editorech dokumentů aplikace Disk Google. Dalším přínosem je založení Google účtů jednotlivým třídám a vyučujícím, vytvoření stromové struktury složek v aplikaci Disk Google a nastavení sdílení podle potřeb vyučujících. Při praktické realizaci projektu do školy se podařilo splnit všechny body, uvedené v návrhu řešení.

Po zadání zkušebního úkolu žákům bylo vypracování bezproblémové a spolupráce mezi žáky fungovala dobře. Žáky práce na společném úkolu bavila, v prostředí Google Apps se velmi rychle zorientovali. Učitelé vyslovili názor, že zavedení GA bude přínosem jak pro žáky, tak pro učitele.

### **ZÁVĚR V ANGLIČTINĚ**

There were two institutions working on the project. Mainly it was The Primary School in Vlachovice, partly also The Grammar School and The Language School Zlín with the licence of the state language examination.

The major contribution of this thesis is the creation of sample tasks during which pupils can work in groups. Teachers from The Primary School in Vlachovice were participating in making proposals and in their final adjustments. Pupils are going to work on these tasks using Google Drive online documents editors. The other contribution is the creation of Google accounts for classes and teachers, the creation of a tree structure for Google Drive folders and setting up sharing according to teachers' needs. When working on the practical realization in school, all points mentioned in the solution proposal were achieved.

After the submission of a sample task to pupils there was no problem in elaboration and pupils' cooperation was working. They enjoyed the task and became familiar with Google Apps very quickly. Teachers claimed that implementing GA would be a contribution for both – pupils and teachers.

### **SEZNAM POUŽITÉ LITERATURY**

- [1] SITNÁ, Dagmar. Metody aktivního vyučování: spolupráce žáků ve skupinách. Vyd. 1. Praha: Portál, 2009, 150 s. ISBN 978-807-3672-461.
- [2] ČÁP, Jan a Jiří MAREŠ. Psychologie pro učitele. Vyd. 1. Praha: Portál, 2001, 655 s. ISBN 80-717-8463-X.
- [3] KAŠPÁRKOVÁ, Svatava. Pedagogická diagnostika třídy a žáka: studijní materiál pro učitele snažící se uplatnit moderní technologie ve výuce. Vyd. 1. Zlín: Univerzita Tomáše Bati ve Zlíně, 2009, 116 s. ISBN 978-80-7318-790-3.
- [4] ŘEZÁČ, J. Sociální psychologie. Brno: Paido, 1998. ISBN 80-8531-48-6.
- [5] MAREŠ, Jiří a Jaro KŘIVOHLAVÝ. Komunikace ve škole. Vyd. 1. Brno: Masarykova univerzita, 1995, 210 s. ISBN 80-210-1070-3.
- [6] TOMKOVÁ, Anna, Jitka KAŠOVÁ a Markéta DVOŘÁKOVÁ. Učíme v projektech. Vyd. 1. Praha: Portál, 2009, 173 s. ISBN 978-807-3675-271.
- [7] KALHOUS, Zdeněk. Školní didaktika. Vyd. 1. Praha: Portál, 2002, 447 s. ISBN 80-717-8253-X.
- [8] BRDIČKA, Bořivoj. Role internetu ve vzdělávání: studijní materiál pro učitele snažící se uplatnit moderní technologie ve výuce. Kladno: Aisis, 2003, 122 s. ISBN 80-239-0106-0.
- [9] Statistiky. GOOGLE INC. *Youtube - Broadcast Yourself* [online]. 2012 [cit. 2012- 05-20]. Dostupné z: http://www.youtube.com/t/press\_statistics.
- [10] ČÍŽEK, Jakub. *Konečně je tu Google Drive, SkyDrive podle Googlu - Živě.cz* [online]. 24. 4. 2012 [cit. 2012-05-20]. Dostupné z: http://www.zive.cz/clanky/konecne-je-tu-google-drive-skydrive-podle-googlu/sc-3-a-163422/default.aspx
- [11] Welcome to Picasa and Picasa Web Albums!. GOOGLE INC. *Welcome to Picasa and Picasa Web Albums! - Picasa and Picasa Web Albums Help* [online]. 2012 [cit. 2012-05-20]. Dostupné z: <http://support.google.com/picasa/bin/answer.py?hl=en&answer=157000>
- [12] Choose an upload size. GOOGLE INC. *Choose an upload size - Picasa and Picasa Web Albums Help* [online]. 2012 [cit. 2012-05-20]. Dostupné z:

http://support.google.com/picasa/bin/answer.py?hl=en&answer=106867&topic=1 751920&ctx=topic

- [13] Google Apps. GOOGLE INC. *Google Apps pomáhá skupinám vytváření komunit* [online]. 2011. vyd. [cit. 2012-05-20]. Dostupné z: http://www.google.cz/apps/
- [14] Zůstaňte ve spojení a zvyšte svou produktivitu. GOOGLE INC. *Vítejte ve službě Google Apps* [online]. 2010 [cit. 2012-05-20]. Dostupné z: <http://www.google.com/apps/intl/cs/index.html>
- [15] Webové aplikace, které zvyšují produktivitu. GOOGLE INC. *Google Apps pro firmy | Oficiální webové stránky* [online]. 2012 [cit. 2012-05-20]. Dostupné z: <http://www.google.com/apps/intl/cs/business/index.html>
- [16] Google Apps. GOOGLE INC. *Google Apps pomáhá skupinám vytváření komunit* [online]. 2010. vyd. [cit. 2012-05-20]. Dostupné z: http://www.google.com/apps/intl/cs/group/index.html
- [17] Inovace Google. Účinná řešení. Nulové investice. GOOGLE INC. *Google Apps* [online]. 2010 [cit. 2012-05-20]. Dostupné z: http://www.google.com/a/help/intl/cs/edu/index.html
- [18] Sdílejte a spolupracujte se svými spolužáky snadněji. GOOGLE INC. *Vítejte ve službě Google Apps* [online]. 2011 [cit. 2012-05-20]. Dostupné z: http://www.google.com/intl/cs/apps/edu/index.html
- [19] Free email and collaboration tools for schools. GOOGLE INC. *Google Apps for Education | Official Website* [online]. 2012 [cit. 2012-05-20]. Dostupné z: http://www.google.com/apps/intl/en/edu/
- [20] Success Stories. GOOGLE INC. *Success Stories | Google Apps for Education* [online]. 2011 [cit. 2012-05-20]. Dostupné z: <http://www.google.com/apps/intl/en/edu/customers.html>
- [21] Google Apps Education Edition allows private university reallocate precious resources to higher purposes. GOOGLE INC. *Google Apps* [online]. 2011 [cit. 2012-05-20]. Dostupné z: [http://www.google.com/a/help/intl/en/edu/case\\_studies/abilene.html](http://www.google.com/a/help/intl/en/edu/case_studies/abilene.html)
- [22] Skupiny Google. GOOGLE INC. *Skupiny Google* [online]. 2012 [cit. 2012-05- 20]. Dostupné z: https://groups.google.com

# **SEZNAM POUŽITÝCH SYMBOLŮ A ZKRATEK**

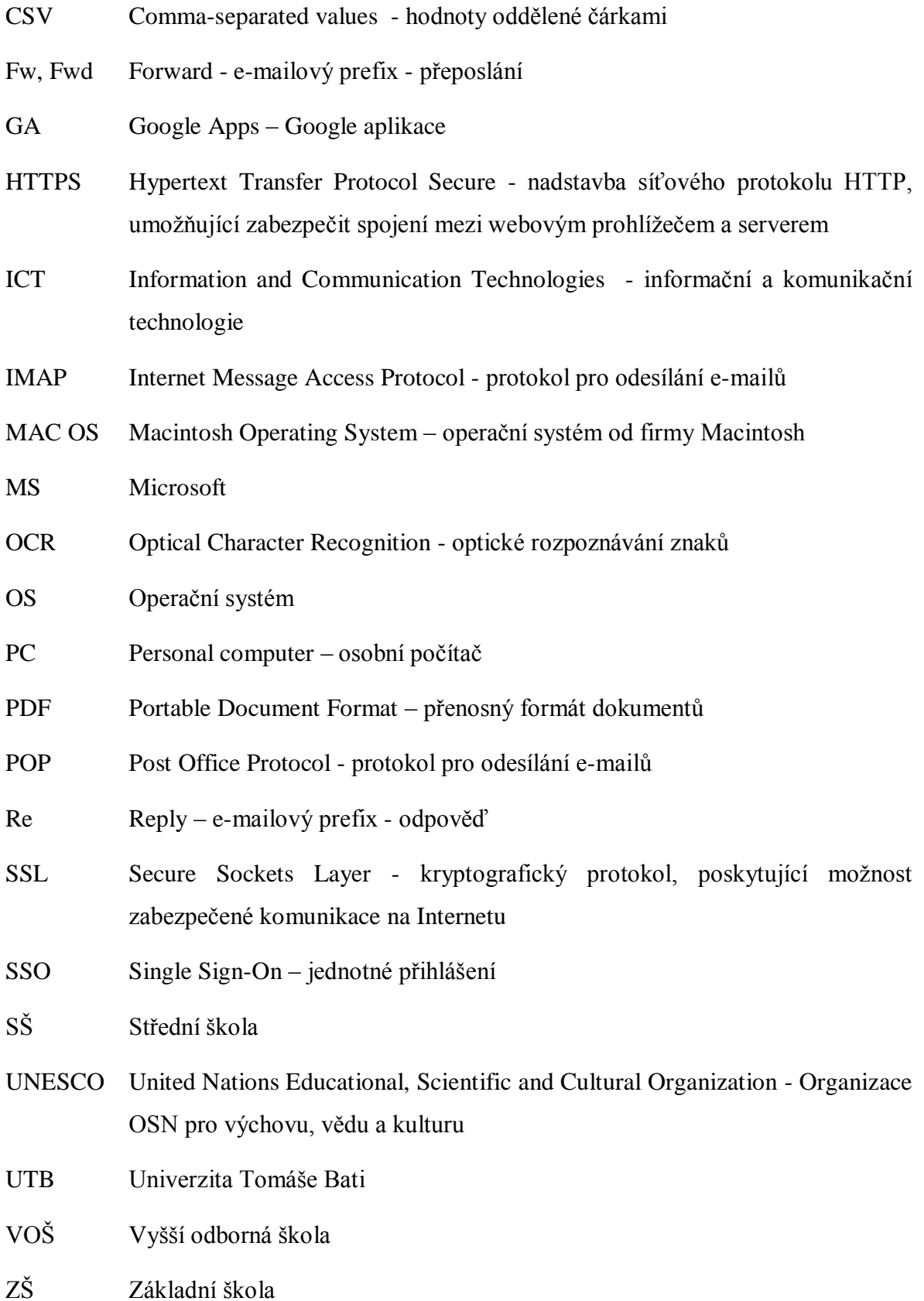

## **SEZNAM OBRÁZKŮ**

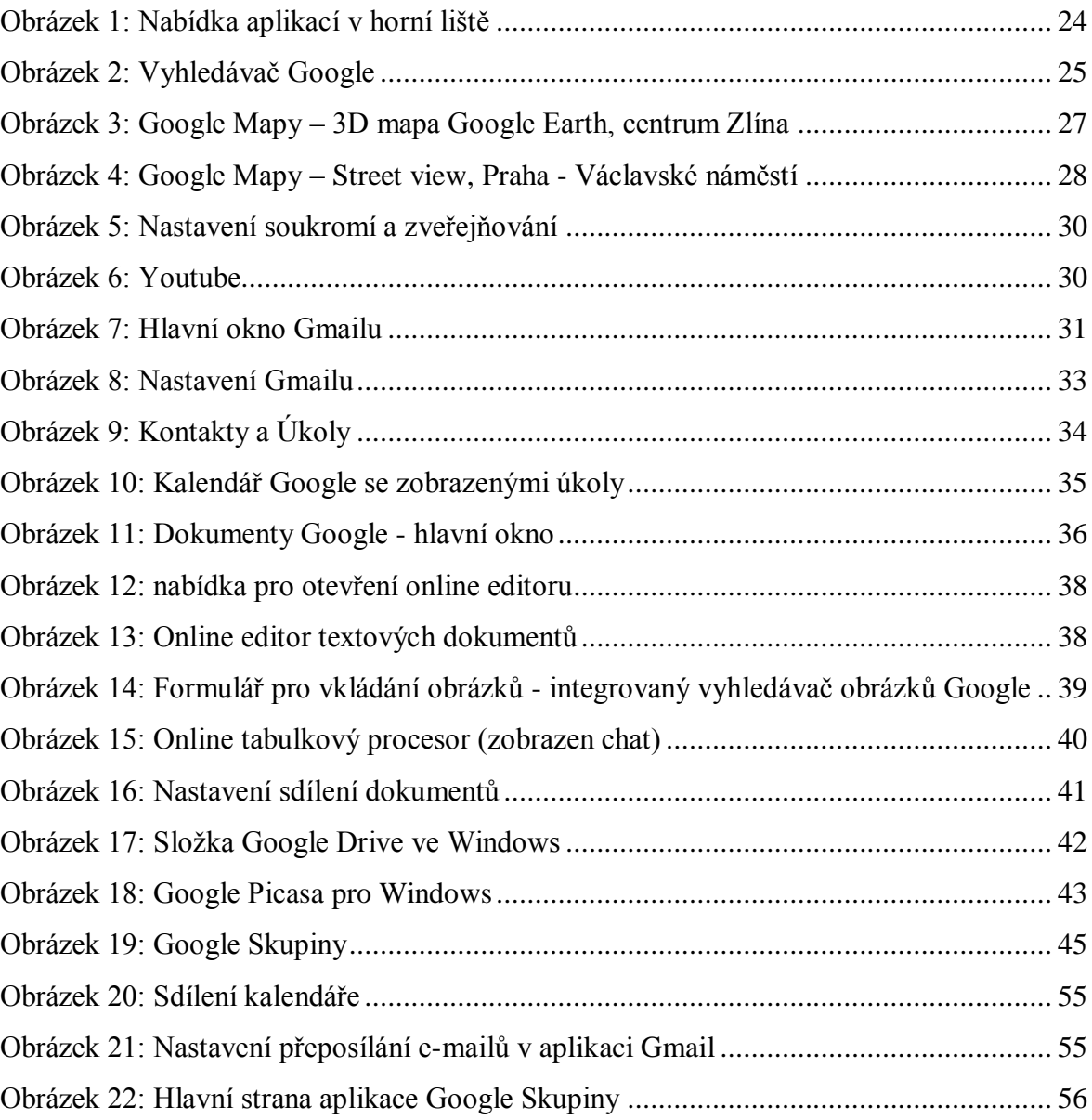

### **SEZNAM TABULEK**

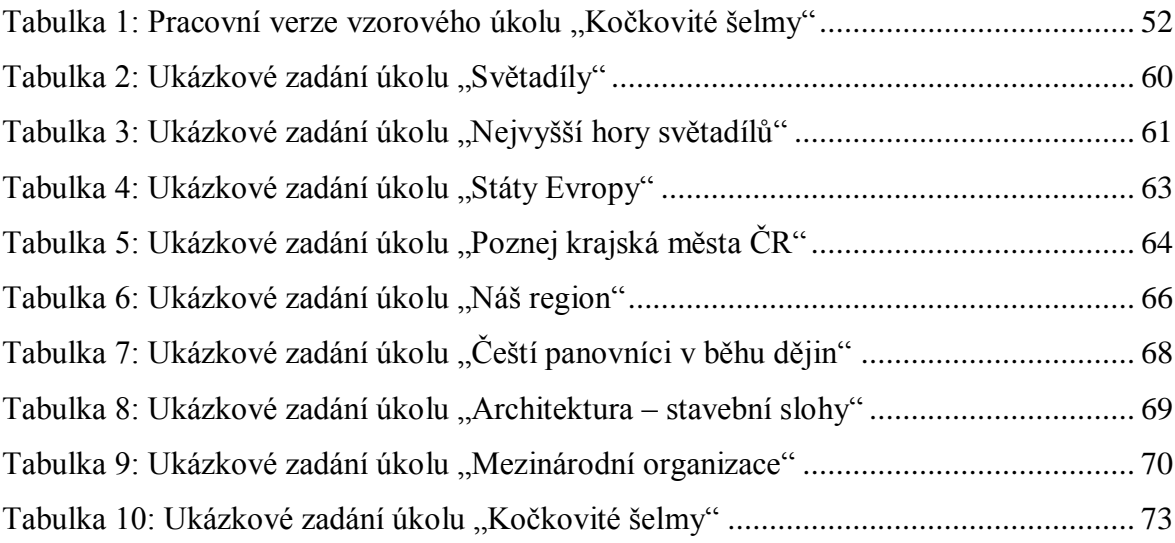

# **SEZNAM PŘÍLOH**